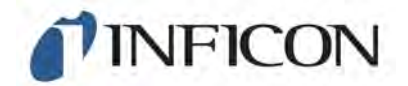

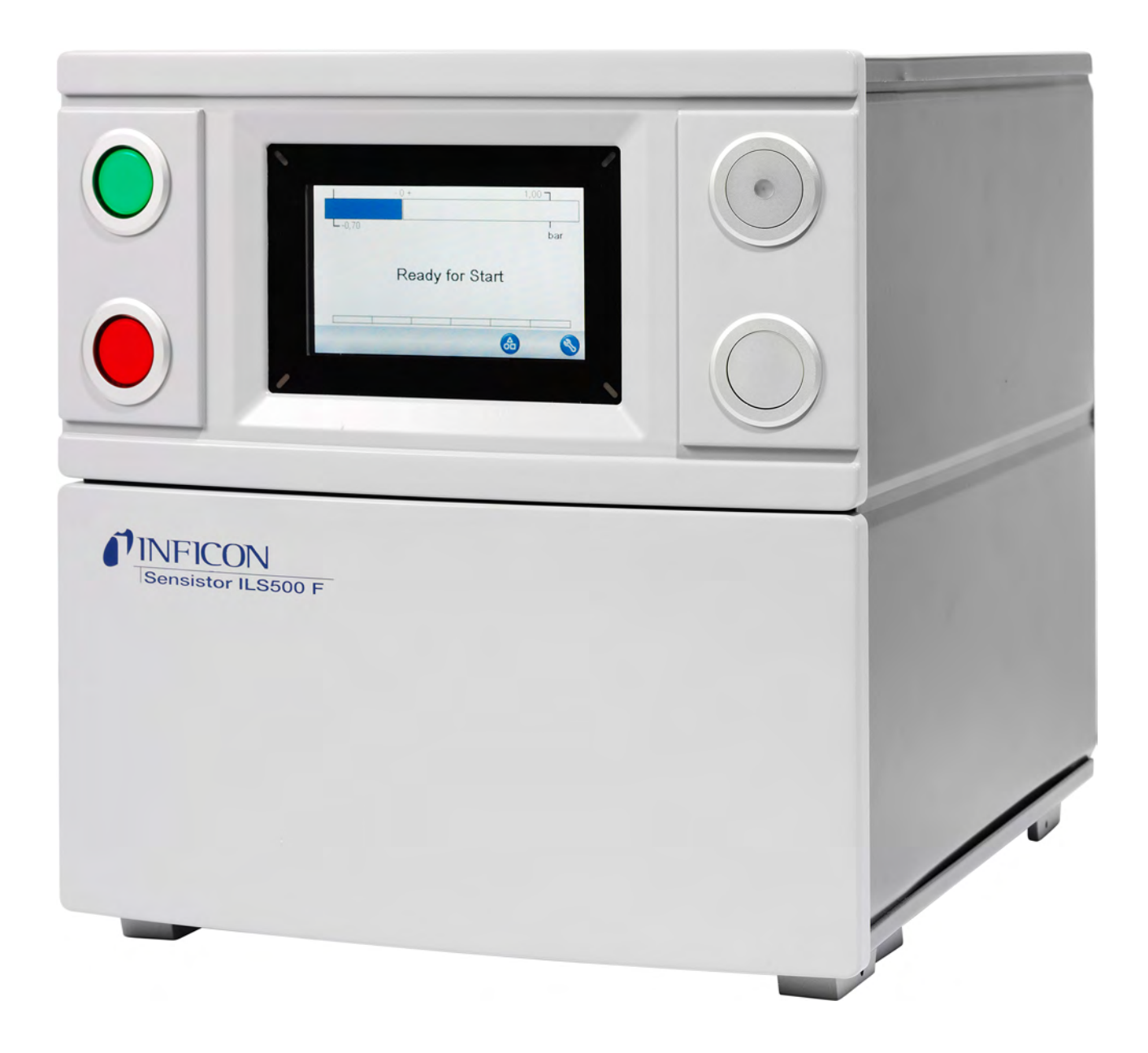

Übersetzung der Original-Betriebsanleitung

# Prüfgasfülleinheit

Sensistor ILS500 F/FHP

Katalognummern 590-580, 590-581 Type No. ILS.210.307 Ab Software-Version 4.00.00

TINFICON

INFICON AB Wahlbecksgatan 25A SE-58216 Linköping Schweden

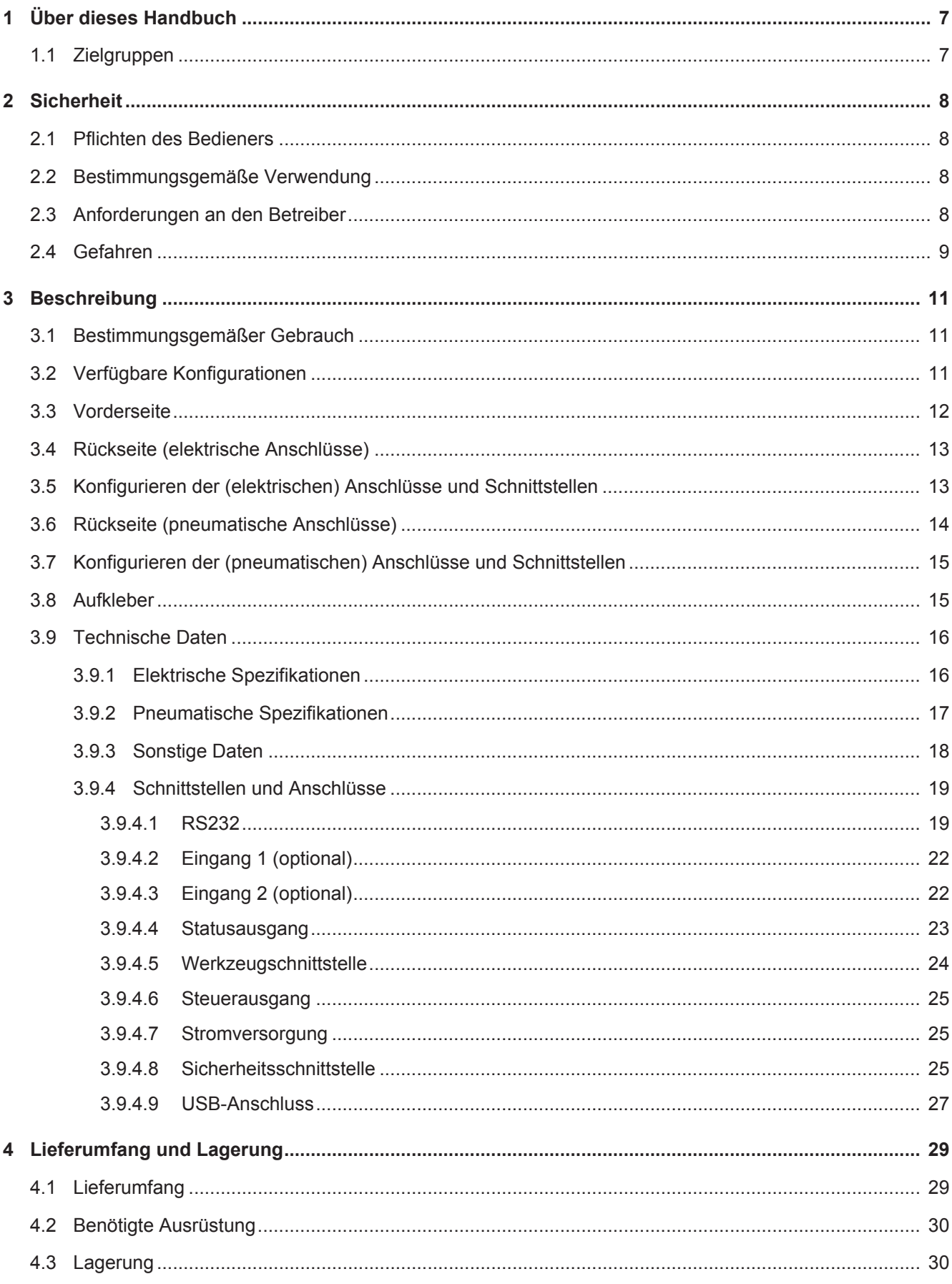

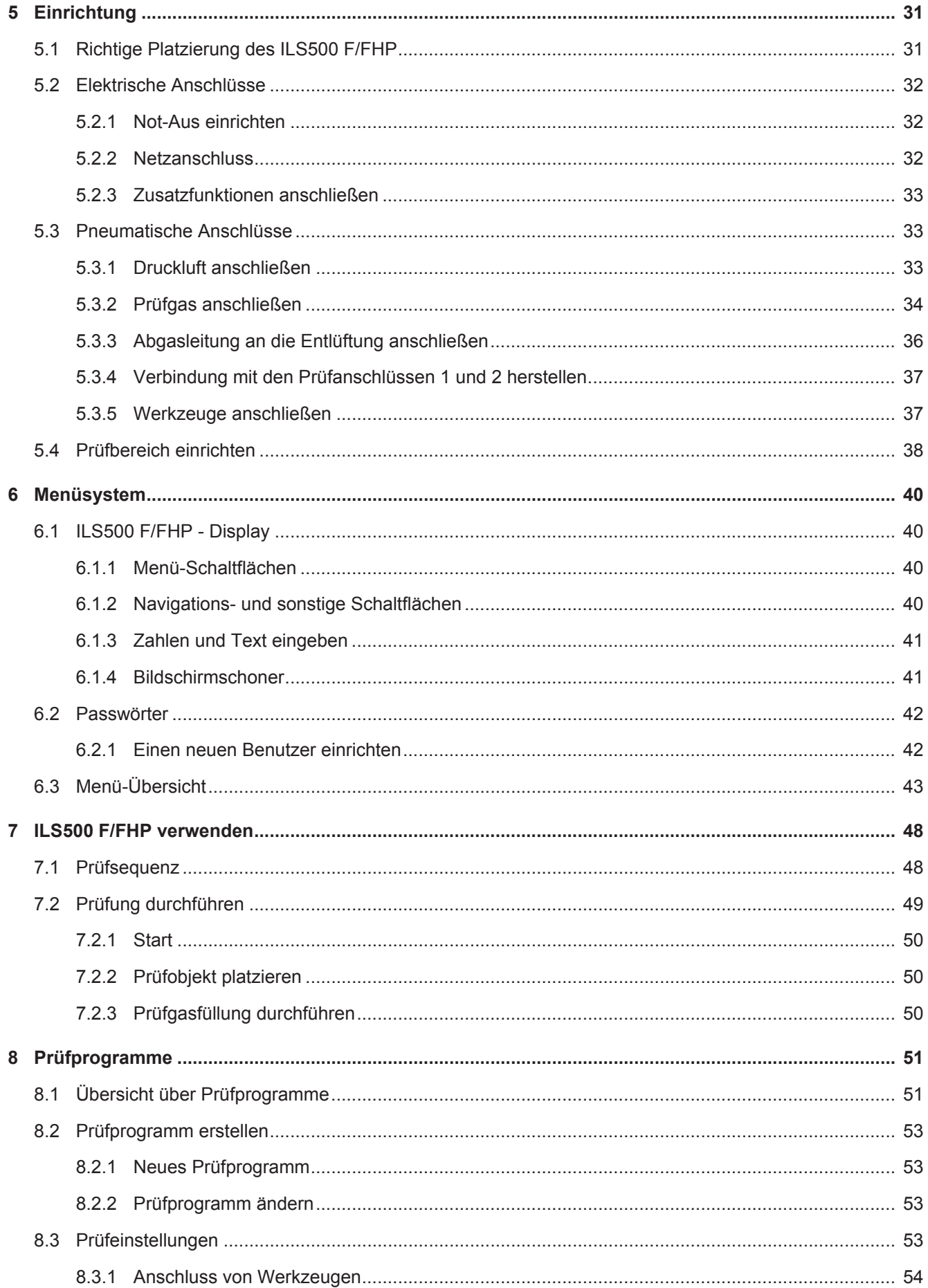

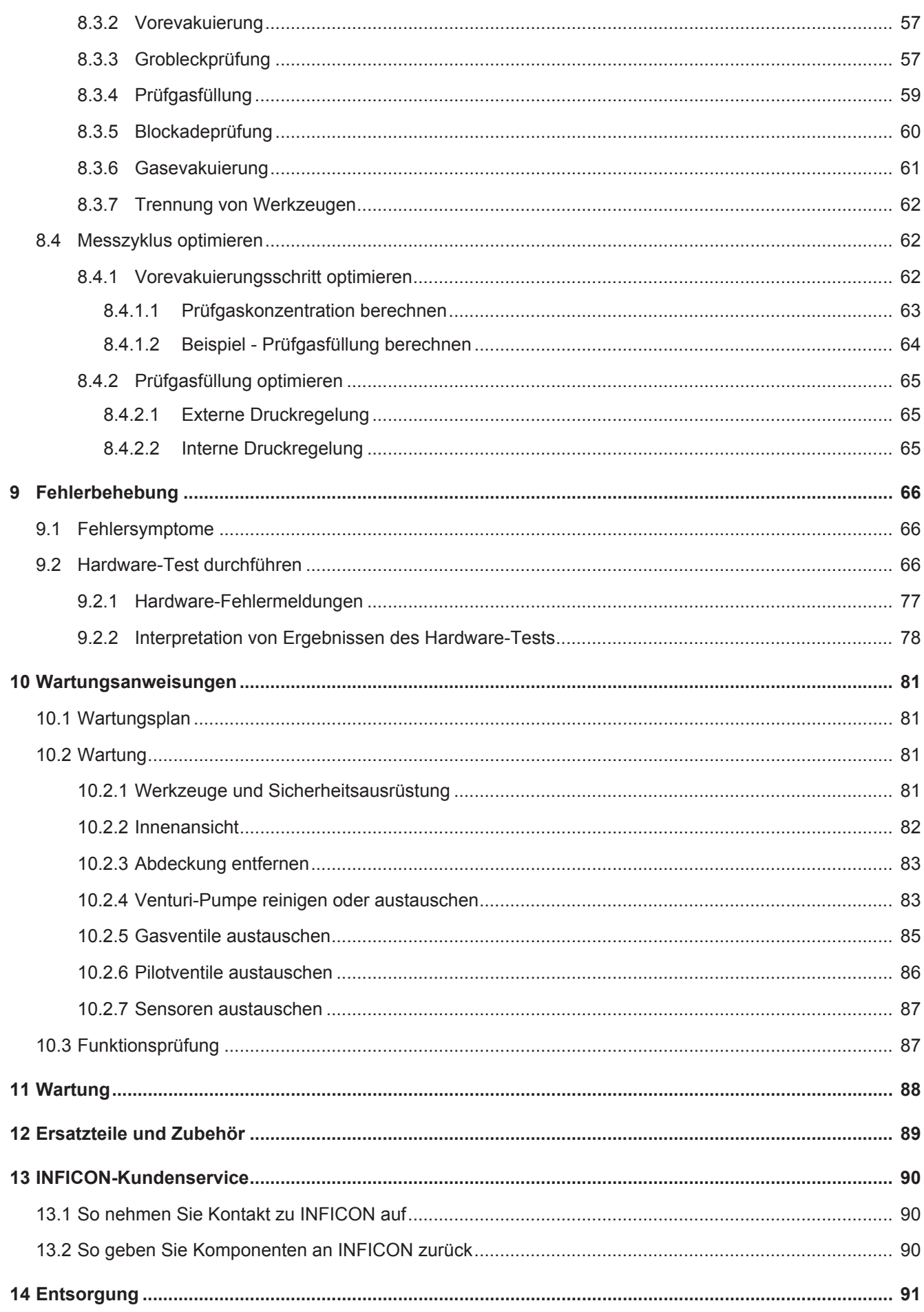

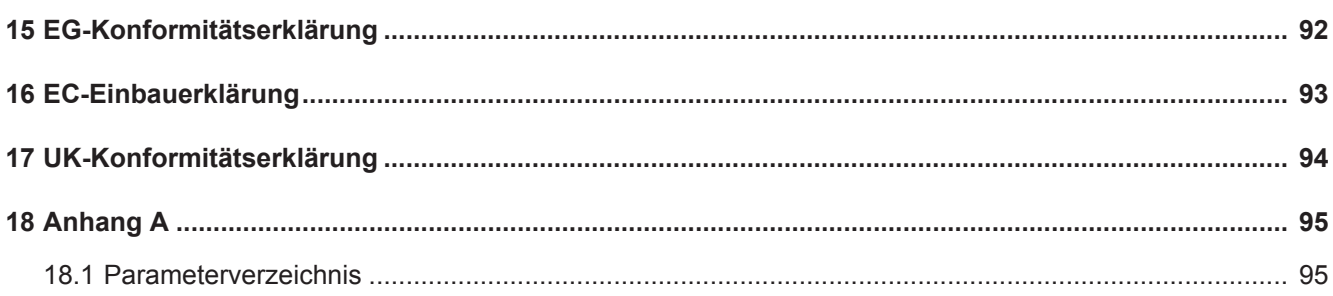

## <span id="page-6-0"></span>1 Über dieses Handbuch

Dieses Handbuch:

- Beschreibt die Funktionsprinzipien des ILS500 F/FHP und seiner verschiedenen Komponenten
- Zeigt Beispiele für verschiedene Ausführungen von Prüfstationen
- Erläutert dem Anwender die Einrichtung des ILS500 F/FHP für verschiedene Prüfzwecke

#### **Revisionsverlauf des Dokuments**

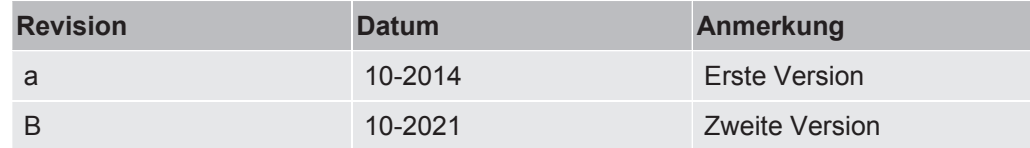

#### **Warnungen**

### **GEFAHR**

**Unmittelbar drohende Gefahr mit Tod oder schweren Verletzungen als Folge**

## **WARNUNG**

**Gefährliche Situation mit möglichem Tod oder schweren Verletzungen als Folge**

## **AVORSICHT**

**Gefährliche Situation mit leichten Verletzungen als Folge**

### **HINWEIS**

**Gefährliche Situation mit Sach- oder Umweltschäden als Folge**

## <span id="page-6-1"></span>1.1 Zielgruppen

Diese Betriebsanleitung richtet sich an den Betreiber und an technisch qualifiziertes Fachpersonal mit Erfahrung im Bereich der Dichtheitsprüftechnik und Integration von Dichtheitsprüfgeräten in Dichtheitsprüfanlagen. Der Einbau und die Anwendung des Geräts erfordern außerdem Kenntnisse im Umgang mit elektronischen Schnittstellen.

## <span id="page-7-0"></span>2 Sicherheit

## <span id="page-7-1"></span>2.1 Pflichten des Bedieners

- Lesen, beachten und befolgen Sie die Informationen in dieser Anleitung und in den vom Eigentümer erstellten Arbeitsanweisungen. Dies betrifft insbesondere die Sicherheits- und Warnhinweise.
- Beachten Sie bei allen Arbeiten immer die vollständigen Bedienungsanweisungen.
- Wenden Sie sich bei Fragen zur Bedienung oder Wartung, die nicht in dieser Anleitung beantwortet werden, an den Kundendienst.

## 2.2 Bestimmungsgemäße Verwendung

<span id="page-7-2"></span>Die Prüfgasfülleinheiten ILS500 F und ILS500 FHP werden für die sichere und koordinierte Befüllung von Prüfobjekten mit Prüfgas in Verbindung mit den Lecksuchgeräten verwendet.

### **Unsachgemäße Verwendung**

- Einsatz in radioaktiven Bereichen
- Verwendung von Zubehör- oder Ersatzteilen, die nicht in dieser Betriebsanleitung aufgeführt sind
- Verwendung außerhalb der technischen Spezifikationen, siehe [Technische Daten](#page-15-0) [\[](#page-15-0)[}](#page-15-0) [16\]](#page-15-0)
- Einsaugen von Flüssigkeiten in das Gerät
- Betrieb ohne Abgasleitung am Gasnachweissystem
- Verwendung des Geräts in explosionsfähigen Atmosphären
- Verwendung des Geräts bei erkennbaren Defekten oder defektem Netzschalter

## <span id="page-7-3"></span>2.3 Anforderungen an den Betreiber

Die folgenden Hinweise sind für Unternehmer bestimmt oder für diejenigen, die für die Sicherheit und den effektiven Gebrauch des Produkts durch den Nutzer, Angestellte oder Dritte verantwortlich sind.

### **Sicherheitsbewusstes Arbeiten**

- Betreiben Sie das Gerät nur, wenn es in technisch einwandfreiem Zustand ist und keine Beschädigungen aufweist.
- Betreiben Sie das Gerät ausschließlich bestimmungsgemäß, sicherheits- und gefahrenbewusst unter Beachtung dieser Betriebsanleitung.
- Erfüllen Sie die folgenden Vorschriften und überwachen Sie deren Einhaltung:
- Bestimmungsgemäße Verwendung
- Allgemeingültige Sicherheits- und Unfallverhütungsvorschriften
- International, national und lokal geltende Normen und Richtlinien
- Zusätzliche gerätebezogene Bestimmungen und Vorschriften
- Verwenden Sie ausschließlich Originalteile oder vom Hersteller genehmigte Teile.
- Halten Sie diese Betriebsanleitung am Einsatzort verfügbar.

#### **Personalqualifikation**

- Lassen Sie nur eingewiesenes Personal mit und am Gerät arbeiten. Das eingewiesene Personal muss eine Schulung am Gerät erhalten haben.
- Stellen Sie sicher, dass beauftragtes Personal vor Arbeitsbeginn diese Anleitung und alle mitgeltenden Dokumente gelesen und verstanden hat.

## <span id="page-8-0"></span>2.4 Gefahren

- Der ILS 500 F/FHP darf nie Drücken ausgesetzt werden, die höher als die für das Prüfobjekt zugelassenen Drücke sind und außerhalb der Spezifikation des ILS 500 F/FHP liegen.
- Verwenden Sie unbedingt ein Druckentlastungsventil für den Fall einer unerwarteten Erhöhung des Prüfgasdrucks.
- Bei der Arbeit mit hohen Drücken ist eine Explosionsschutzvorrichtung zwischen den Prüfanschlüssen und dem Prüfobjekt erforderlich.
- Bei der Arbeit mit Prüfobjekten, die nicht für starke Druckanstiege ausgelegt sind, muss ein Durchflussregelventil an den Prüfanschlüssen montiert werden.
- Achten Sie unbedingt darauf, Druckluft und Prüfgas nicht zu verwechseln.
- INFICON übernimmt keine Verantwortung für jegliche Folgen, die aus einer unsachgemäßen Verwendung von bestimmten Prüfdrücken resultieren.

### **Die Nichteinhaltung der folgenden Vorsichtsmaßnahmen kann zu schweren Verletzungen führen:**

- Prüfgase können brennbar sein oder zum Ersticken führen. Verwenden Sie nur gebrauchsfertige Prüfgasmischungen.
- Da Prüfgasmischungen keinen Sauerstoff enthalten, kann es beim Austreten großer Mengen des Gases in beengten Räumen zu Erstickung kommen.
- Komprimierte Gase enthalten eine große Menge gespeicherter Energie. Sichern Sie Gasflaschen immer sorgfältig, bevor Sie einen Druckregler anschließen. Transportieren Sie niemals Gasflaschen mit einem montierten Druckregler.
- Wenn Objekte mit einem zu hohen Druck beaufschlagt werden, kann das Objekt platzen. Das kann zu schweren oder sogar tödlichen Verletzungen führen. Beaufschlagen Sie nur Objekte mit Druck, die vorher einer Berstprüfung unterzogen wurden oder in anderer Weise für den Prüfdruck, den Sie verwenden möchten, zugelassen sind.
- Der ILS 500 F/FHP besitzt keine interne Not-Aus-Schaltung. Der ILS 500 F/FHP unterstützt die Integration in eine externe Not-Aus-Schaltung.
- Überprüfen Sie, ob alle relevanten rechtlichen und sicherheitsspezifischen Standards eingehalten werden, bevor Sie den ILS 500 F/FHP in Betrieb nehmen. Für weitere Informationen siehe [Einrichtung \[](#page-30-0)[}](#page-30-0) [31\].](#page-30-0)

## **Die Nichteinhaltung der folgenden Vorsichtsmaßnahmen kann zu Schäden an der Ausrüstung führen:**

- Wenn die Prüfgasfülleinheit äußerlich beschädigt wurde, muss sie von einer von INFICON autorisierten Serviceorganisation geprüft und repariert werden.
- Schalten Sie immer die Stromversorgung aus, bevor Sie ein Kabel anschließen oder trennen.
- Stellen Sie vor dem Anschluss des Prüfgases sicher, dass die Anschlüsse oder das Prüfobjekt für den Betrieb mit dem zu verwendenden Prüfdruck ausgelegt sind.

## <span id="page-10-0"></span>3 Beschreibung

Der Sensistor ILS500 F/FHP ist eine eigenständige Prüfgasfülleinheit, die alle erforderlichen Funktionen in einem sehr kompakten Gerät vereint. Der ILS500 F/FHP ist dafür konzipiert, schnell und kostengünstig ein vollautomatisches Lecksuchsystem einzurichten.

Der ILS500 F/FHP kann auch mit Wasserstoff- und Helium-Lecksuchern von INFICON kombiniert werden.

Alle Funktionen können über einen Touchscreen bedient und programmiert werden. Die Prüfsequenz wird mit einem integrierten Controller gesteuert.

Um die Bedienung zu erleichtern können eine Maus oder eine Tastatur am USB-Anschluss angeschlossen werden.

## <span id="page-10-1"></span>3.1 Bestimmungsgemäßer Gebrauch

Der ILS500 F/FHP ist nur für den Innenbereich konzipiert.

Die manuelle Steuerung des ILS500 F/FHP erfolgt mit den Tasten START und STOP und über das Menüsystem des Touchscreens. Im Bildschirm werden die Einzelschritte der Prüfsequenz sowohl grafisch als auch in Textform angezeigt.

## <span id="page-10-2"></span>3.2 Verfügbare Konfigurationen

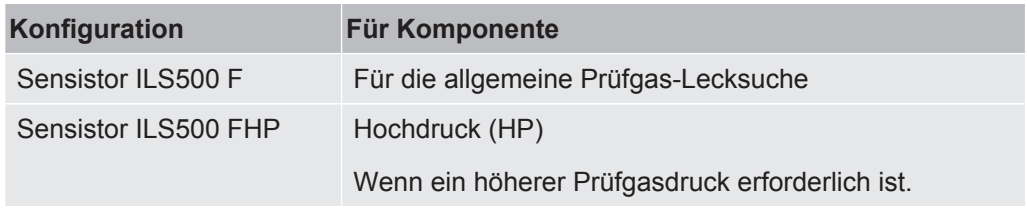

Die aktuelle Konfiguration wird beim Starten am Display angezeigt und kann auch im Menü durch einen Klick auf **Setup >> Info** aufgerufen werden.

## <span id="page-11-0"></span>3.3 Vorderseite

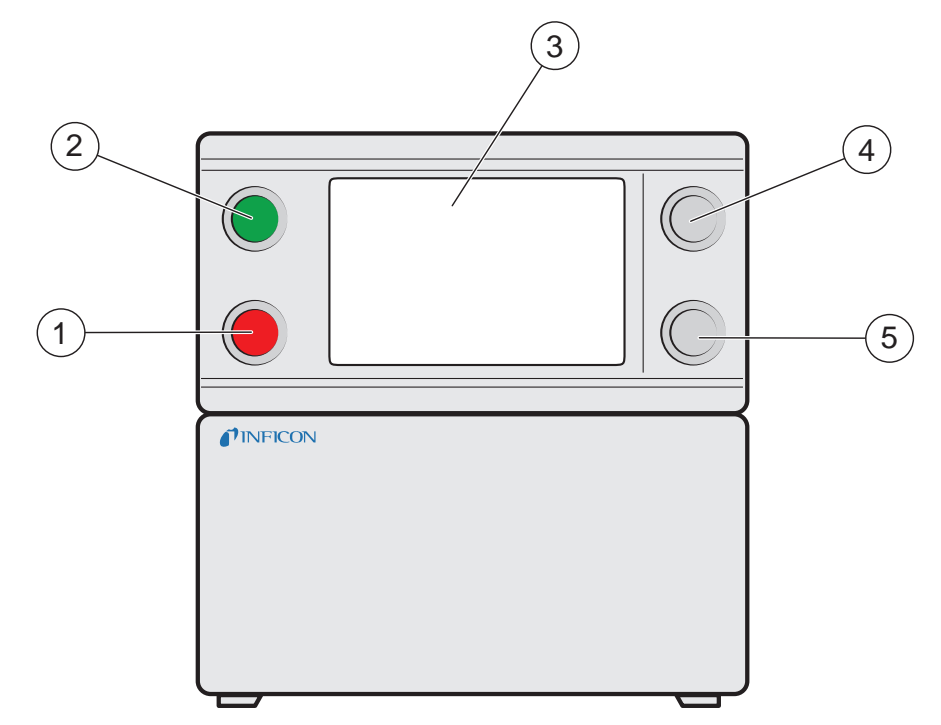

*Abb. 1:* Vorderseite des ILS500 F/FHP

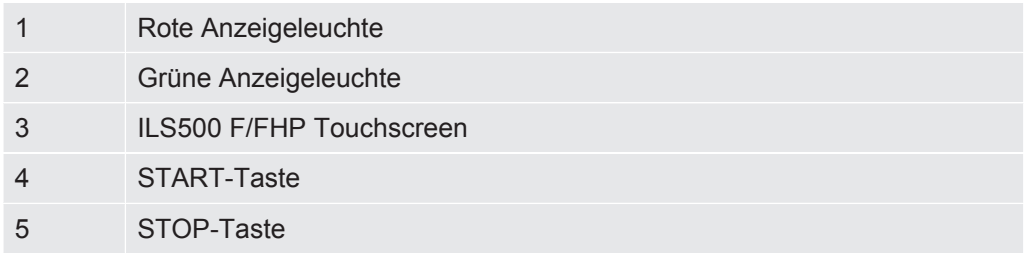

<span id="page-12-0"></span>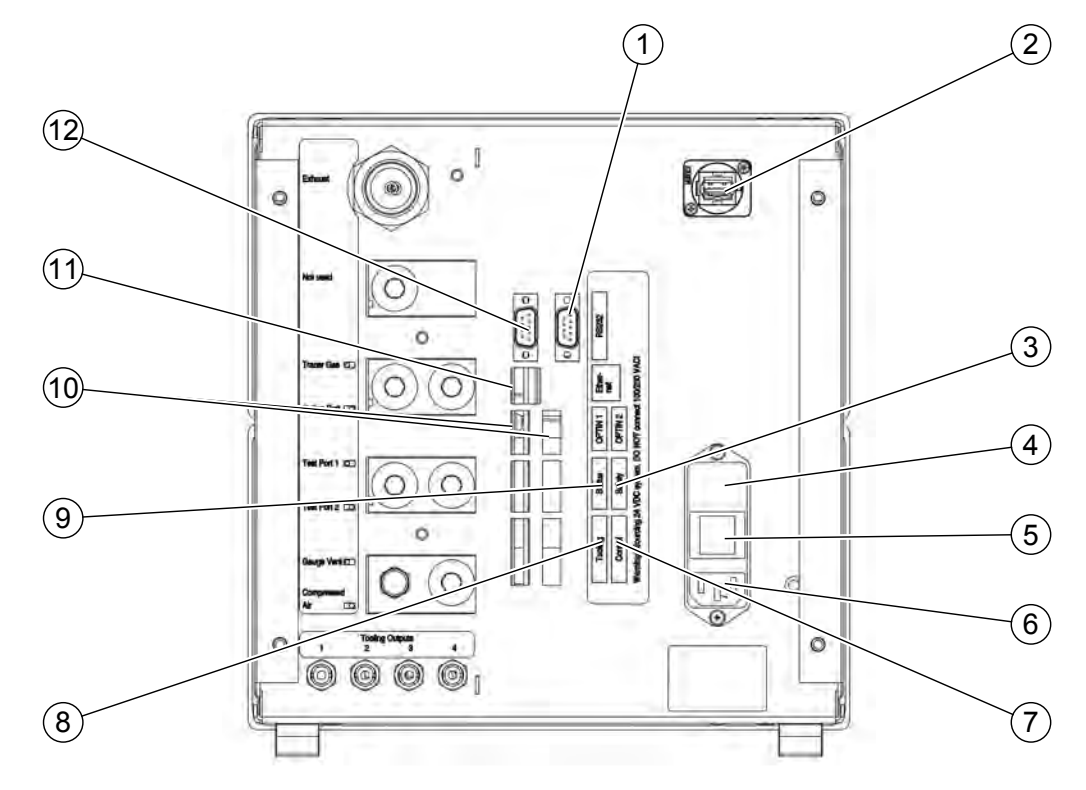

## 3.4 Rückseite (elektrische Anschlüsse)

*Abb. 2:* Rückseite (elektrische Anschlüsse)

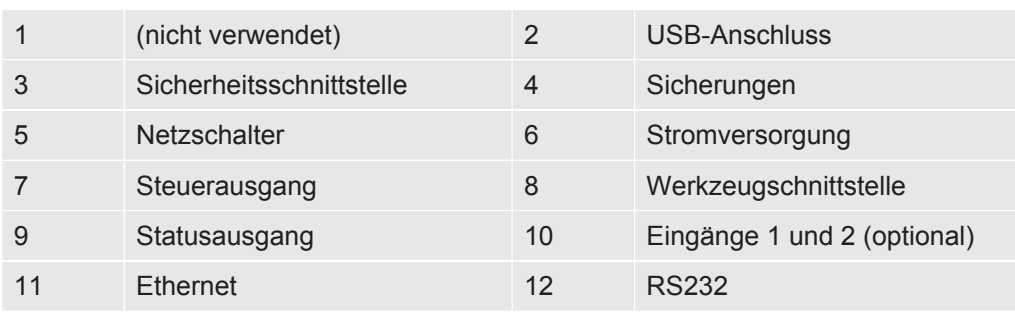

<span id="page-12-1"></span>Für weitere Informationen siehe [Technische Daten \[](#page-15-0)[}](#page-15-0) [16\].](#page-15-0)

## 3.5 Konfigurieren der (elektrischen) Anschlüsse und Schnittstellen

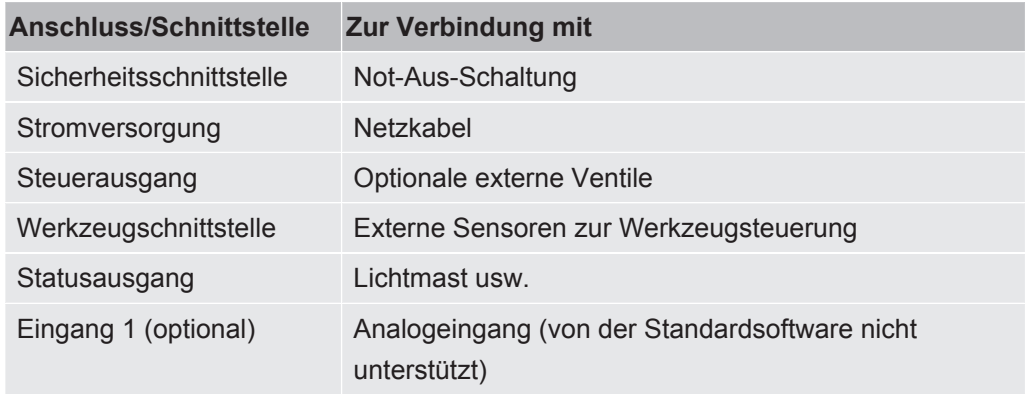

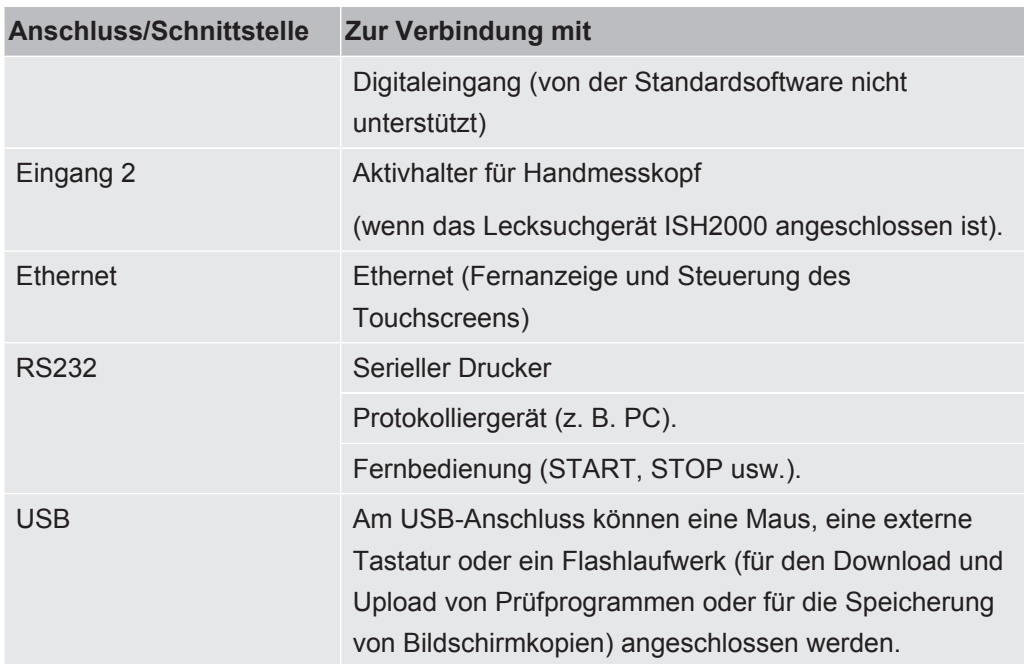

## <span id="page-13-0"></span>3.6 Rückseite (pneumatische Anschlüsse)

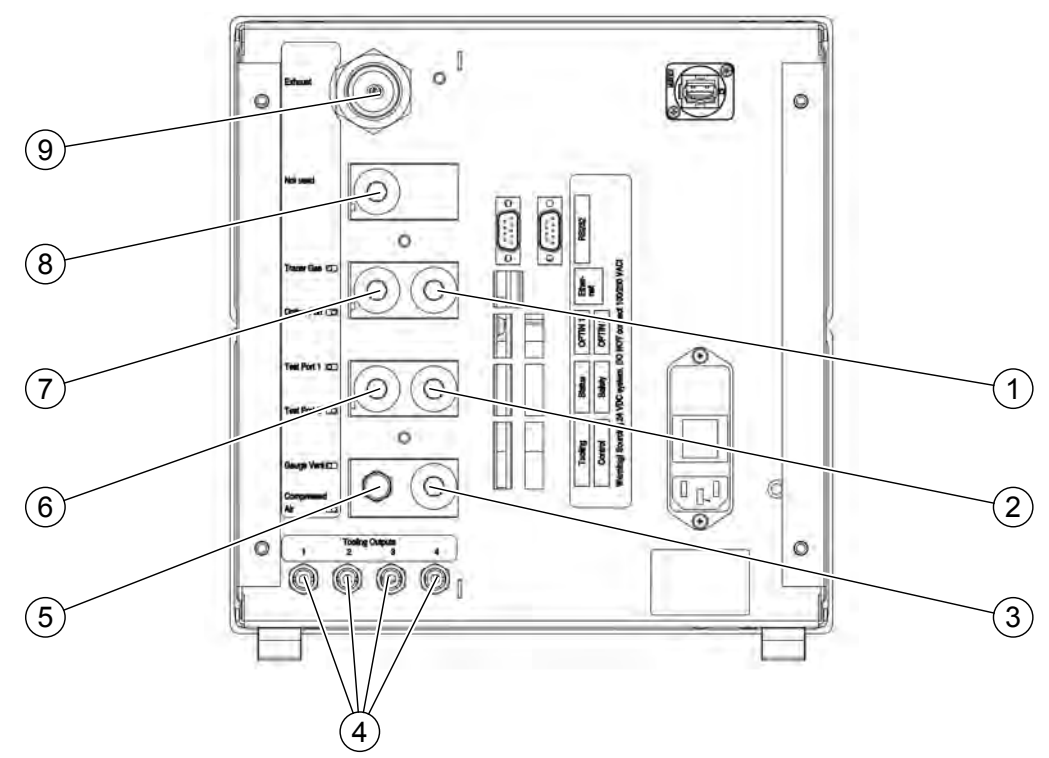

*Abb. 3:* Rückseite (pneumatische Anschlüsse)

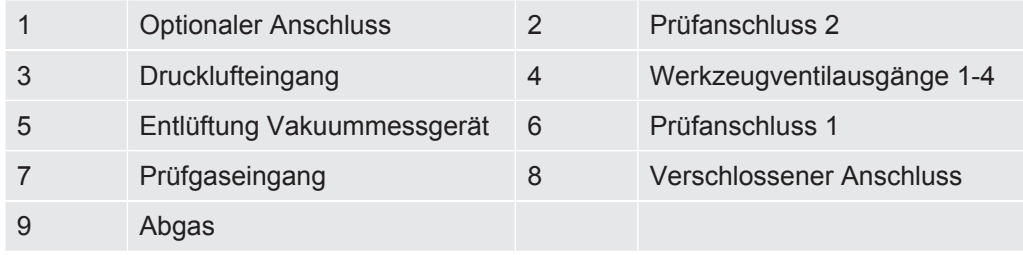

#### **HINWEIS**

►Der Stopfen im verschlossenen Anschluss in Position 8 darf nicht entfernt werden.

## <span id="page-14-0"></span>3.7 Konfigurieren der (pneumatischen) Anschlüsse und Schnittstellen

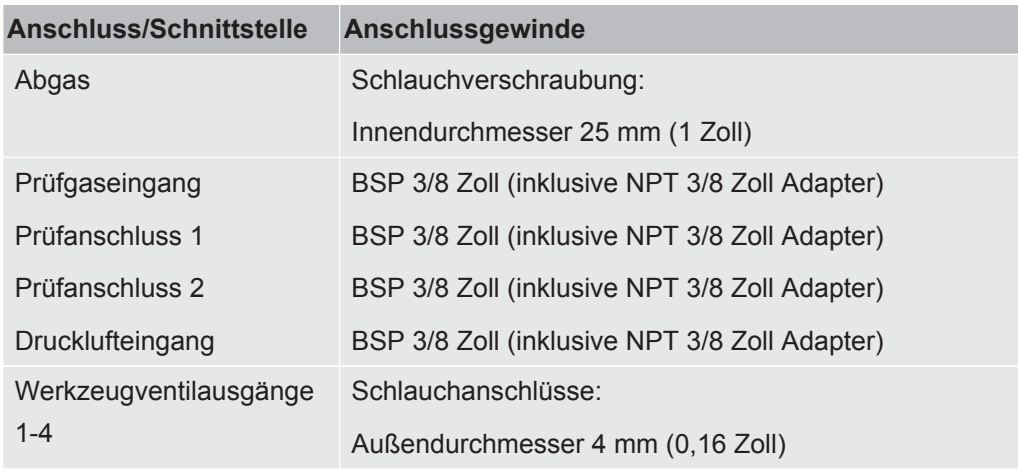

## 3.8 Aufkleber

<span id="page-14-1"></span>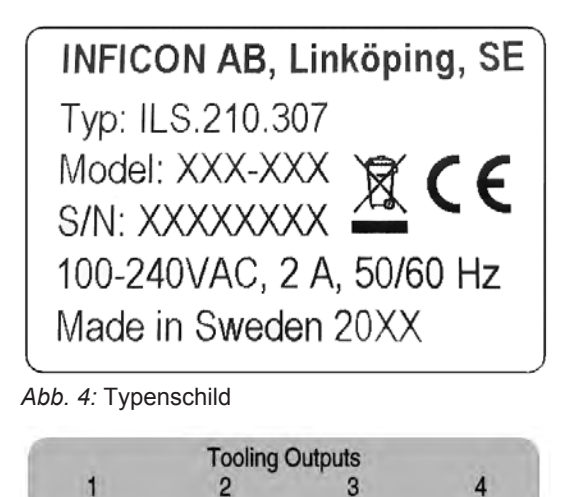

*Abb. 5:* Werkzeugausgänge

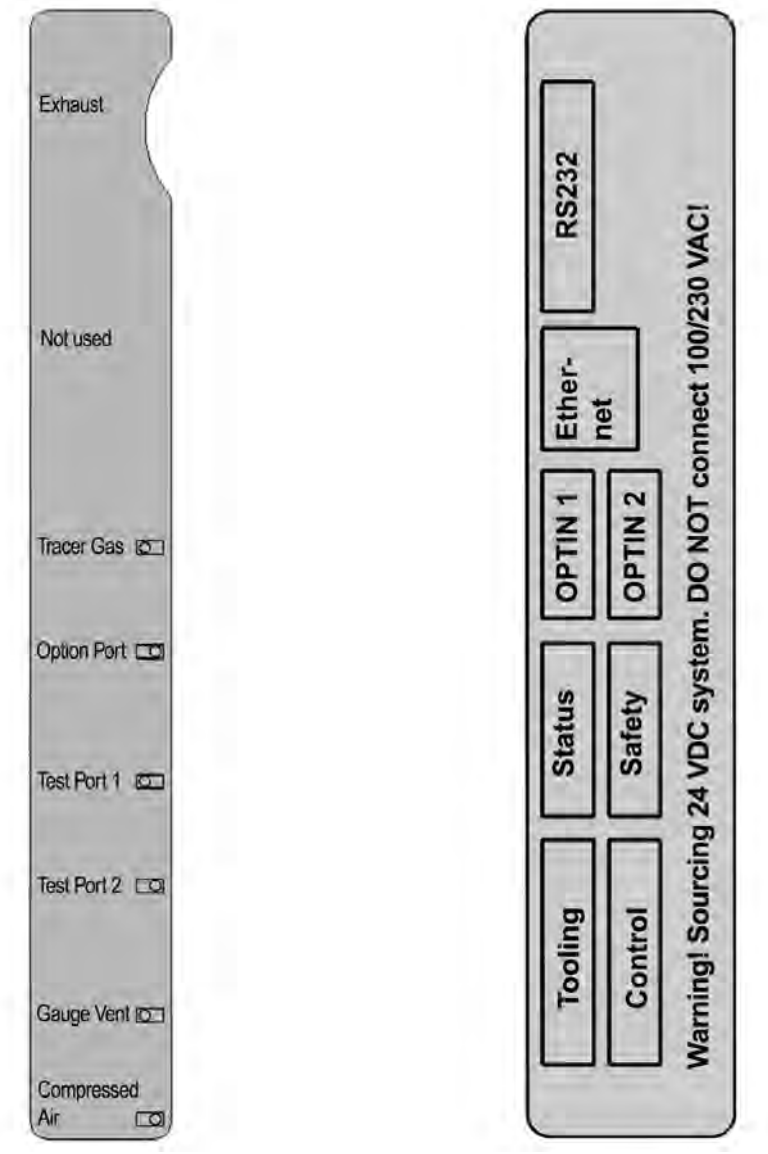

<span id="page-15-0"></span>*Abb. 6:* Pneumatikanschlüsse (links) und Elektroanschlüsse (rechts)

## 3.9 Technische Daten

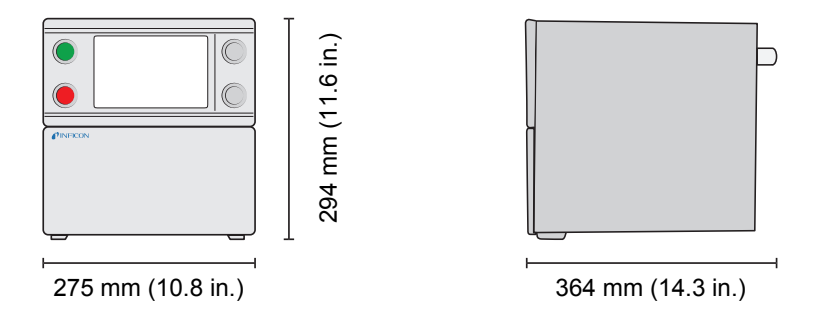

## 3.9.1 Elektrische Spezifikationen

<span id="page-15-1"></span>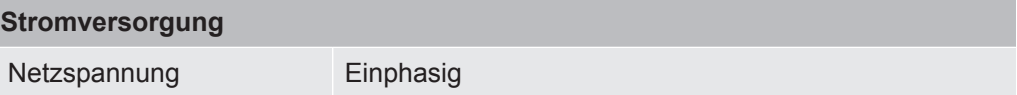

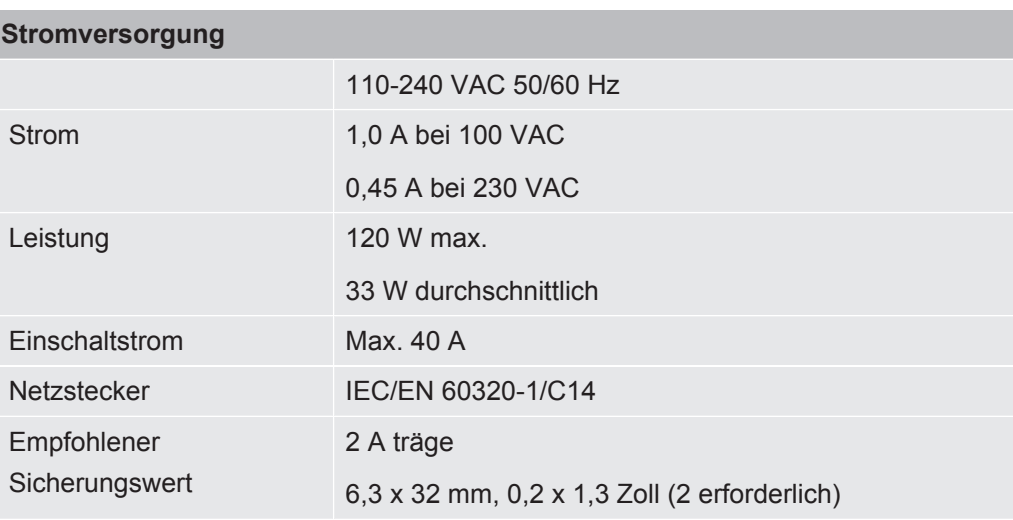

## 3.9.2 Pneumatische Spezifikationen

<span id="page-16-0"></span>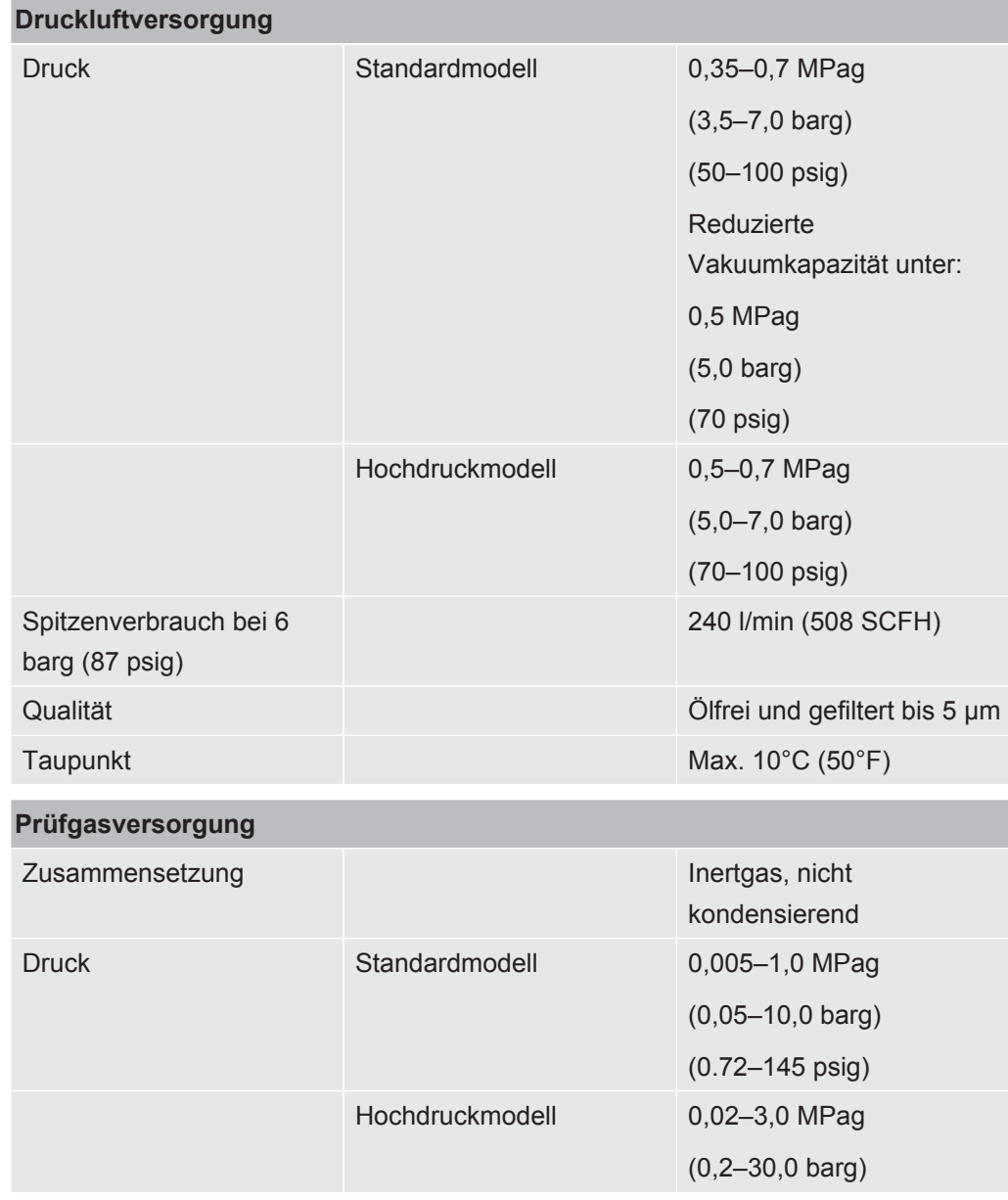

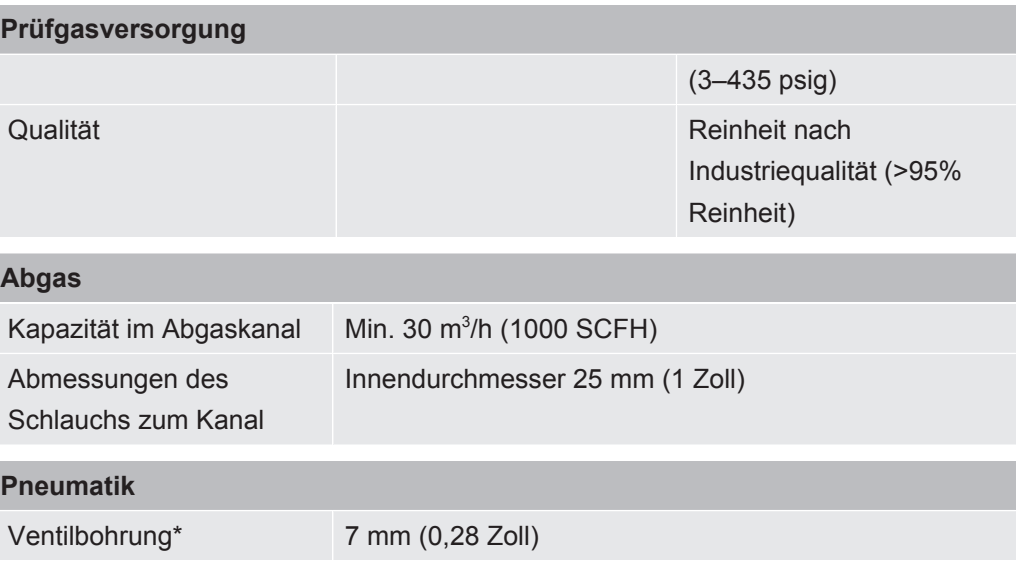

\*: Kapazität angegeben für Schlauch zwischen ILS500 F/FHP und Prüfvolumen mit 500 mm (20 Zoll) bei Innendurchmesser 10 mm (0,4 Zoll).

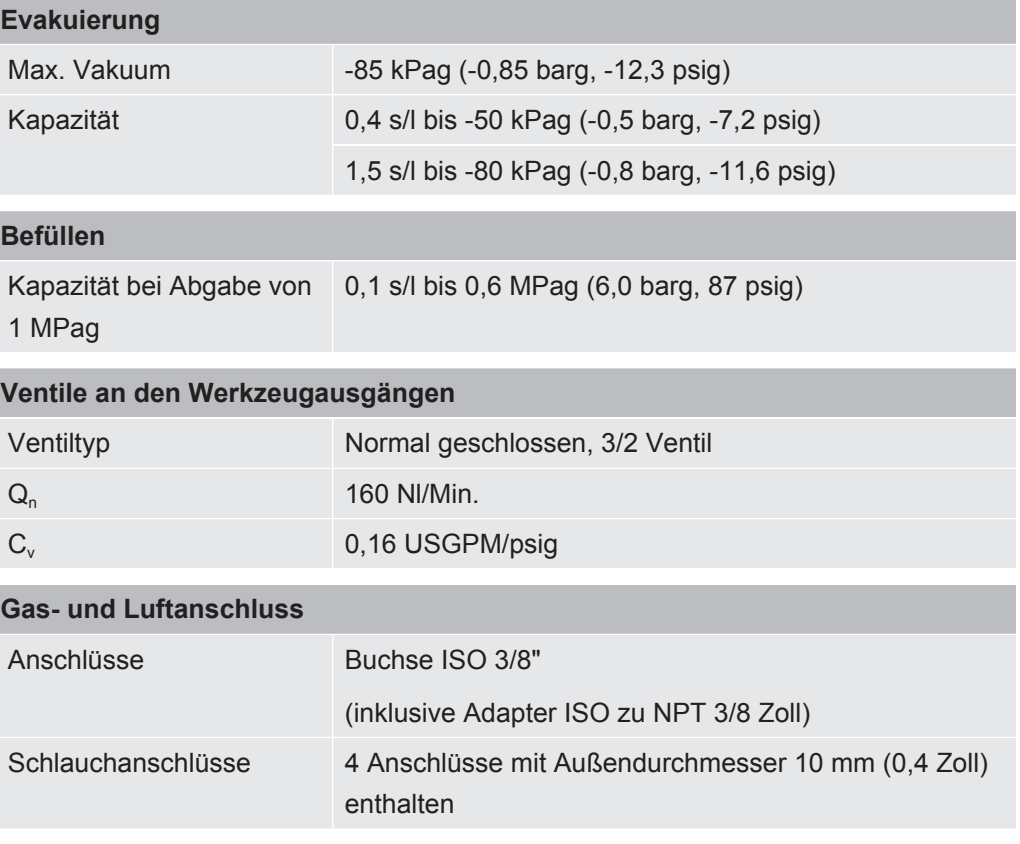

## 3.9.3 Sonstige Daten

<span id="page-17-0"></span>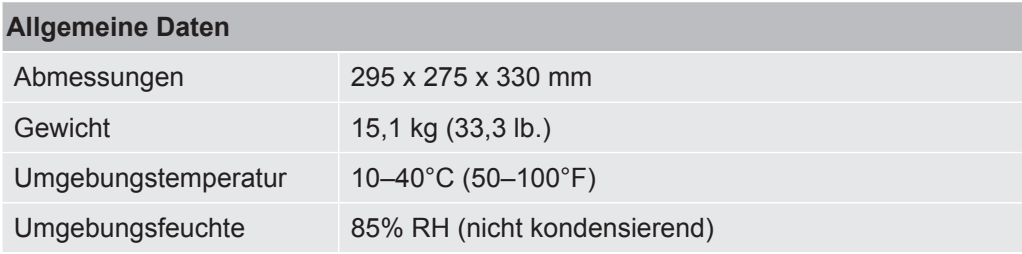

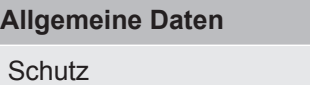

## 3.9.4 Schnittstellen und Anschlüsse

<span id="page-18-0"></span>Bei allen Schnittstellensignalen, mit Ausnahme der seriellen Kommunikationsschnittstellen, handelt es sich um diskrete 24-VDC-Logiksignale.

 $IP30$ 

Ausgangssignale (AUS) sind stromliefernde Transistorausgänge. Eingangssignale (EIN) sind Transistoreingänge.

Der maximale Strom jedes Signals ist in den folgenden Tabellen angegeben. Der Gesamtstrom (Summe) muss jedoch innerhalb der Gerätespezifikation liegen.

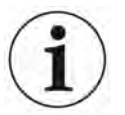

#### **HINWEIS**

**Ausgänge sind nicht als Relais ausgeführt.**

<span id="page-18-1"></span>►Schließen Sie keine externe Versorgungsquelle wie 24 V oder 100/230 VAC an.

#### 3.9.4.1 RS232

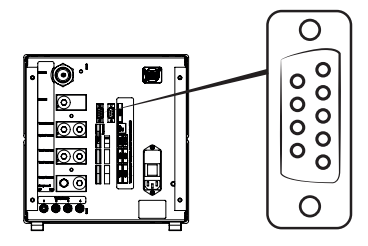

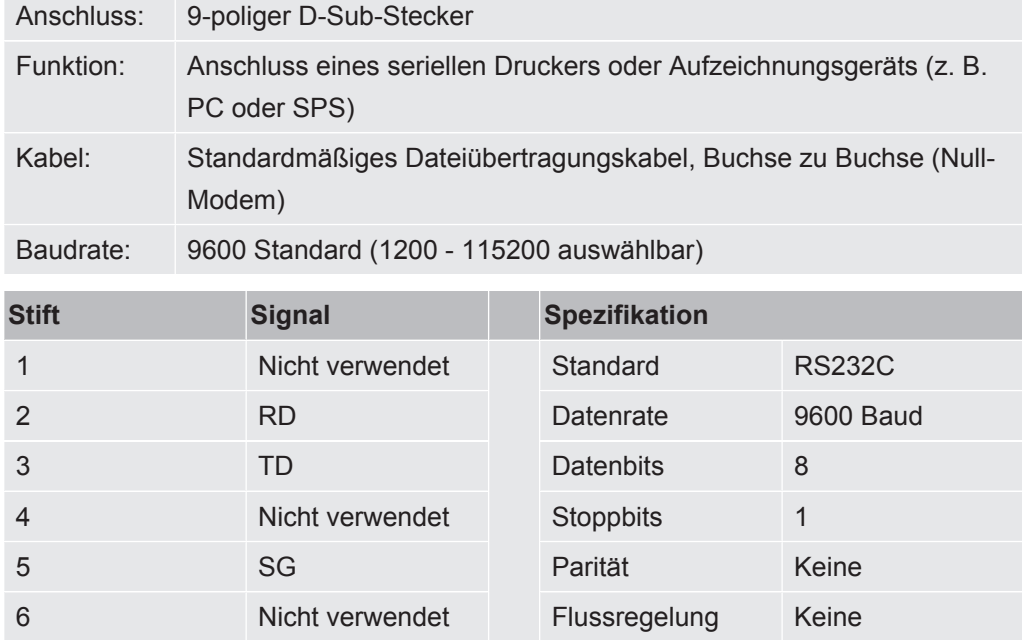

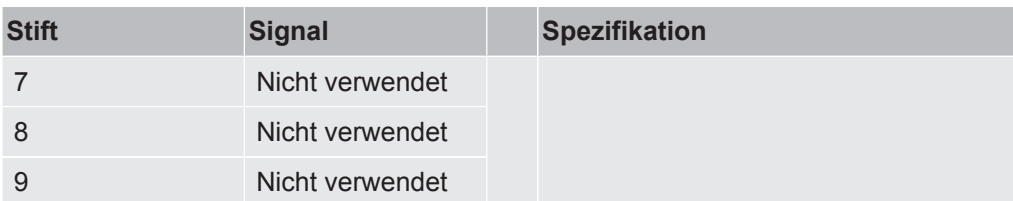

#### **Ergebnisse ausdrucken**

Der Druckeranschluss dient zum Ausdrucken der Ergebnisse jeder Prüfung. Im Handmesskopf-Modus lautet das ausgedruckte Ergebnis "ACCEPT" oder "REJECT" gefolgt von Datum, Uhrzeit, Name des Prüfprogramms (falls verwendet) und dem Endzeichen Neue Zeile (0A, LF). <09> (Char Tab, 09) wird als Trennzeichen verwendet.

#### Beispiel: **"TEST\_ACCE<09>2013-09-04 13:23:03<09>Factory Default<0A>"**

Wenn der Prüfzyklus von einer anderen Prüfung abgewiesen wird, wird Folgendes gedruckt. Gefolgt von Datum, Uhrzeit und dem Namen des Prüfprogramms. Hardware-Fehler werden als "ERROR" gedruckt.

#### Beispiel: **"ERROR<09>2013-09-04<09>Factory Default<0A>"**.

Am ILS500 (Service/RS232) können Sie auswählen, ob in jedem Ergebnis des ILS500 auch Datum und Uhrzeit mit ausgedruckt werden sollen. Ist diese Funktion aktiviert, wird das Ergebnis wie folgt gedruckt: **"TEST\_ACCE<09>2013- 09-04 13:23:03<09>Factory Default<0A>"**. Ist sie nicht aktiviert, wird Folgendes gedruckt: **"TEST\_ACCE<0A>"**.

Wenn die Befüllung erfolgreich abgeschlossen ist, wird FILL OK gedruckt. Zeit- und Datumsangaben werden nicht gedruckt.

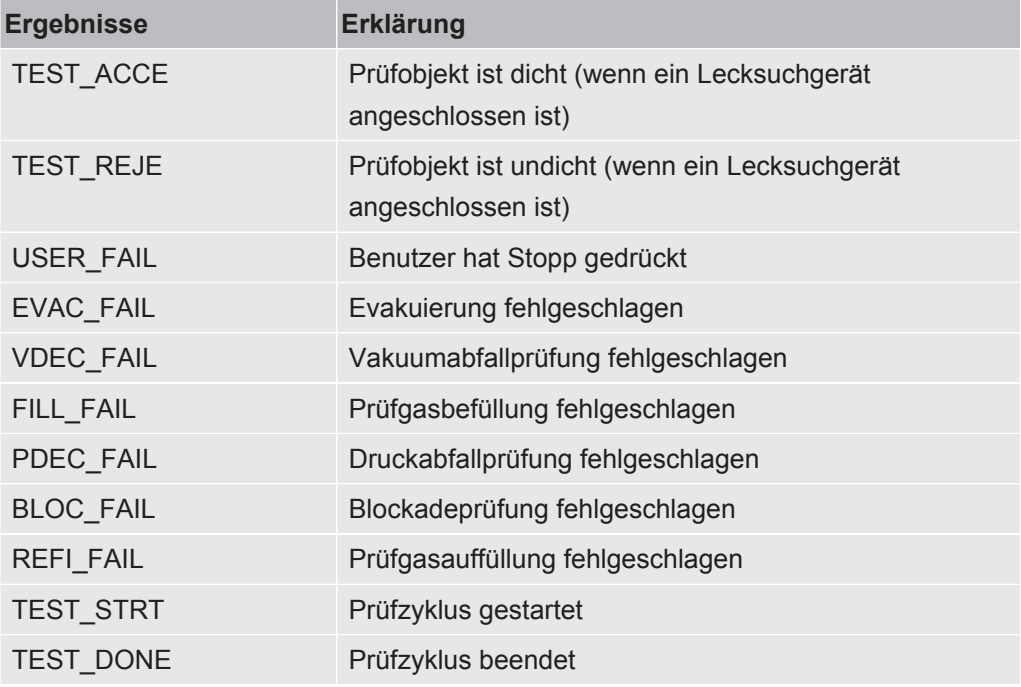

#### **Ergebnisse vom ILS500 F/FHP**

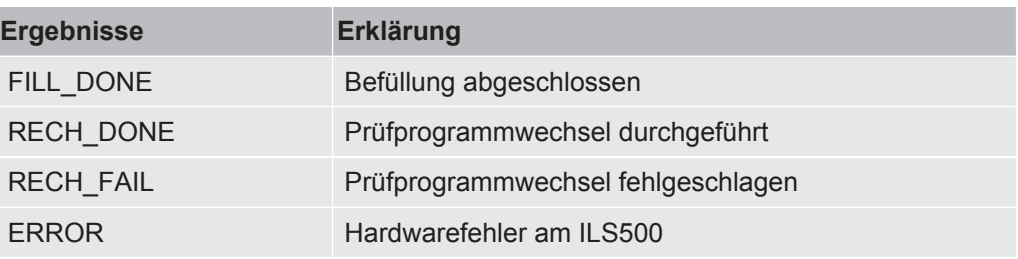

#### **Befehle**

Die Druckerschnittstelle kann auch zum Steuern des ILS500 F/FHP verwendet werden. Die am häufigsten verwendeten Funktionen können über die RS232- Schnittstelle gestartet/konfiguriert werden. Verwenden Sie als Endzeichen immer eine neue Zeile (0A,LF).

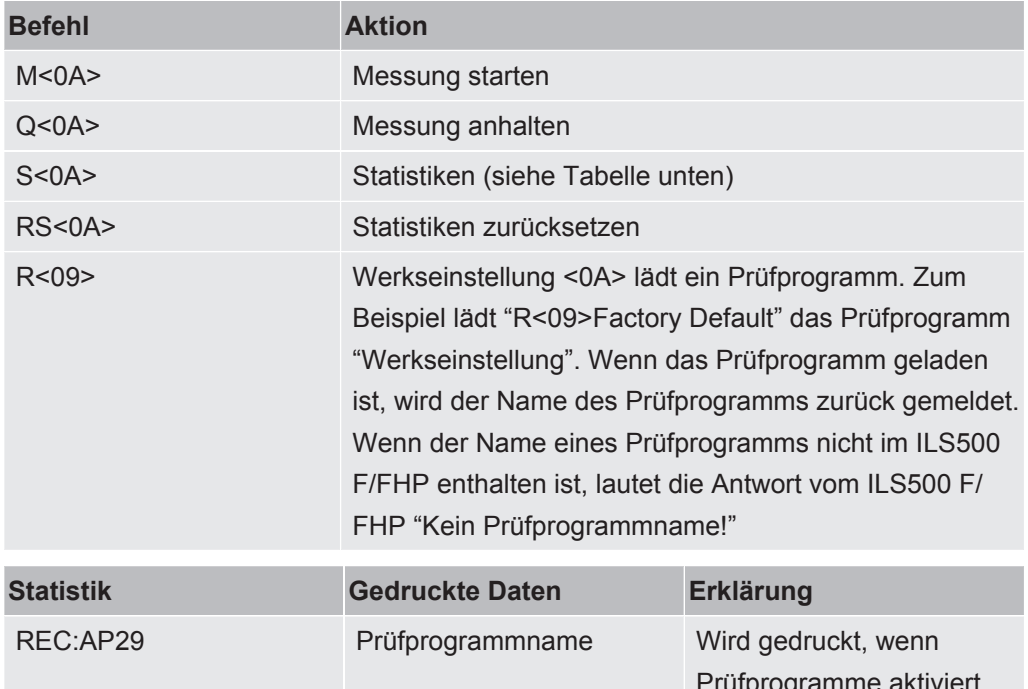

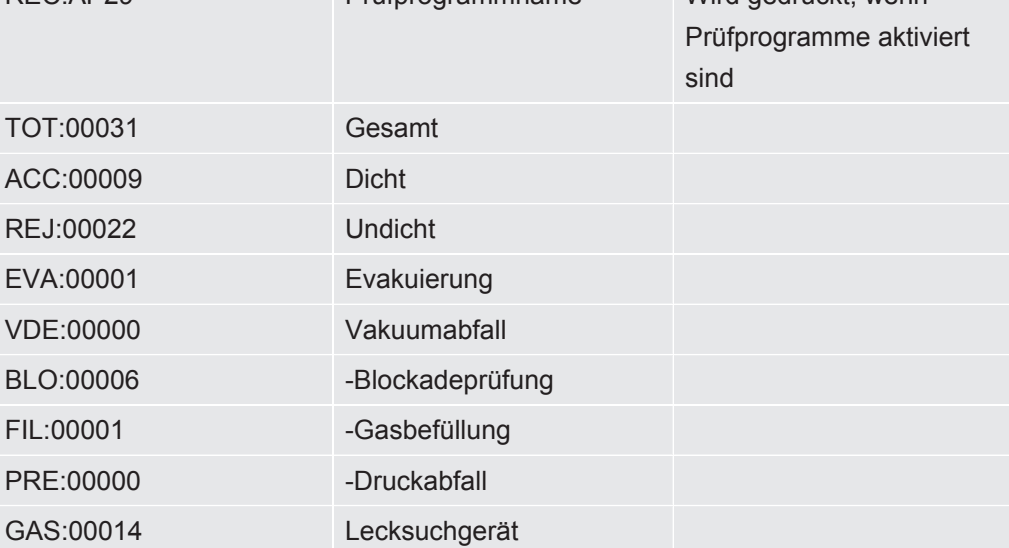

Die Zahl hinter dem Doppelpunkt gibt die Anzahl der Vorkommen an. Beispiel: TOT:00031 bedeutet, dass insgesamt 31 Prüfungen durchgeführt wurden.

## <span id="page-21-0"></span>3.9.4.2 Eingang 1 (optional)

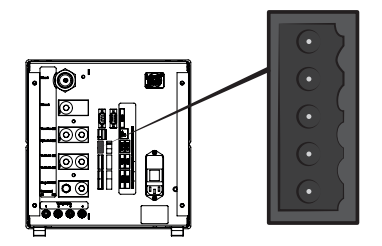

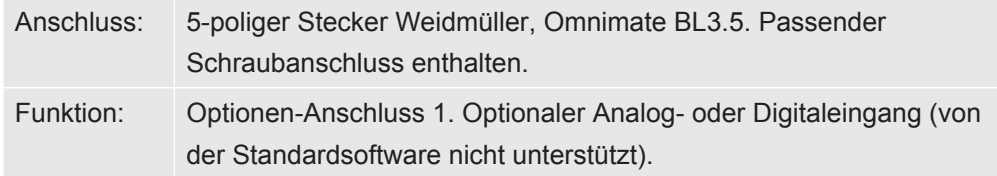

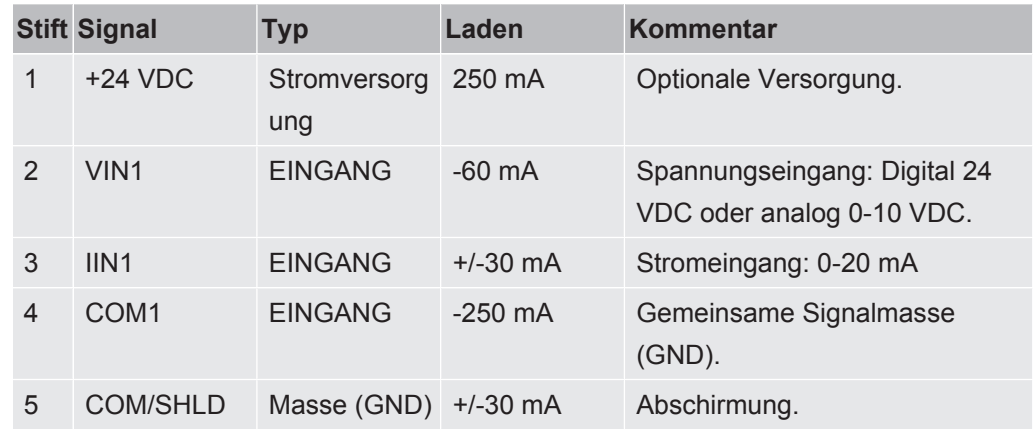

## 3.9.4.3 Eingang 2 (optional)

<span id="page-21-1"></span>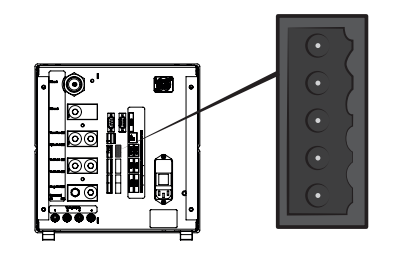

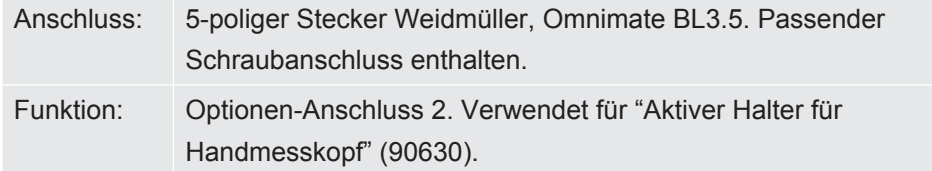

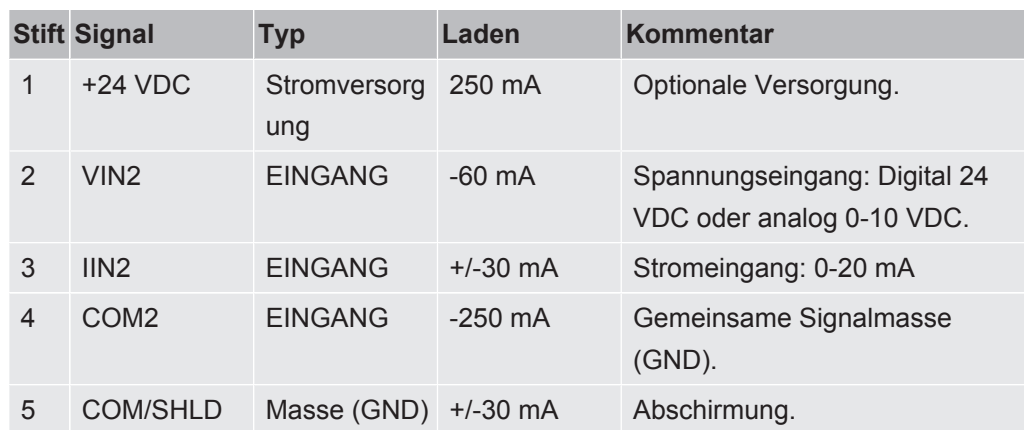

### 3.9.4.4 Statusausgang

<span id="page-22-0"></span>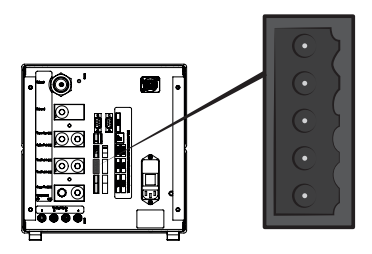

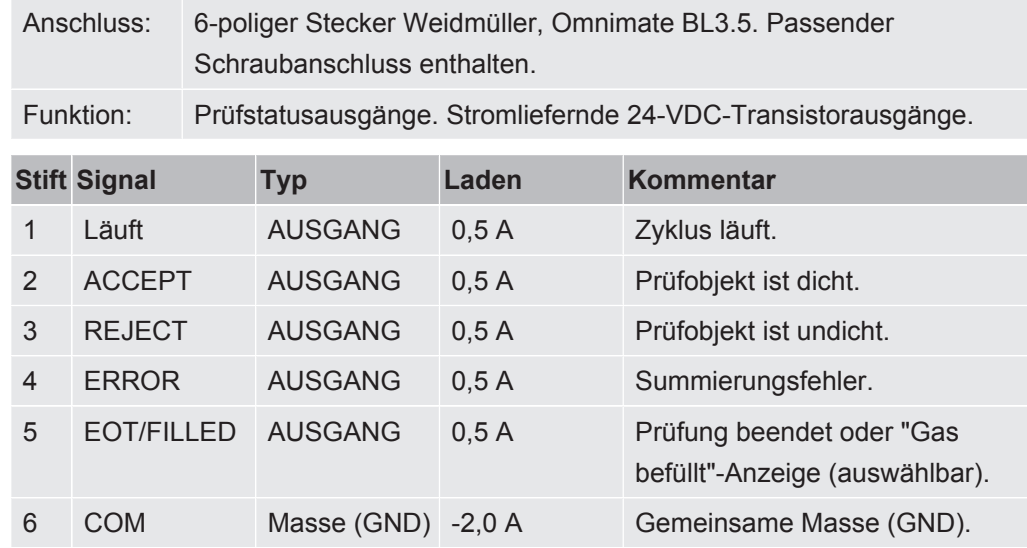

## **HINWEIS**

Der Status der Gasfüllung ist über den Anschluss STATUS (Pin 5) an der Rückseite des Geräts verfügbar. Verbindung zu einer Leuchtanzeige zur einfachen Benachrichtigung bei Status "Prüfung beendet".

### 3.9.4.5 Werkzeugschnittstelle

<span id="page-23-0"></span>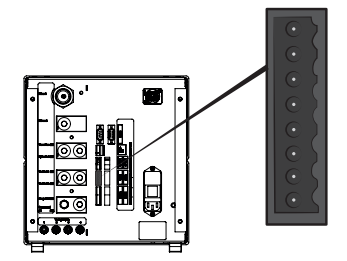

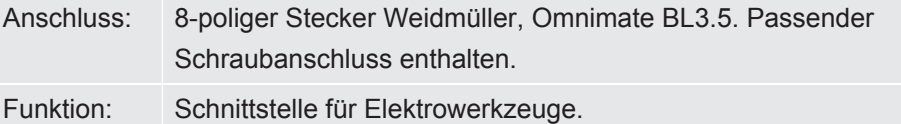

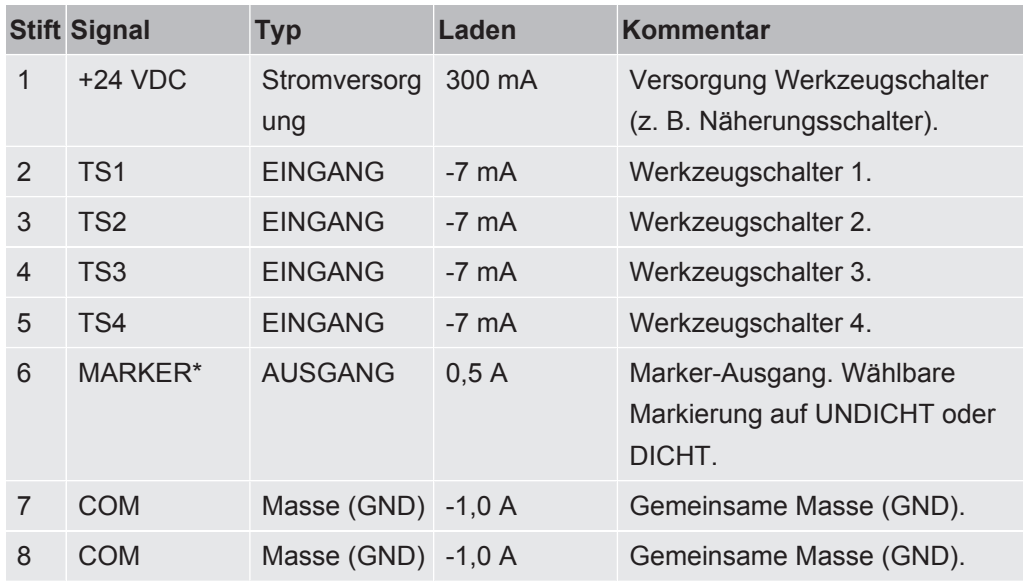

\*: Der MARKER-Ausgang (Werkzeugausgang, Pin 6) kann verwendet werden, um einen Startimpuls an Kennzeichnungsausrüstung zu senden, wie z. B. eine Graviermaschine oder ein Ventil, das einen einfachen pneumatischen Stempel ansteuert. Funktion und Länge des Impulses werden durch die folgenden zwei Parameter eingestellt:

• Marker-Ausgang:

Länge des Marker-Ausgangsimpulses.

Der Ausgang geht am Ende der Gasprüfung hoch und bleibt für die angegebene Zeit hoch.

• Marker-Ausgang hoch bei Leck:

Entscheidet über die Funktion des Marker-Impulses. Zum Markieren eines undichten Teils auf AUS stellen.

Zum Markieren eines dichten Teils auf EIN stellen.

## 3.9.4.6 Steuerausgang

<span id="page-24-0"></span>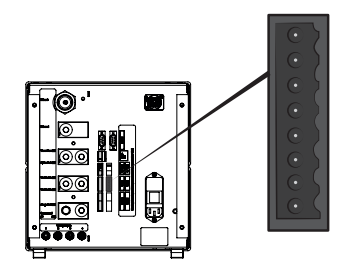

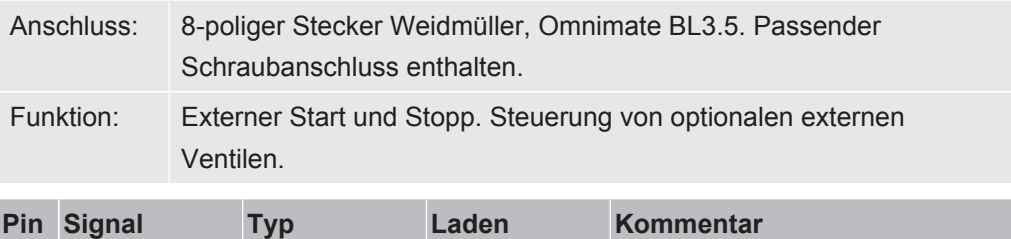

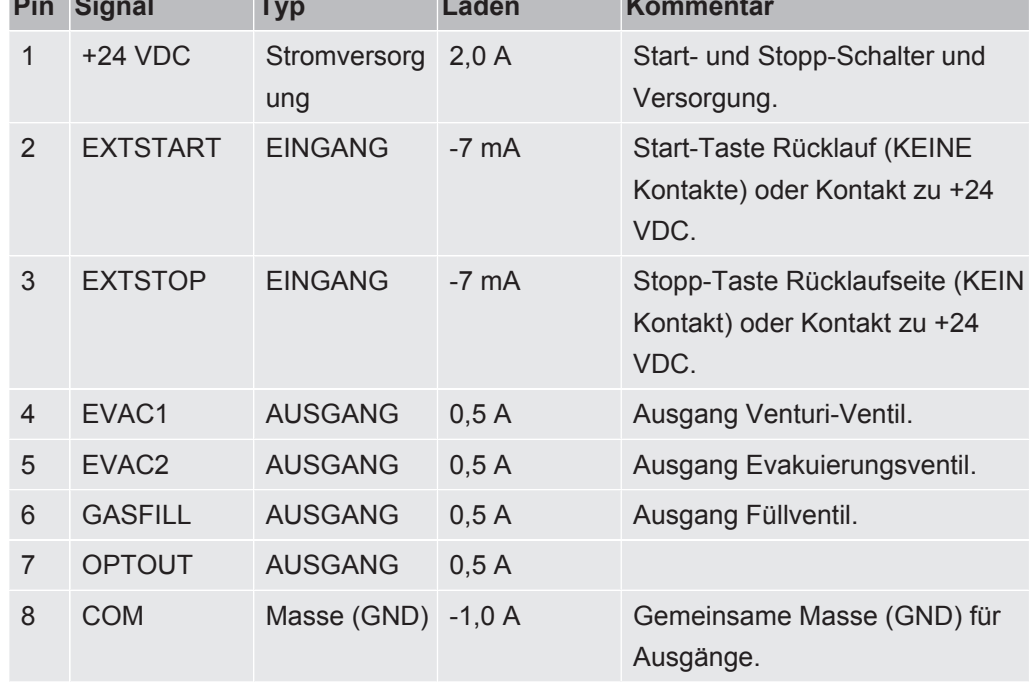

### 3.9.4.7 Stromversorgung

<span id="page-24-1"></span>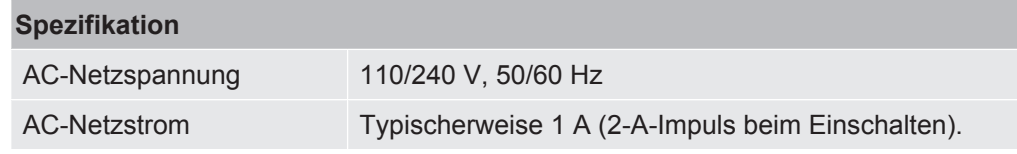

### 3.9.4.8 Sicherheitsschnittstelle

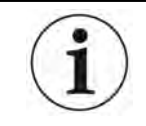

<span id="page-24-2"></span>**Für eine Risikobewertung ist allein der Nutzer des ILS500 F/FHP verantwortlich.**

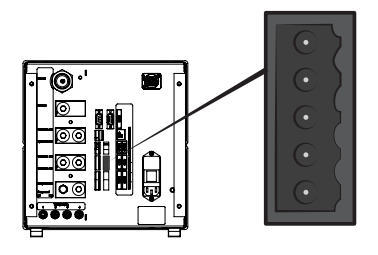

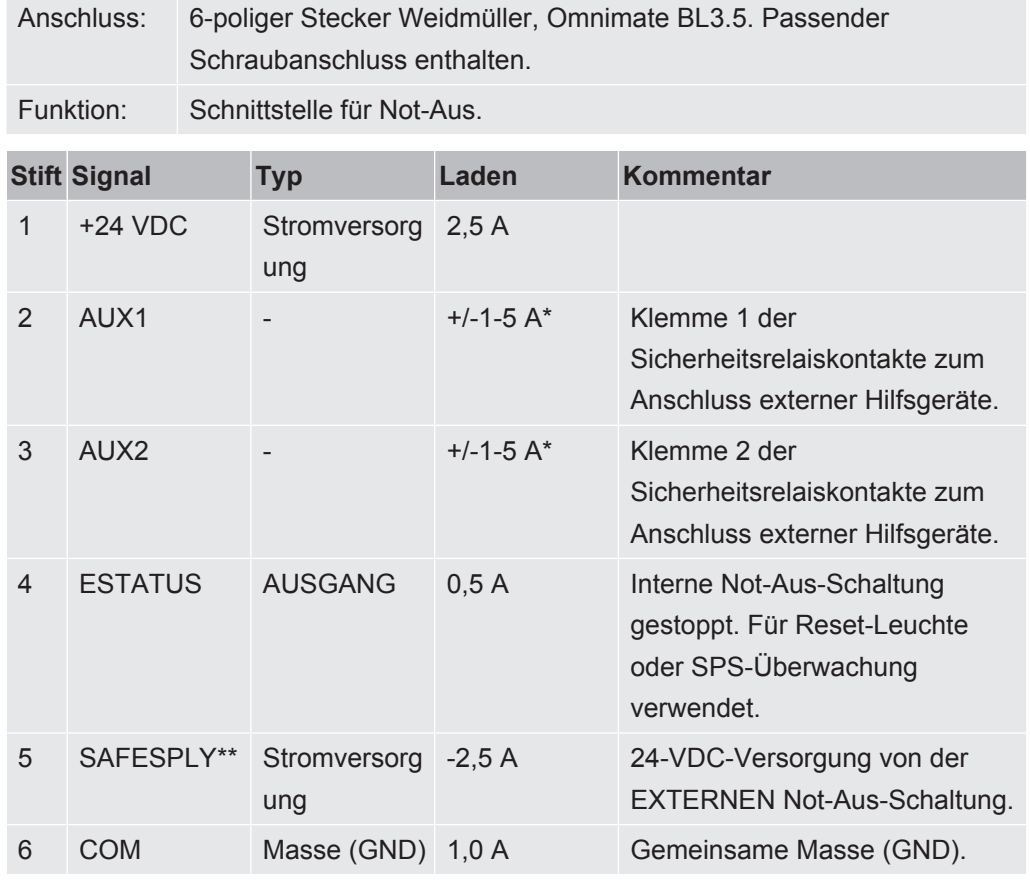

\*: 250 VAC 5 A cosj =1; 30 VDC 5 A L/R = 0 ms; 240 VAC 2A cosj = 0,3; 24 VDC 1A  $L/R = 48$  ms

\*\*: SAFESPLY dient zum Anschluss von risikobehafteten Lasten innerhalb des ILS500 F/FHP. Dazu zählen alle Gas- und Werkzeugventile.

## 3.9.4.9 USB-Anschluss

<span id="page-26-0"></span>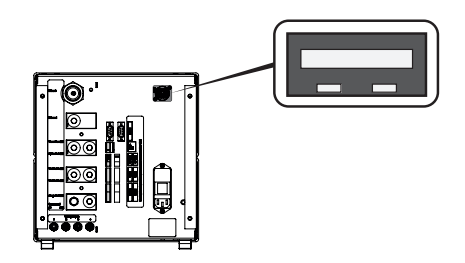

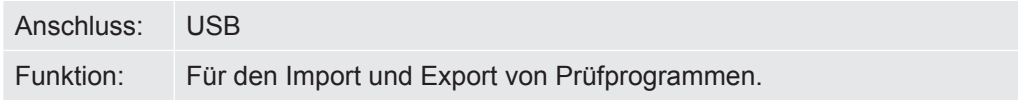

### **USB verbunden**

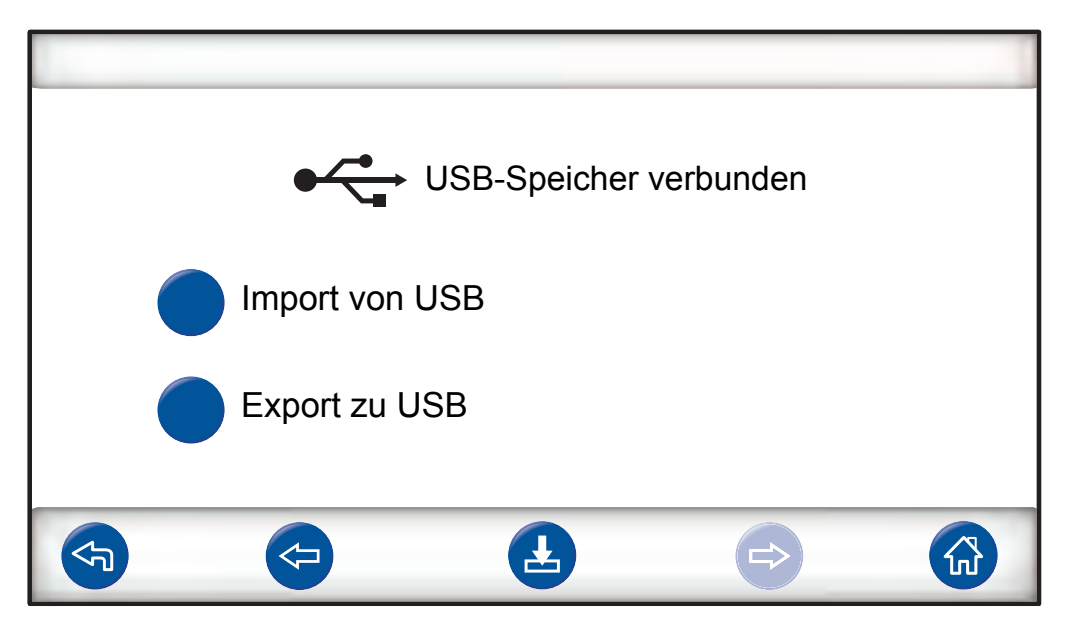

Ein USB-Symbol wird angezeigt, wenn das USB-Flashlaufwerk installiert wird.

#### **Prüfprogramm von USB importieren**

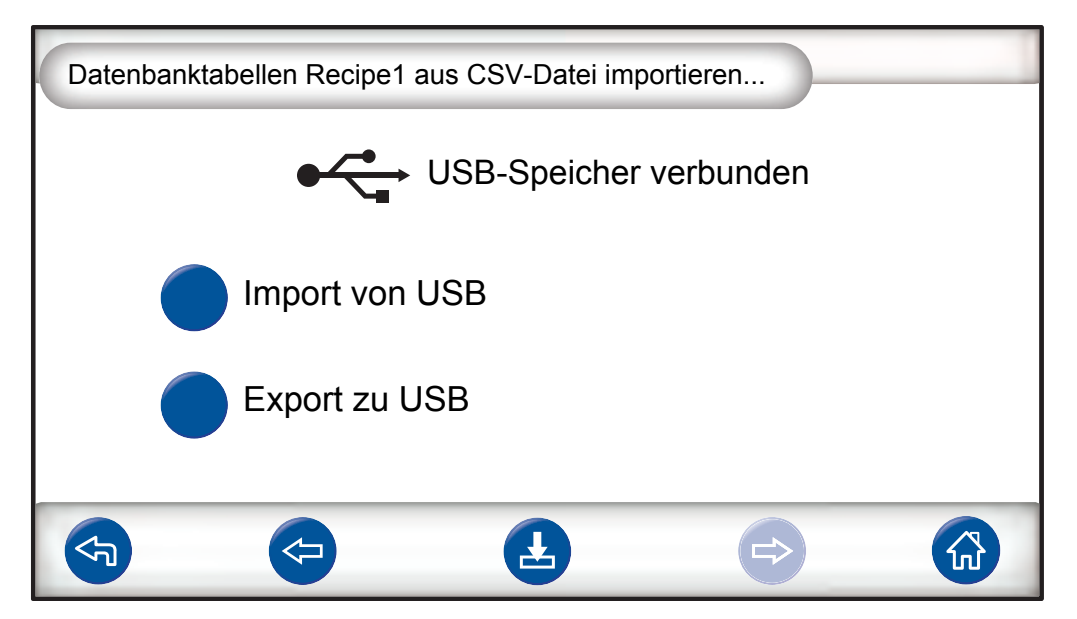

Beim Import von Prüfprogrammen werden alle Prüfprogramme aus einer Datei mit den Namen Recipe1.csv importiert.

#### **Prüfprogramm zu USB exportieren**

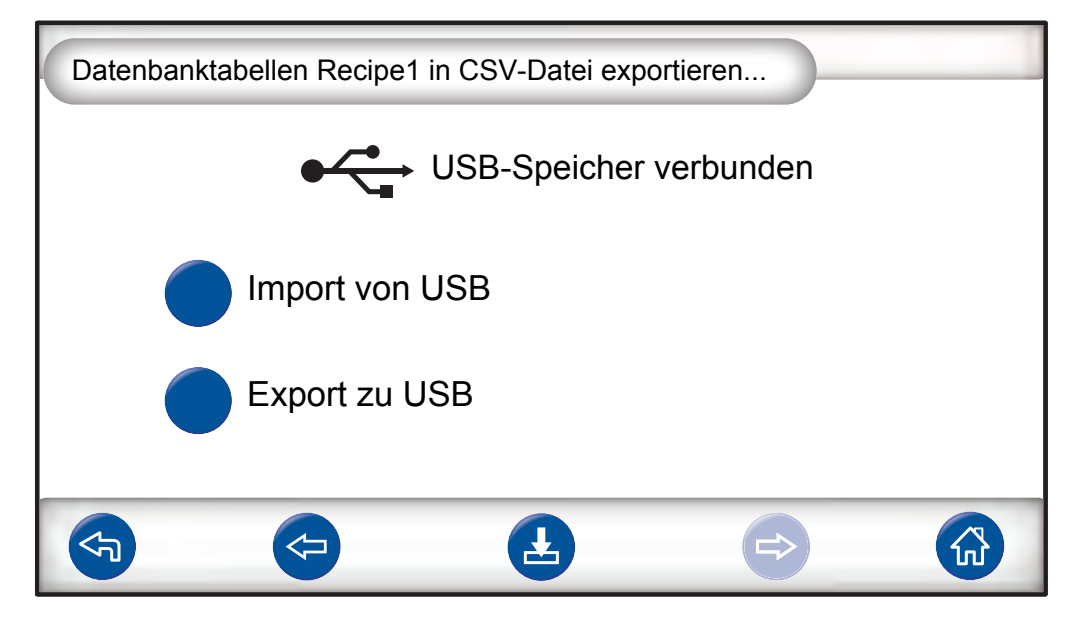

Beim Export von Prüfprogrammen werden alle Prüfprogramme in eine Datei mit den Namen Recipe1.csv exportiert.

#### **Sehen Sie dazu auch**

■ [Abdeckung entfernen \[](#page-82-0) $\triangleright$  [83\]](#page-82-0)

## <span id="page-28-0"></span>4 Lieferumfang und Lagerung

## <span id="page-28-1"></span>4.1 Lieferumfang

### **HINWEIS**

►Kontrollieren Sie das Gerät bei der Anlieferung auf Transportschäden.

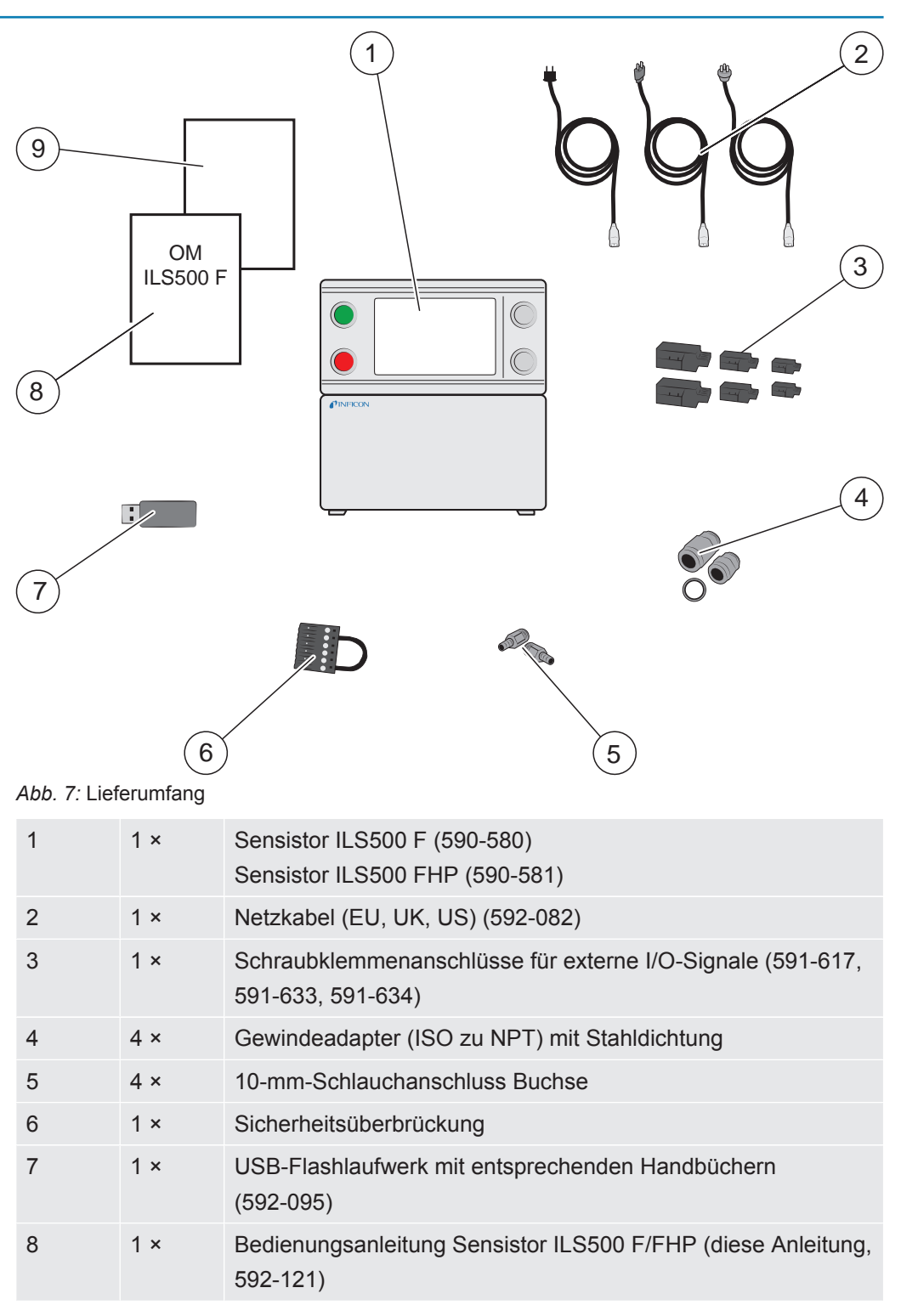

9 1 × Zustandsbericht für die Produktrückgabe

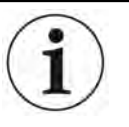

**Einige Druckluftanschlüsse sind im Lieferzustand mit einem Blindstopfen versehen.**

►Bewahren Sie die abgenommenen Blindstopfen sorgfältig auf. Sie werden später für Hardware-Tests benötigt.

Siehe [Ersatzteile und Zubehör \[](#page-88-0)[}](#page-88-0) [89\]](#page-88-0) für Informationen zum Zubehör für den ILS500 F/FHP.

## 4.2 Benötigte Ausrüstung

<span id="page-29-0"></span>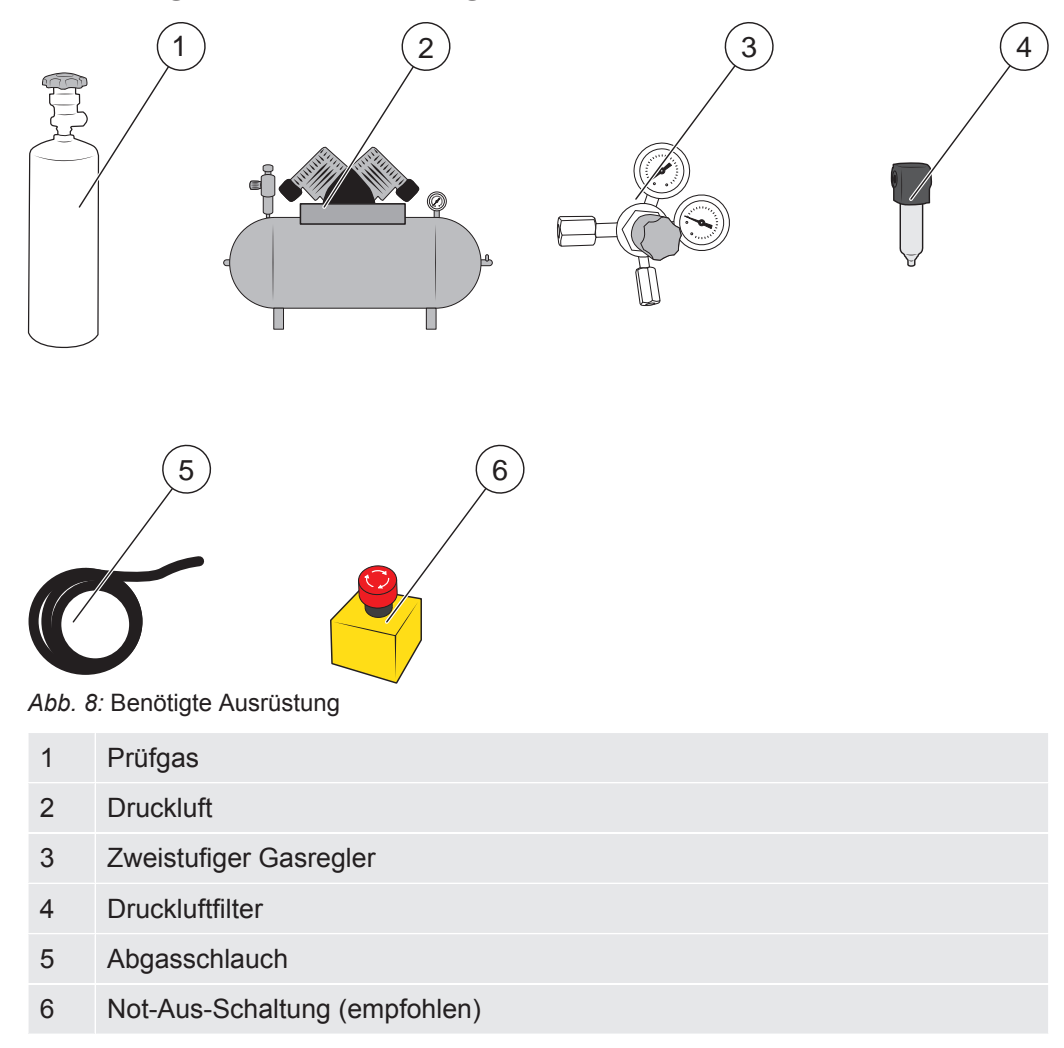

## <span id="page-29-1"></span>4.3 Lagerung

Bei einer längerfristigen Lagerung berücksichtigen Sie bitte Faktoren wie Temperatur, Feuchtigkeit, Salzgehalt der Atmosphäre usw., da diese die Detektorelemente beschädigen können.

Für weitere Informationen wenden Sie sich bitte an Ihren lokalen Ansprechpartner.

## <span id="page-30-0"></span>5 Einrichtung

## **VORSICHT**

►Überprüfen Sie, ob alle relevanten rechtlichen und sicherheitsspezifischen Standards eingehalten werden, bevor Sie den ILS F/FHP in Betrieb nehmen.

## <span id="page-30-1"></span>5.1 Richtige Platzierung des ILS500 F/FHP

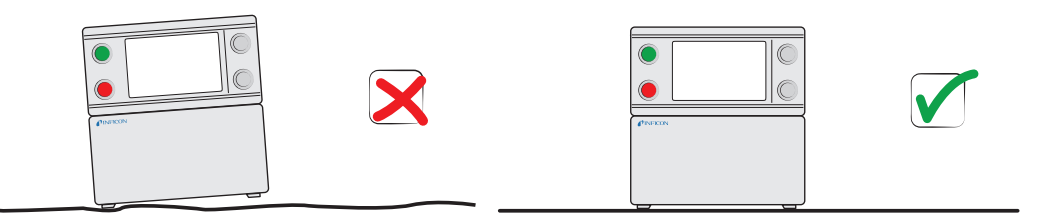

Platzieren Sie den ILS500 F/FHP auf einer ebenen Fläche, so nahe wie möglich an der Prüfvorrichtung und Entlüftungsanlage.

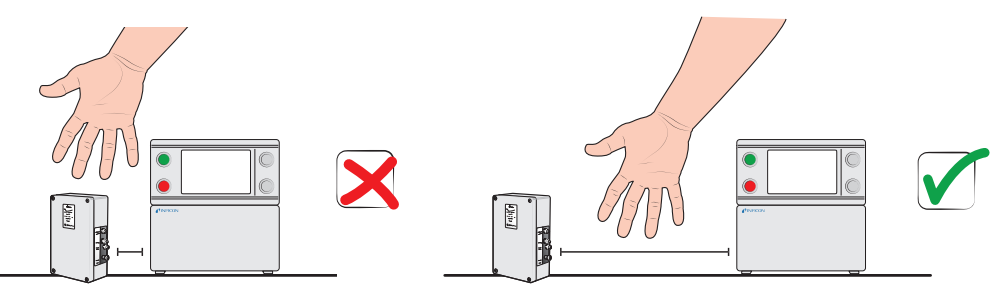

Lassen Sie um den ILS500 F/FHP herum ausreichend Platz, damit das Gerät für Wartungs- und Reparaturarbeiten zugänglich ist.

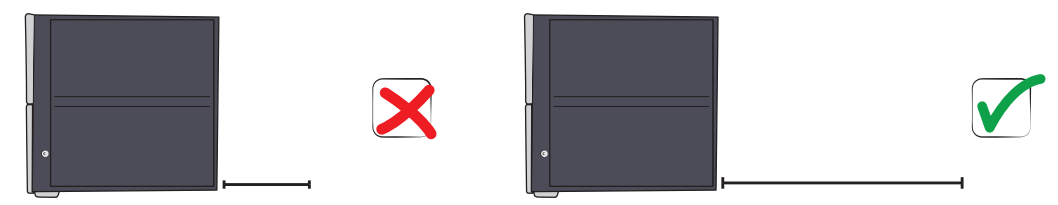

Achten Sie darauf, dass für die Entfernung von Serviceklappen, den Anschluss von Betriebsmitteln, die Verbindung zur Prüfvorrichtung usw. hinter dem ILS500 F/FHP mindestens 350 mm Platz bleibt.

## **HINWEIS**

Die vorderen Füße unter dem ILS500 F/FHP können ausgeklappt werden, um die Vorderseite für einen besseren Blickwinkel etwas anzuheben.

## <span id="page-31-0"></span>5.2 Elektrische Anschlüsse

## <span id="page-31-1"></span>5.2.1 Not-Aus einrichten

## **HINWEIS**

►Ein Kurzschließen wird nicht empfohlen und sollte nur für Vorversuche erfolgen, bevor Druckgase oder Prüfwerkzeuge mit beweglichen Teilen verbunden werden.

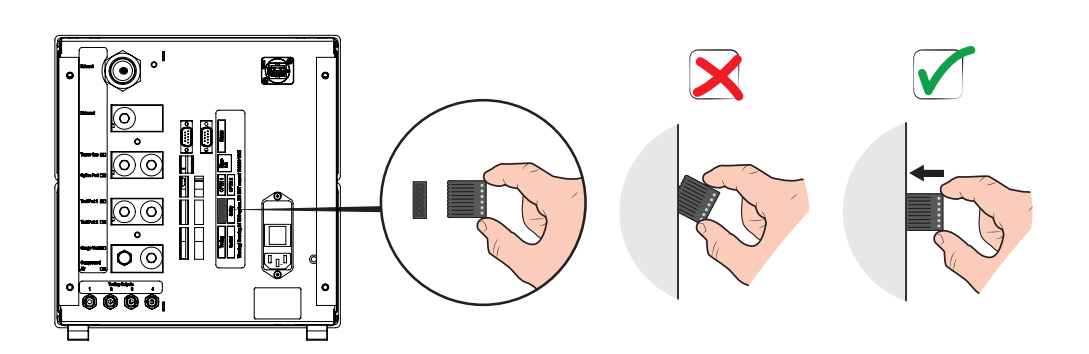

Sie haben die folgenden zwei Möglichkeiten, um den ILS500 F/FHP auf den Start vorzubereiten:

- Schließen Sie den ILS500 F/FHP über ein externes Not-Aus-Relais an.
- Schließen Sie den Anschluss SAFE SPLY auf "+24 V" am Sicherheitsanschluss kurz.

Verwenden Sie dazu die mitgelieferte Sicherheitsüberbrückung.

### **HINWEIS**

Der ILS500 F/FHP kann nur in Betrieb genommen werden, wenn eine Not-Aus-Schaltung installiert ist. Diese kann gesondert bestellt werden. Weitere Informationen siehe "[Ersatzteile und Zubehör \[](#page-88-0)[}](#page-88-0) [89\]"](#page-88-0).

## 5.2.2 Netzanschluss

<span id="page-31-2"></span>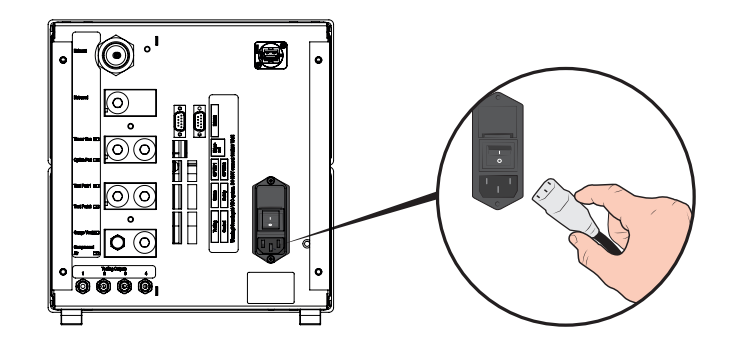

**►** Stecken Sie ein Ende des Netzkabels in den Netzanschluss am ILS500 F/FHP und das andere in eine Netzsteckdose.

## 5.2.3 Zusatzfunktionen anschließen

<span id="page-32-0"></span>Wenn Sie die Anschlüsse für Optionen, Status, Werkzeug und Steuerung verwenden, achten Sie darauf, die Stecker wie unten dargestellt anzuschließen.

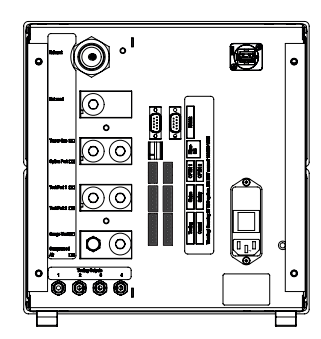

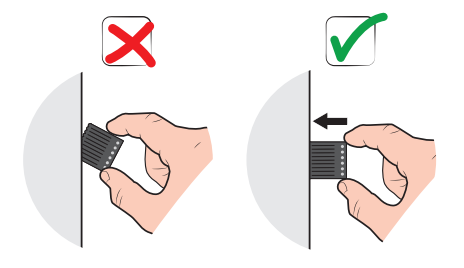

Der obere Pin ist die Nummer 1

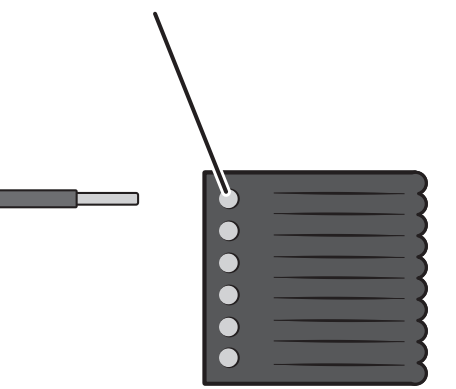

Weitere Informationen zu den Verbindungsanschlüssen finden Sie unter [Technische](#page-15-0) [Daten \[](#page-15-0)<sup>1</sup> [16\]](#page-15-0).

## <span id="page-32-1"></span>5.3 Pneumatische Anschlüsse

## <span id="page-32-2"></span>5.3.1 Druckluft anschließen

#### **HINWEIS**

- ►Achten Sie darauf, dass die Druckluft trocken, gut gefiltert und ölfrei ist. Die empfohlene Filterfeinheit beträgt 5 µm oder feiner. Eine unzureichende Filterung führt zu einem höheren Wartungsaufwand.
- ►Achten Sie auf einen ausreichenden Druck und Durchfluss. Weitere Informationen siehe ["Pneumatische Spezifikationen \[](#page-16-0)[}](#page-16-0) [17\]"](#page-16-0).
- **►** Verbinden Sie den Kompressor über den Schlauch mit dem ILS500 F/FHP.

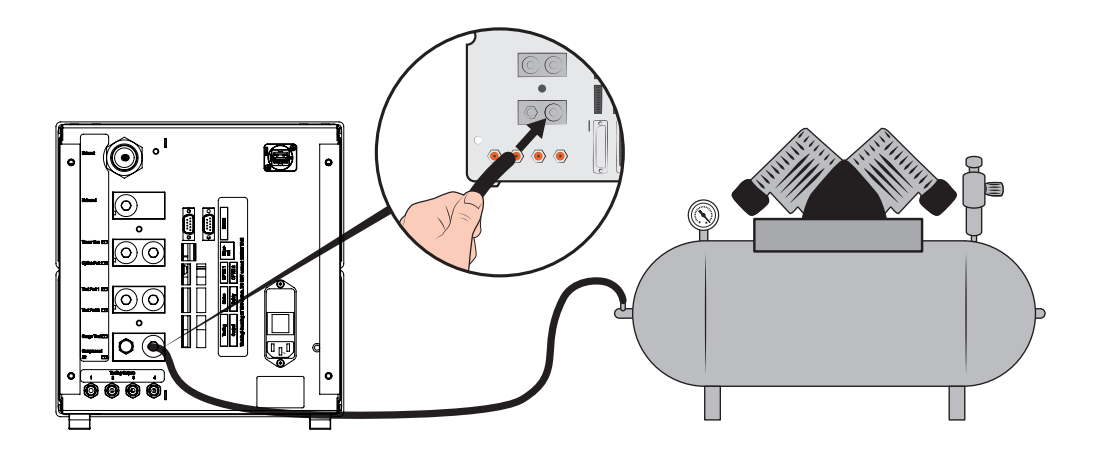

## <span id="page-33-0"></span>5.3.2 Prüfgas anschließen

### **WARNUNG**

Eine zu hohe Druckbeaufschlagung kann dazu führen, dass ein Objekt platzt. Das kann zu schweren oder sogar tödlichen Verletzungen führen.

►Beaufschlagen Sie nur Objekte mit Druck, die vorher einer Berstprüfung unterzogen wurden oder in anderer Weise für den Prüfdruck, den Sie verwenden möchten, zugelassen sind.

## **WARNUNG**

Prüfgase können brennbar sein oder zum Ersticken führen.

- ►Verwenden Sie nur gebrauchsfertige Prüfgasmischungen.
	- *1* Achten Sie bei Gasflaschen auf einen sicheren Stand.
	- *2* Öffnen Sie kurz das Flaschenventil, um Schmutz herauszublasen, der sich möglicherweise im Auslass angesammelt hat.
	- *3* Montieren Sie den zweistufigen Gasregler an der Gasflasche.

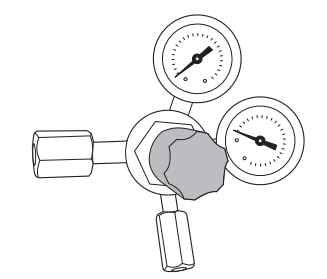

*4* Für einen Ausgangsdruck von Null drehen Sie den Regler ganz nach links (gegen den Uhrzeigersinn).

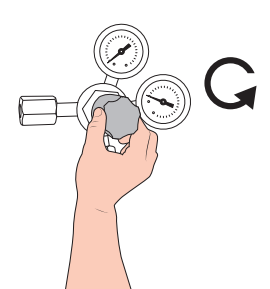

*5* Verbinden Sie den Prüfgasanschluss über einen herkömmlichen Schweißgasschlauch oder einen ähnlichen Schlauch mit dem Druckregler. Überprüfen Sie, ob der Schlauch für den maximalen Ausgangsdruck des Reglers ausgelegt ist.

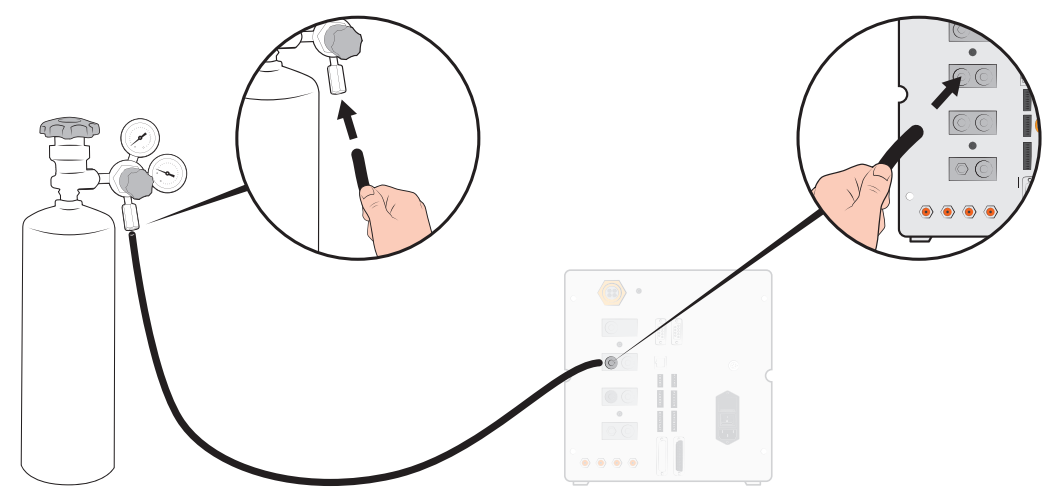

*6* Öffnen Sie das Flaschenventil und stellen Sie den Regler auf den gewünschten Druck ein. Siehe Warnschild!

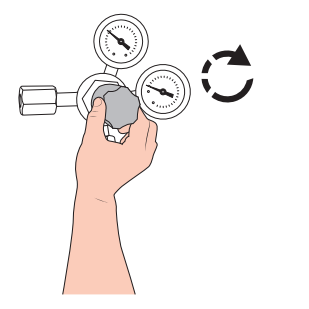

*7* Öffnen Sie das Auslassventil des Reglers (falls vorhanden).

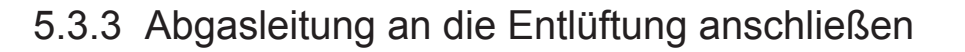

<span id="page-35-0"></span>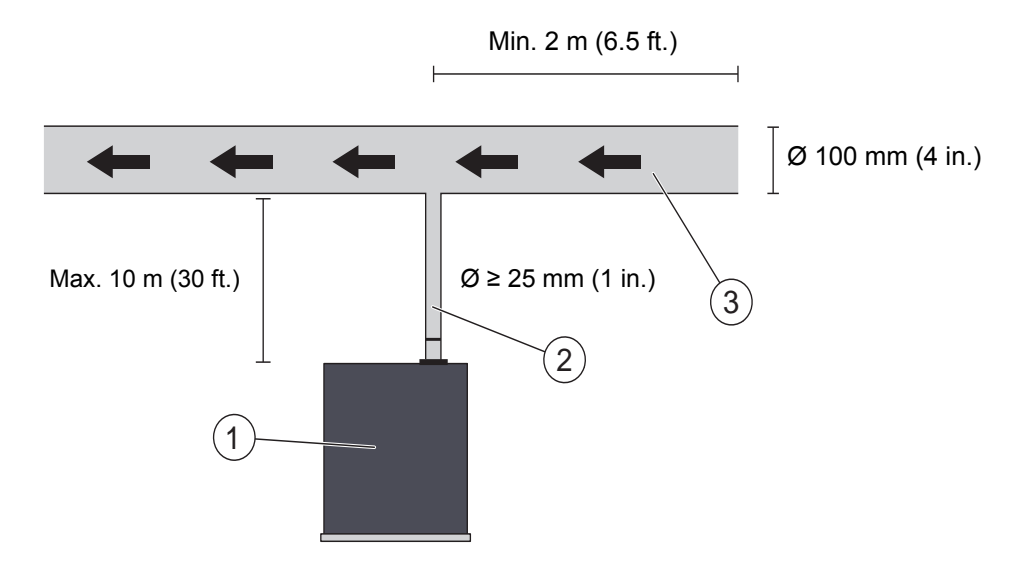

*Abb. 9:* Empfehlungen zum Abgas

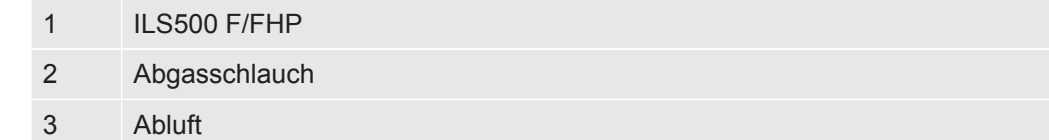

- Das Abgas muss aus dem Gebäude nach außen geleitet werden. Der Auslass sollte sich auf dem Dach des Gebäudes befinden, in ausreichender Entfernung zur Frischluftzufuhr der Prüfstation.
- Es wird empfohlen, einen entsprechenden Abgaskanal zu installieren. Bringen Sie einen elektrischen Kanalventilator und optional eine windgetriebene Absaugung an.
- Es wird nicht empfohlen, die allgemeine Lüftungsanlage zum Ausleiten des Abgases zu verwenden. Wenn die Lüftungsanlage mit einer Energierückführung ausgestattet ist, besteht die Gefahr, dass große Mengen des Prüfgases zurück in den Prüfraum gelangen und dadurch Prüfergebnisse verfälschen.

#### **HINWEIS**

Eine ungeeignete Abgasinstallation ist die häufigste Ursache für Probleme bei der Lecksuche mittels Prüfgas.

Zu kleine oder zu lange Abgasleitungen haben eine geringere Evakuierungskapazität und damit längere Zykluszeiten zur Folge.
## 5.3.4 Verbindung mit den Prüfanschlüssen 1 und 2 herstellen

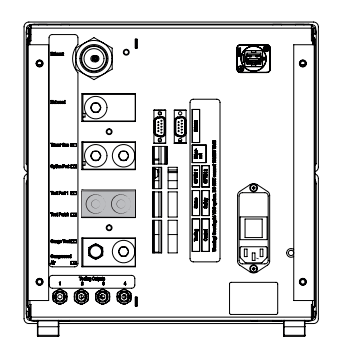

- Verwenden Sie ggf. beide Prüfanschlüsse.
- Schlauchdurchmesser ≥ 8 mm (0,31 Zoll).
- Die Schläuche sollten so kurz wie möglich sein.

Wenn das Prüfobjekt zwei oder mehr Anschlüsse besitzt, nehmen Sie den Anschluss auf gegenüberliegenden Seiten des Prüfobjekts vor.

#### **HINWEIS**

Je größer das Prüfobjekt, desto wichtiger ist es, den oben aufgeführten Empfehlungen zu folgen.

## 5.3.5 Werkzeuge anschließen

### **WARNUNG**

Achten Sie darauf, alle Anschlüsse und Verbindungen in Ruhe vorzunehmen, um das Verletzungsrisiko so gering wie möglich zu halten.

►Gehen Sie umsichtig vor und installieren Sie Schutzvorrichtungen, die den einschlägigen rechtlichen Bestimmungen und Sicherheitsstandards entsprechen, damit Ihre Vorrichtung sicher benutzt werden kann.

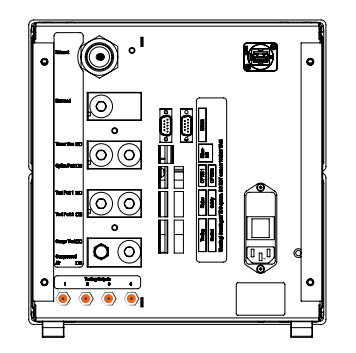

Für den Anschluss externer Werkzeuge stehen die Werkzeugventilausgänge 1-4 zur Verfügung.

## 5.4 Prüfbereich einrichten

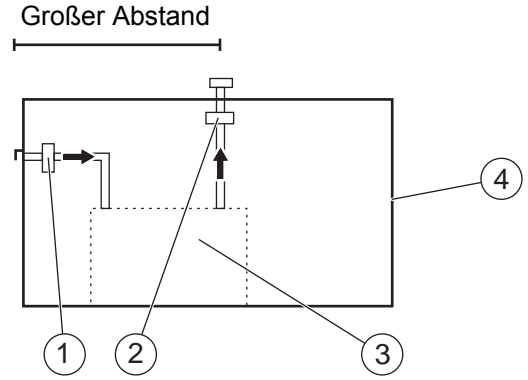

*Abb. 10:* Empfehlungen für den Prüfbereich

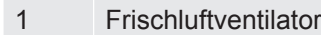

2 Absaugventilator

3 Prüfbereich

4 Prüfgebäude

- Platzieren Sie den Frischlufteinlass an einer Außenwand des Gebäudes.
- Achten Sie darauf, den Lufteinlass in ausreichendem Abstand zum Prüfgasaustritt, zu Ladebuchten und anderen Prüfgasquellen anzuordnen.
- Bereits geprüfte Objekte können geringe Mengen an Prüfgas enthalten, wodurch die Ergebnisse nachfolgender Messungen verfälscht werden können.
- Verwenden Sie keine Druckluft als Frischluftzufuhr, wenn ein Wasserstoff-Gemisch als Prüfgas verwendet wird. Industriedruckluft kann unterschiedliche und erhebliche Mengen an Wasserstoff enthalten.

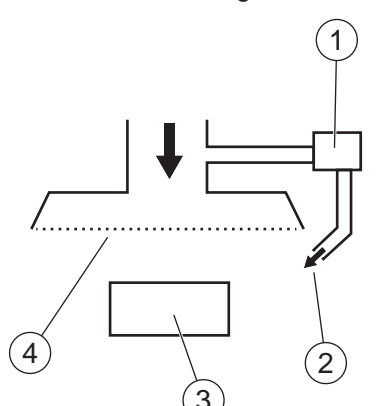

*Abb. 11:* Empfehlungen für den Frischluftvorhang

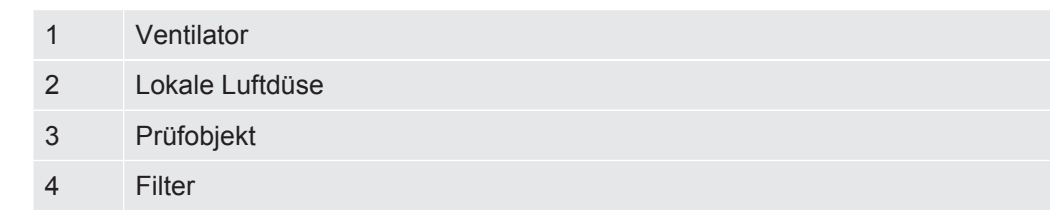

• Versuchen Sie, eine laminare Strömung über dem Testbereich zu erzeugen.

- Der Vorhang sollte den gesamten Prüfbereich (Haube oder Prüfstelle) abdecken und sich mindestens 0,5 m über den Bereich hinaus erstrecken.
- Die Luftgeschwindigkeit in dem Vorhang sollte verhältnismäßig niedrig sein, in der Regel 0,1 m/s.
- Innerhalb des Vorhangs können ein oder mehrere zusätzliche kleine Lüfter zum gerichteten Spülen der Prüfkammer usw. angeordnet werden.

# 6 Menüsystem

# 6.1 ILS500 F/FHP - Display

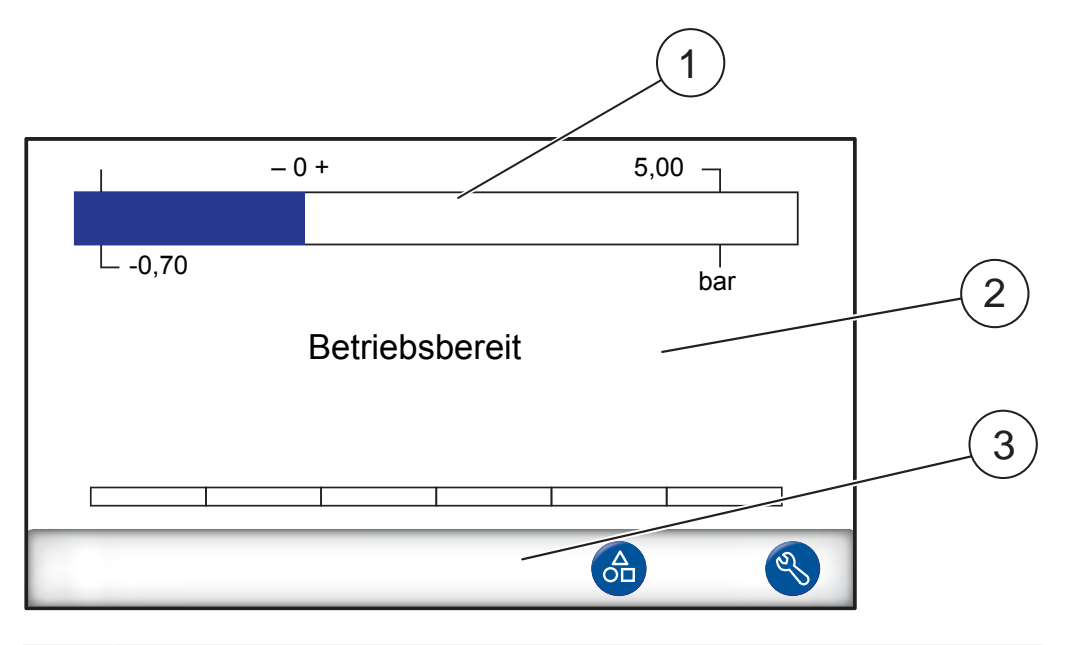

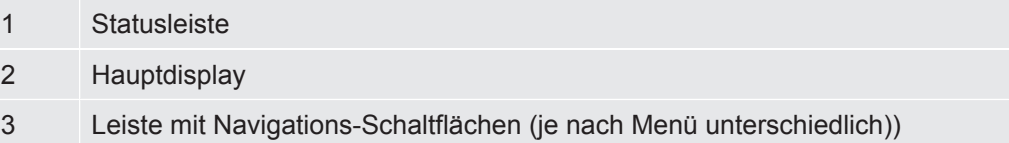

## 6.1.1 Menü-Schaltflächen

Verwenden Sie die Menü-Schaltflächen für eine schnelle Navigation in den Menüs.

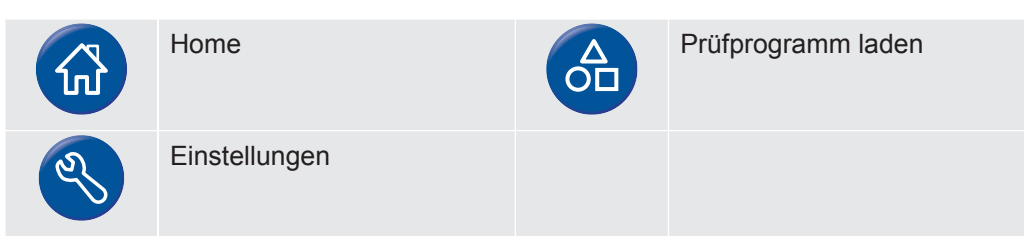

## 6.1.2 Navigations- und sonstige Schaltflächen

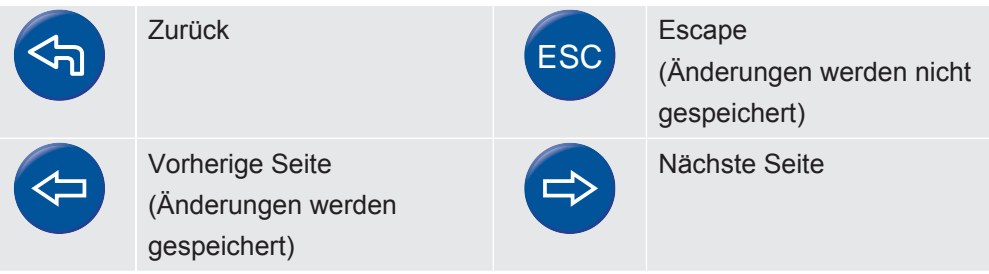

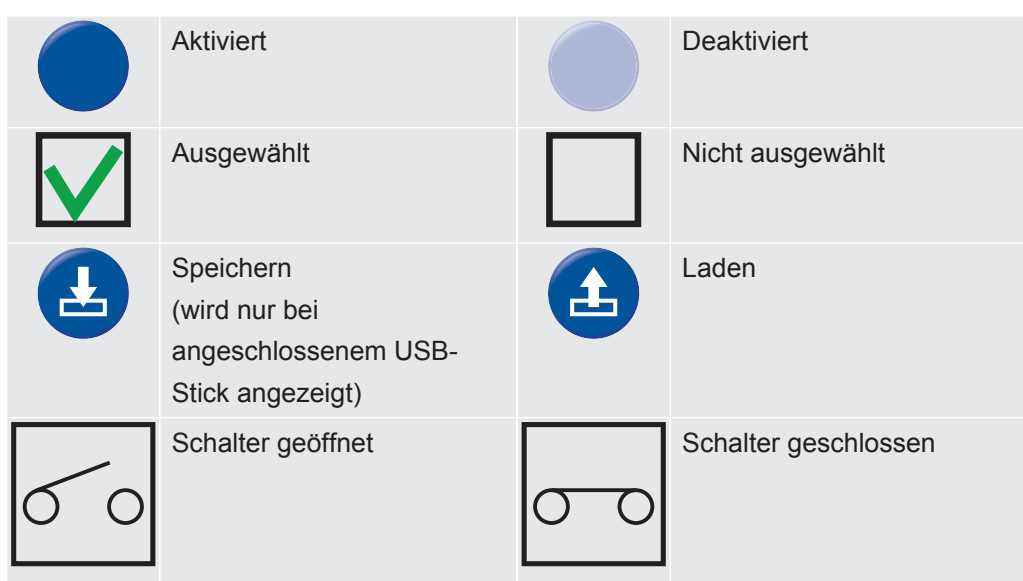

## 6.1.3 Zahlen und Text eingeben

Ändern eines Werts:

- *1* Klicken Sie auf den Wert. Auf dem Bildschirm wird eine numerische oder alphanumerische Tastatur angezeigt.
- *2* Geben Sie die gewünschten Ziffern oder Zeichen ein.
- *3* Klicken Sie auf das Eingabe-Symbol, um den neuen Wert zu speichern.

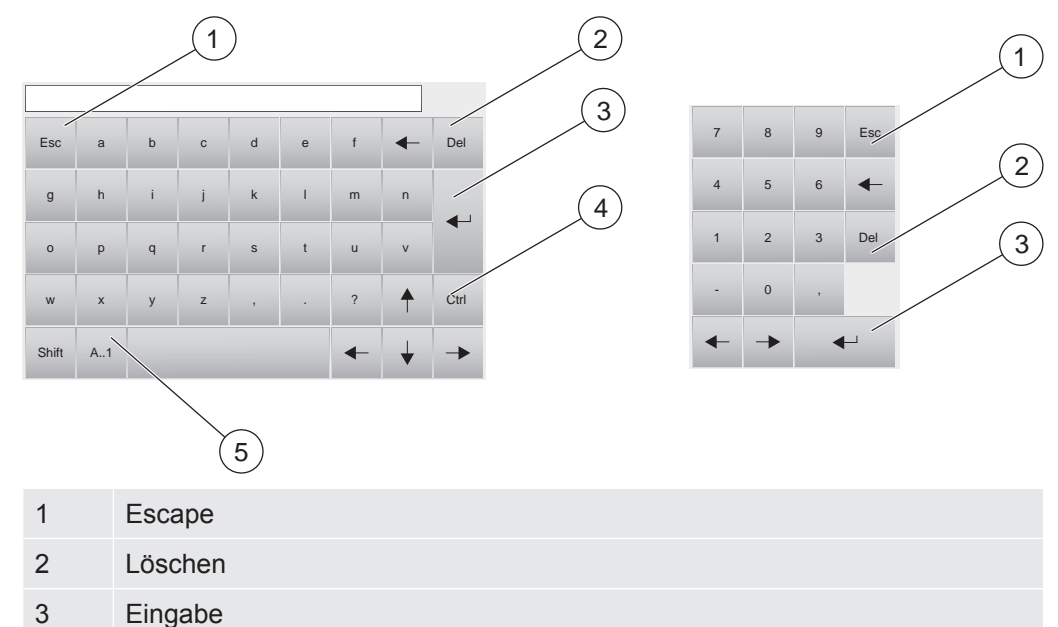

- 4 Steuerung
- 
- 5 Groß-/Kleinschreibung und Zahlen

## 6.1.4 Bildschirmschoner

Wenn 20 Minuten lang kein Bedienvorgang erfolgt, wird der Bildschirm automatisch gesperrt. Die Anzeige kann anhand einer der folgenden Aktionen entsperrt werden:

- Benutzer berührt das Display
- Benutzer drückt die Taste **START** oder **STOP**
- Ein Start- oder Stopp-Befehl wird von einem externen System gesendet

## 6.2 Passwörter

Für den Zugriff auf die Menüs verwenden Sie das Standard-Passwort "1234" für "Service". Das Passwort kann unter Einstellungen / Erweiterte Einstellungen / Passwörter geändert werden.

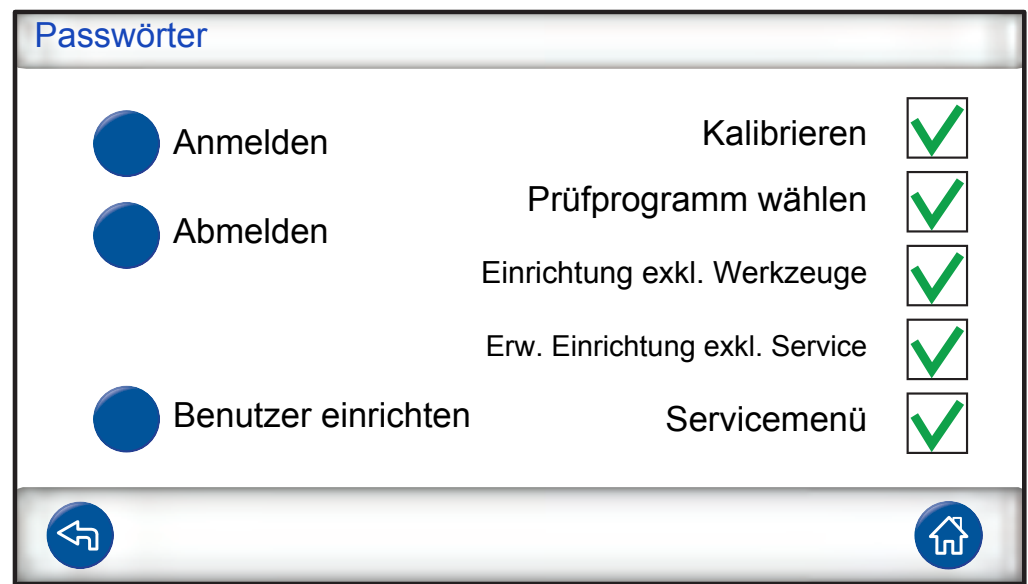

### **HINWEIS**

Denken Sie daran, die Passwörter aller Menüs zu ändern, die Sie schützen möchten. Wenn Sie das Standardpasswort beibehalten, kann jeder, der diese Bedienungsanleitung liest, auf das System zugreifen.

### 6.2.1 Einen neuen Benutzer einrichten

- *1* Klicken Sie auf **Einstellungen >> Erweiterte Einstellungen >> Passwörter**, um das Passwörter-Menü aufzurufen.
- *2* Klicken Sie auf **Anmelden** und melden Sie sich als Service an.
- *3* Klicken Sie auf **Benutzer einrichten**.
- *4* Klicken Sie auf **Hinzufügen**.
- *5* Geben Sie den Benutzernamen und das Passwort für den neuen Benutzer ein.
- *6* Klicken Sie auf **Weiter**.
- *7* Wählen Sie die Sicherheitsgruppe, indem Sie das entsprechende Kontrollkästchen aktivieren.
- *8* Klicken Sie auf **Fertig**.

# 6.3 Menü-Übersicht

Informationen zu den Werkeinstellungen der einzelnen Parameter finden Sie unter [Parameterverzeichnis \[](#page-94-0)[}](#page-94-0) [95\]](#page-94-0).

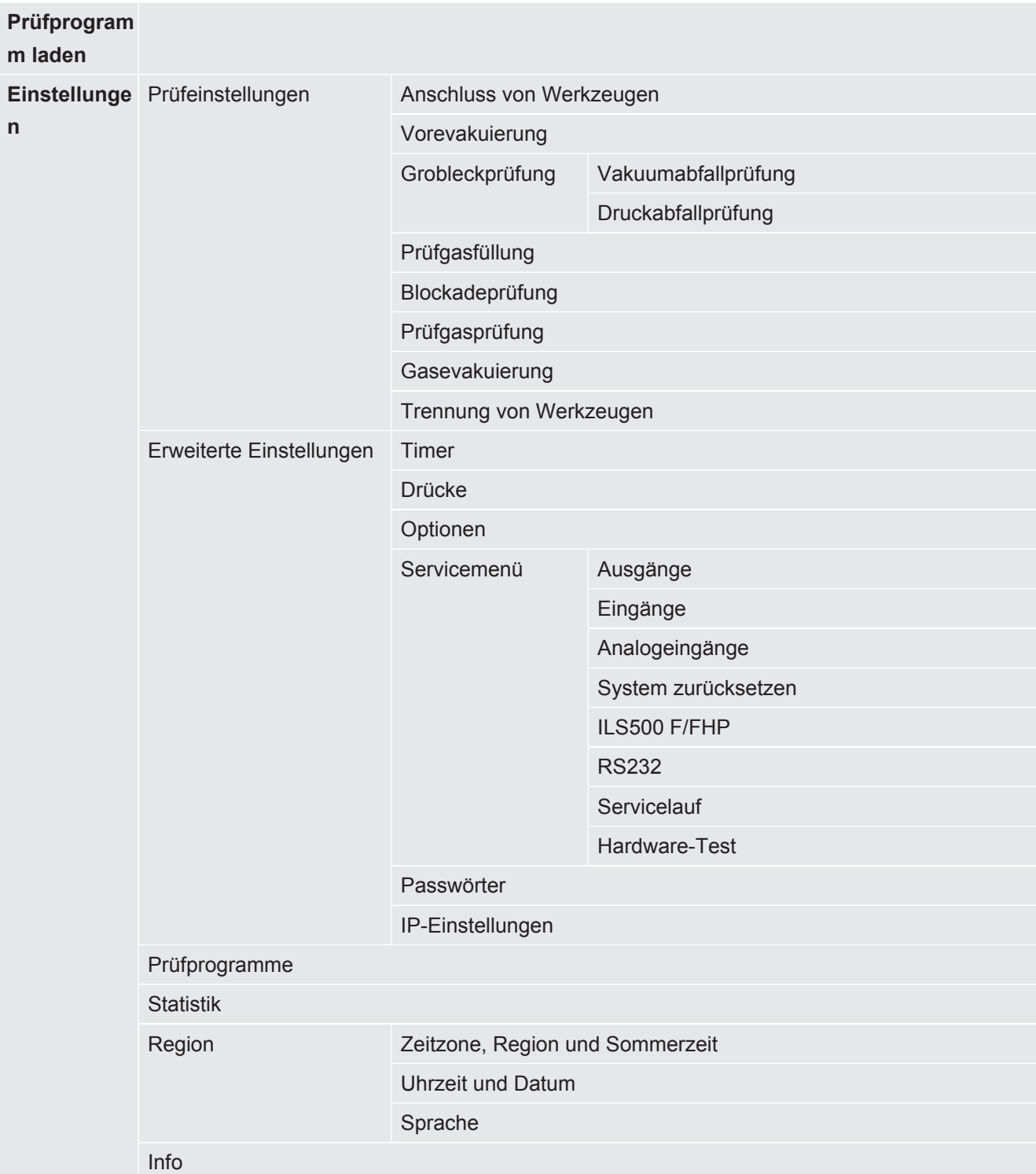

### **Einstellungen**

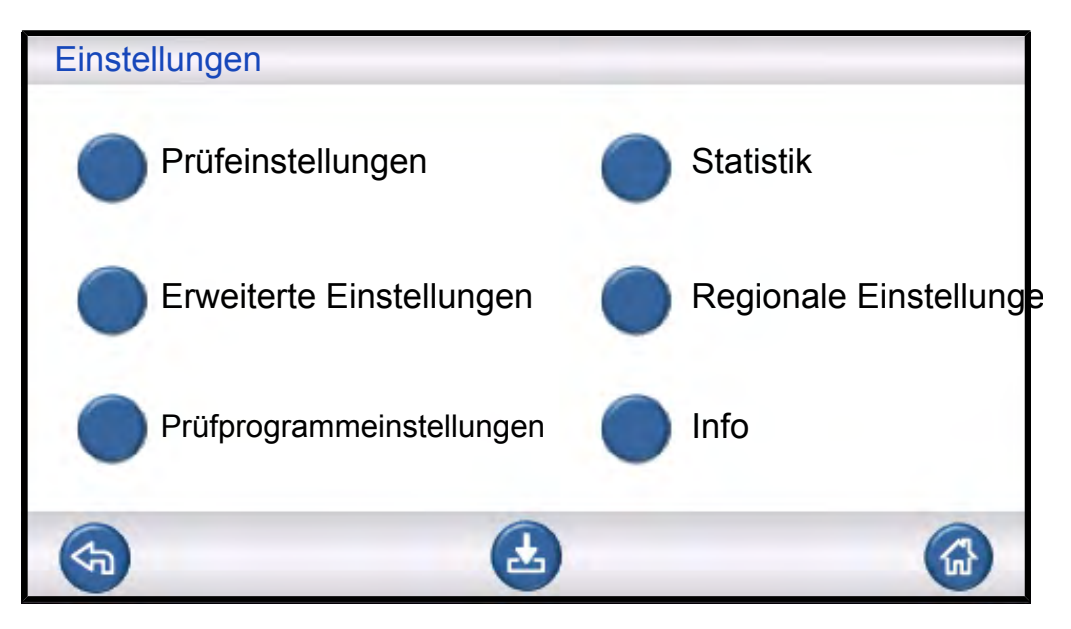

### **Prüfeinstellungen**

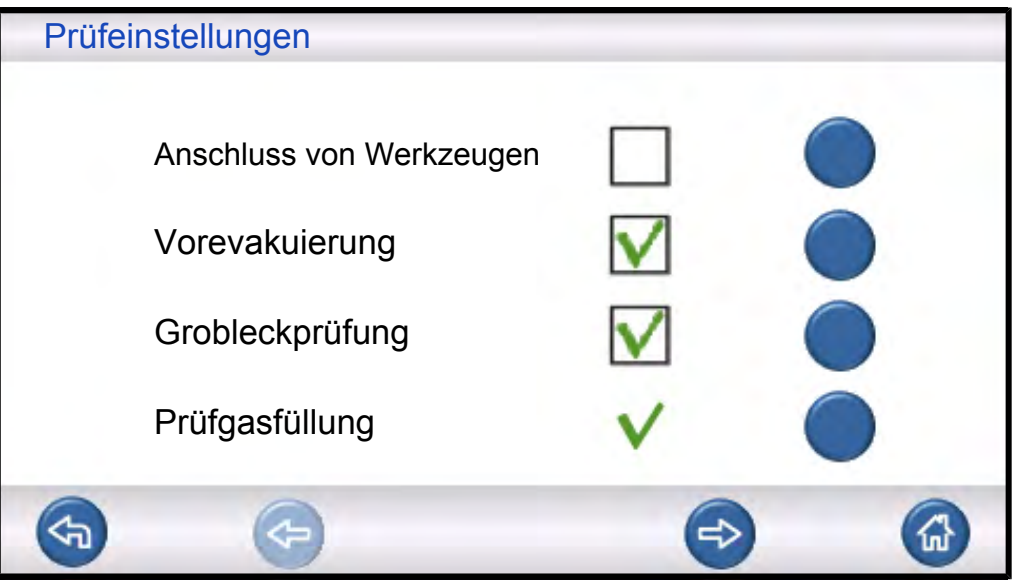

Weitere Informationen siehe [Prüfprogramme \[](#page-50-0)[}](#page-50-0) [51\].](#page-50-0)

#### **Erweiterte Einstellungen**

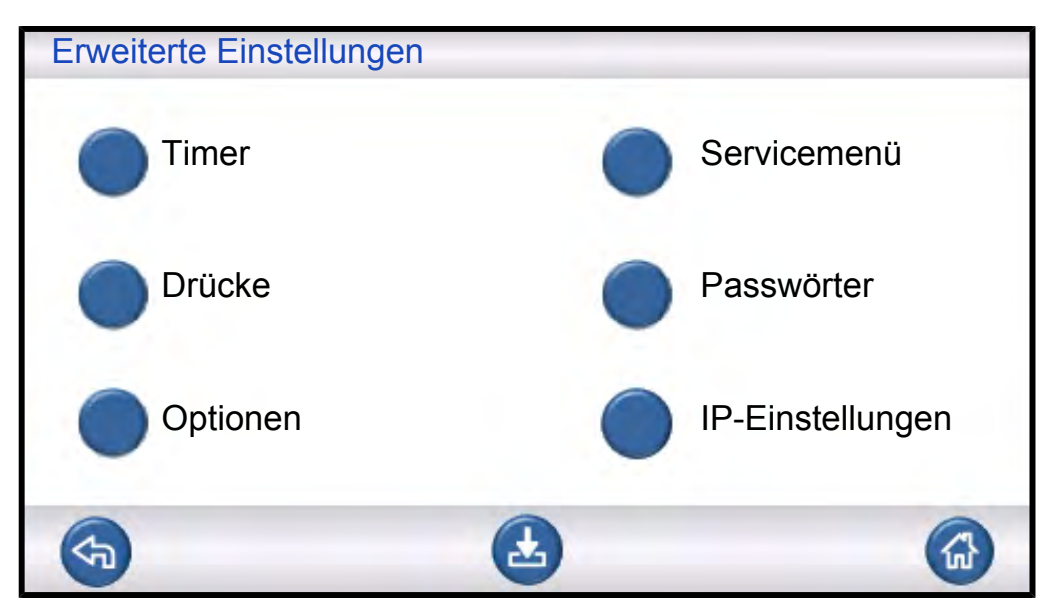

Erweiterte Einstellungen zur Feinabstimmung der Füllzyklen und Einstellungen für das Wartungspersonal.

#### **Prüfprogramme**

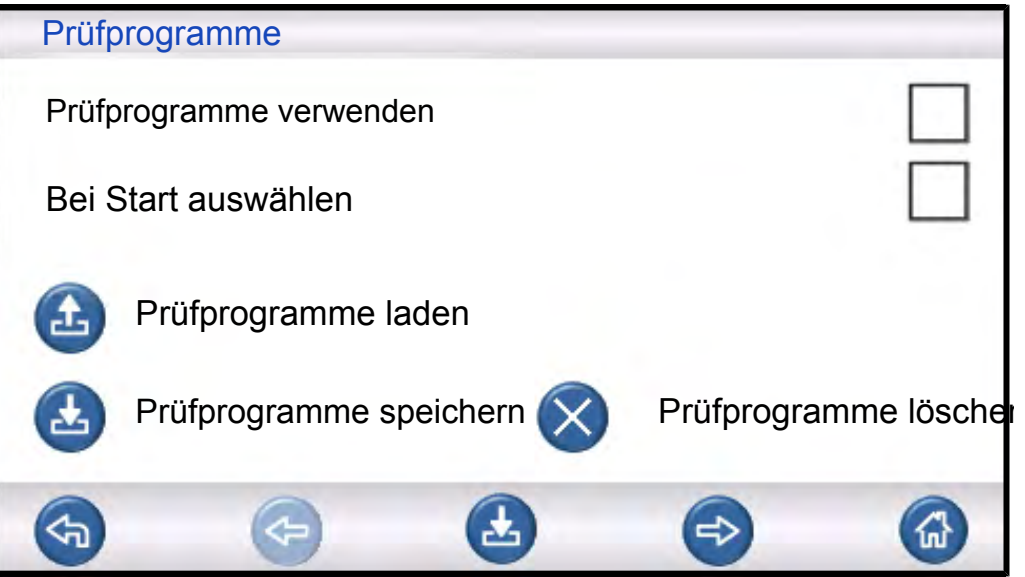

Weitere Informationen siehe ["Wartungsanweisungen \[](#page-80-0)[}](#page-80-0) [81\]"](#page-80-0).

#### **Statistik**

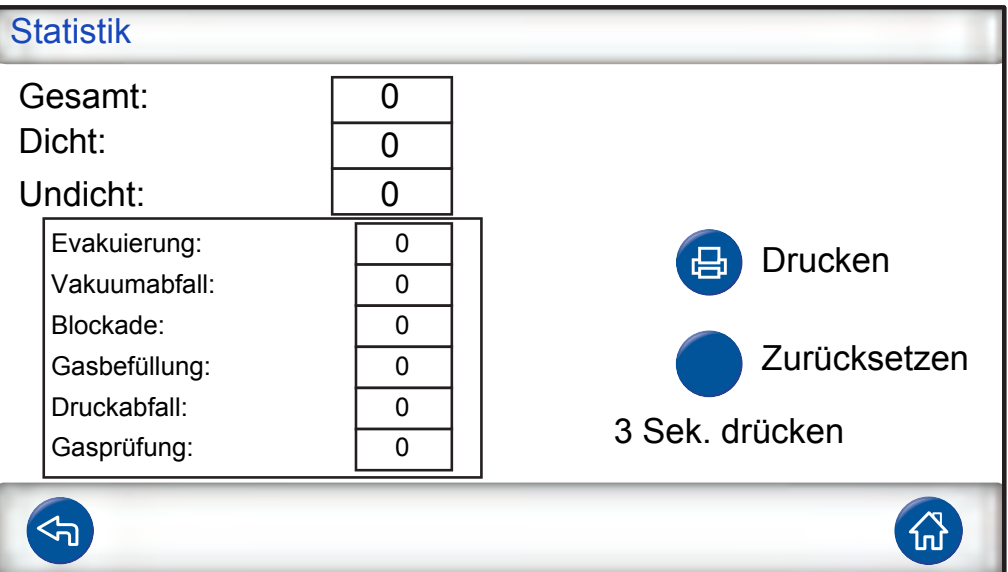

Informationen über Prüfstatistiken und die Anzahl von Zyklusereignissen während eines Prüfzeitraums.

Weitere Informationen siehe [Prüfsequenz \[](#page-47-0)[}](#page-47-0) [48\]](#page-47-0).

#### **Region**

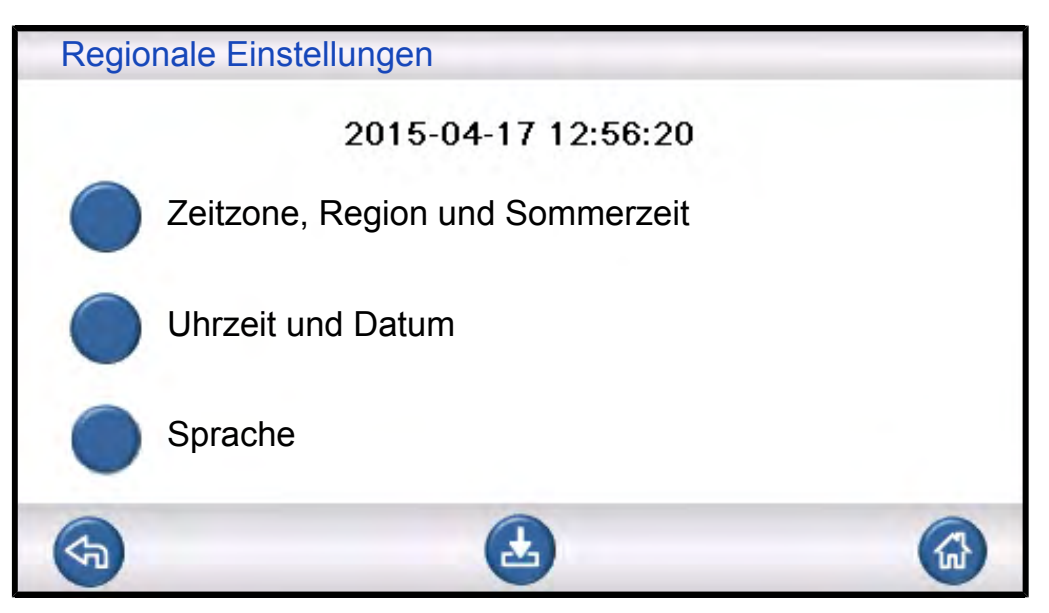

Regionale Einstellungen.

### **Sprache**

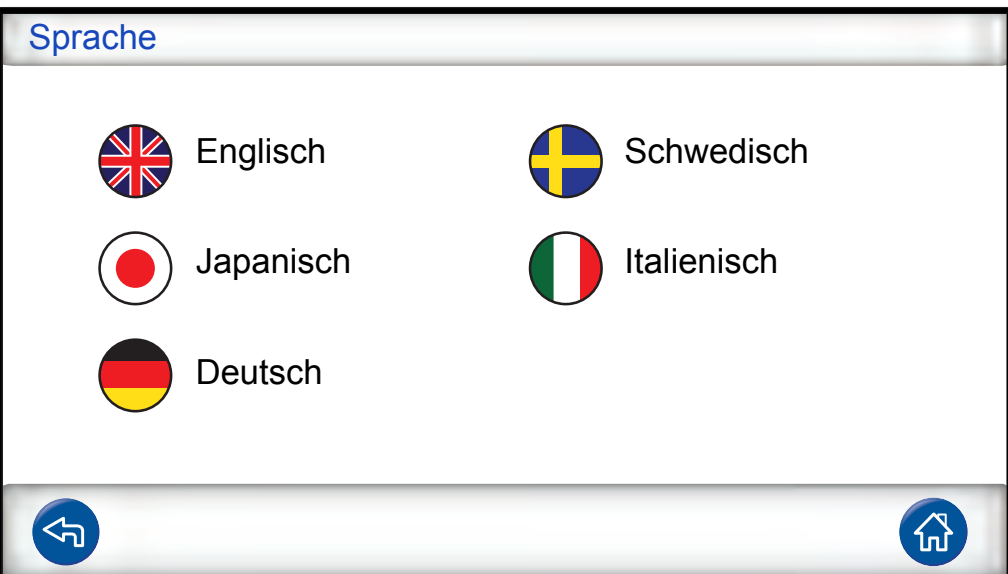

Spracheinstellungen.

#### **Info**

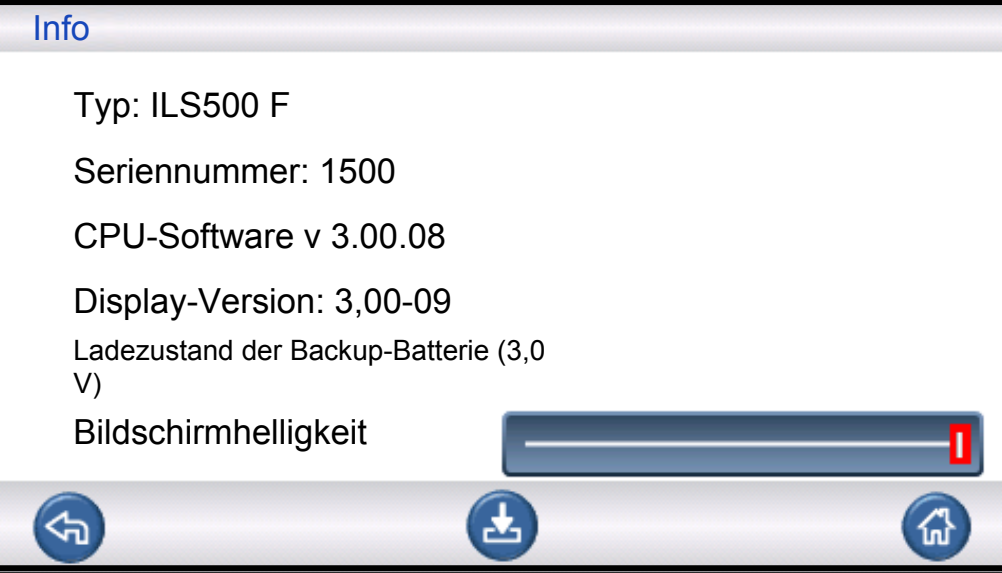

Geräteinformationen, Softwareversionen, Ladezustand der Batterie und Helligkeitseinstellungen des Bildschirms.

# 7 ILS500 F/FHP verwenden

### **HINWEIS**

►Stellen Sie sicher, dass der Versorgungsdruck des Prüfgases (zum Prüfgaseinlass des ILS500 F/FHP) richtig eingestellt ist.

Um eine Prüfsequenz abzubrechen und das Gerät in den Standby-Zustand zurückzusetzen, halten Sie die STOPP-Taste drei Sekunden lang gedrückt.

Die folgende Beschreibung ist ein Beispiel und dient nur der Veranschaulichung. Die Gestaltung der Prüfvorrichtung, die Verwendung eines oder mehrerer Messköpfe, Werkzeugfunktionen usw. sollten an Ihre jeweilige Anwendung angepasst werden.

# <span id="page-47-0"></span>7.1 Prüfsequenz

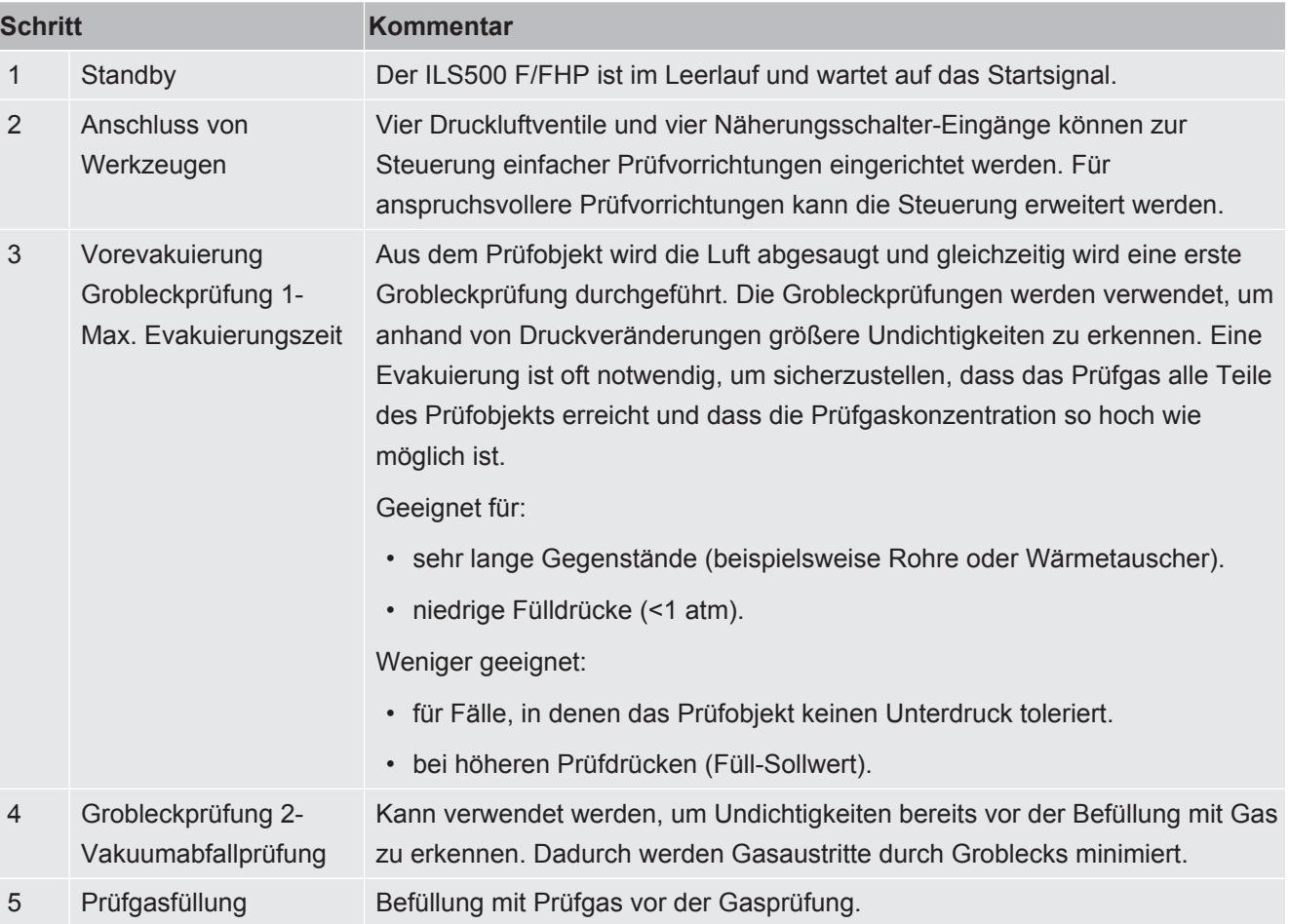

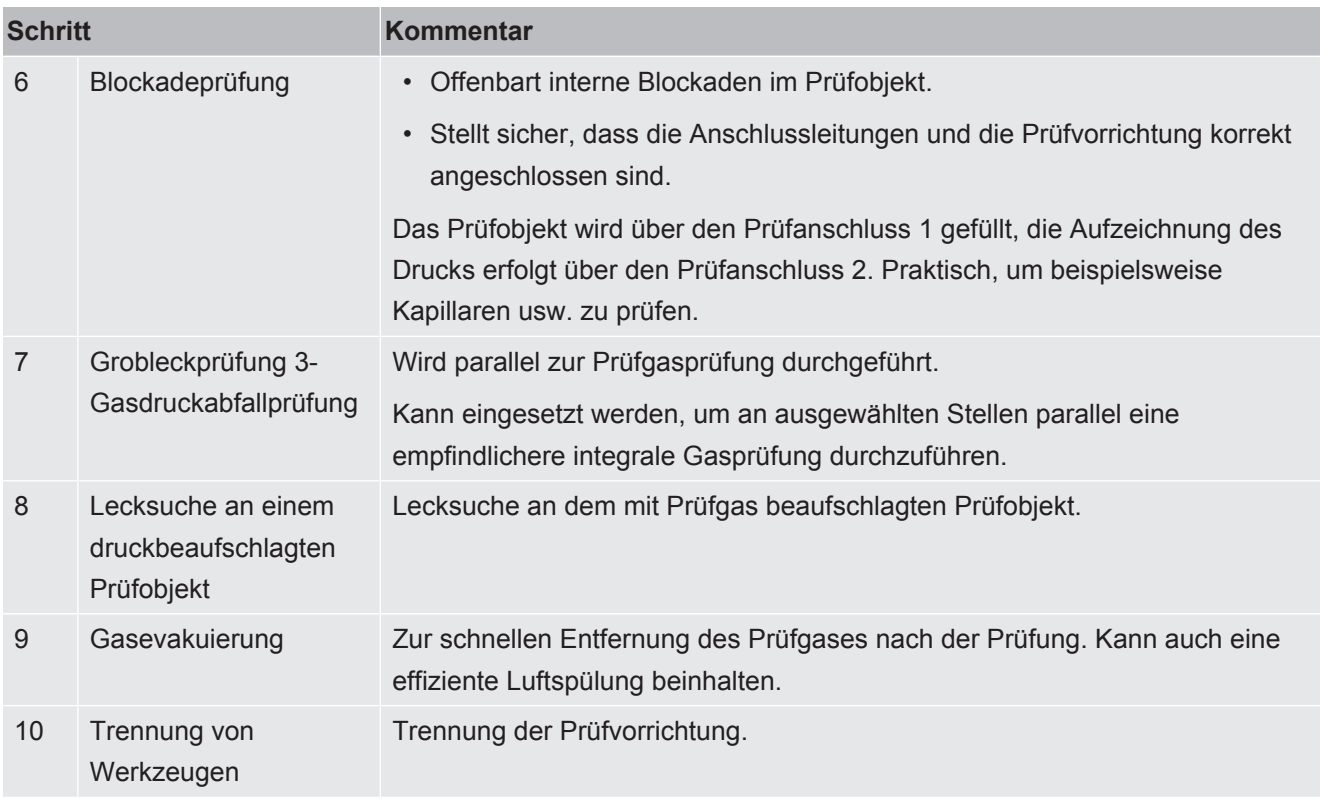

#### **HINWEIS**

Einige der Schritte sind optional und können deaktiviert werden.

►Ausgewählte Einstellungen können als Prüfprogramm gespeichert werden. Weitere Informationen siehe ["Prüfprogramme \[](#page-50-0)[}](#page-50-0) [51\]](#page-50-0)". Es ist auch möglich, zwei Prüfprogramme in einer Prüfsequenz miteinander zu kombinieren. Für weitere Informationen und individuelle Einstellungen wenden Sie sich bitte an Ihren lokalen Ansprechpartner.

# 7.2 Prüfung durchführen

Die Kommunikation mit dem ILS500 F/FHP erfolgt durch die Anzeigeleuchten und Meldungen auf dem Display.

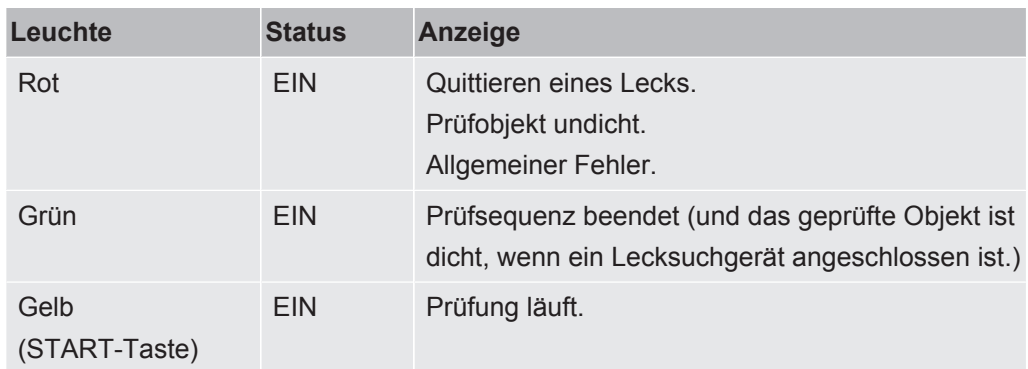

## 7.2.1 Start

- *1* Schalten Sie den ILS500 F/FHP ein.
- 2 Warten Sie, bis "Betriebsbereit" auf dem Display angezeigt wird.
- *3* Klicken Sie auf **Prüfprogramm laden** und wählen Sie ein voreingestelltes Prüfprogramm aus, oder folgen Sie den Anweisungen unter [Prüfprogramme](#page-50-0) [\[](#page-50-0)[}](#page-50-0) [51\]](#page-50-0).

## 7.2.2 Prüfobjekt platzieren

- *1* Platzieren Sie das Prüfobjekt in der Prüfkammer oder verbinden Sie es mit einem, zwei oder mehreren Verbindungsanschlüssen.
- *2* Schließen Sie die eventuell erforderliche Zusatzausrüstung an.

## 7.2.3 Prüfgasfüllung durchführen

- *1* Drücken Sie am ILS500 F/FHP auf **Start**.
- *2* Führen Sie eine Leckprüfung mit Prüfgas durch.
- *3* Drücken Sie am ILS500 F/FHP auf **Stopp**, um das Prüfgas zu entfernen.

# <span id="page-50-0"></span>8 Prüfprogramme

Ein Prüfprogramm ist eine Sammlung von Einstellungen für einen bestimmten Prüfaufbau. Prüfprogramme werden verwendet, um unterschiedliche Einstellungen für verschiedene Prüfobjekte zur Verfügung zu haben.

# 8.1 Übersicht über Prüfprogramme

**►** Klicken Sie auf **Einstellungen >> Prüfprogramme**, um die drei Menüs zur Einrichtung von Prüfprogrammen aufzurufen.

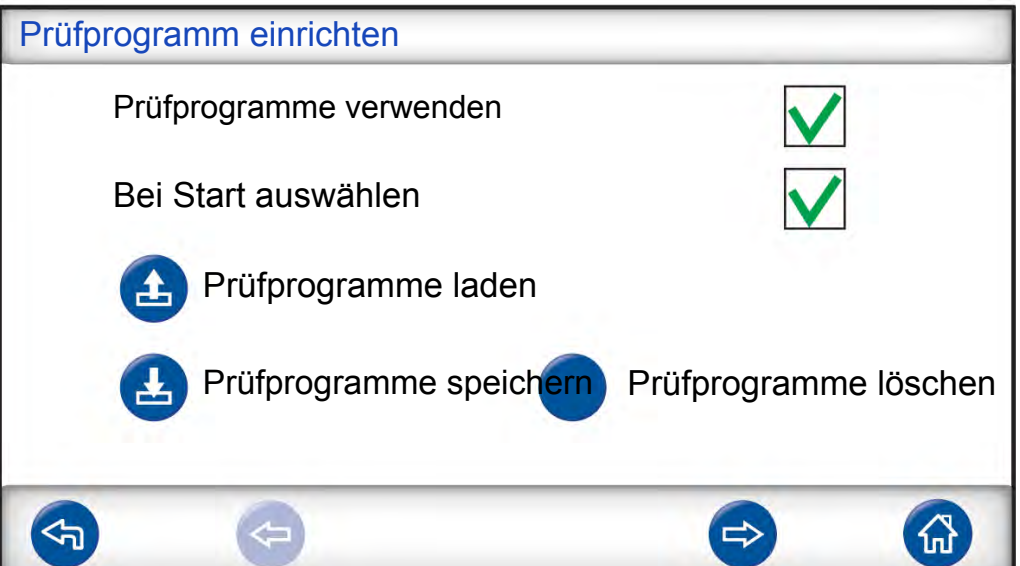

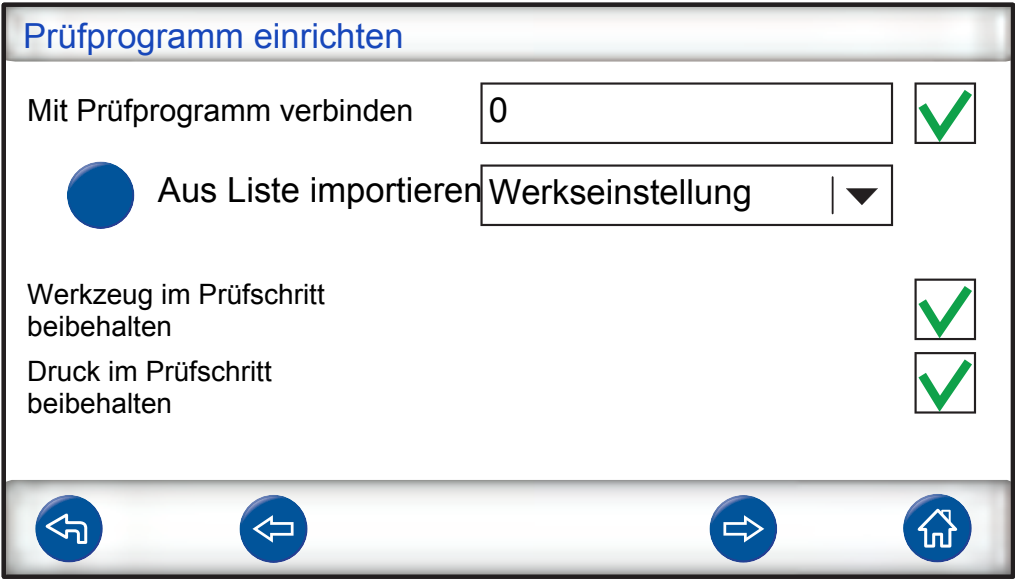

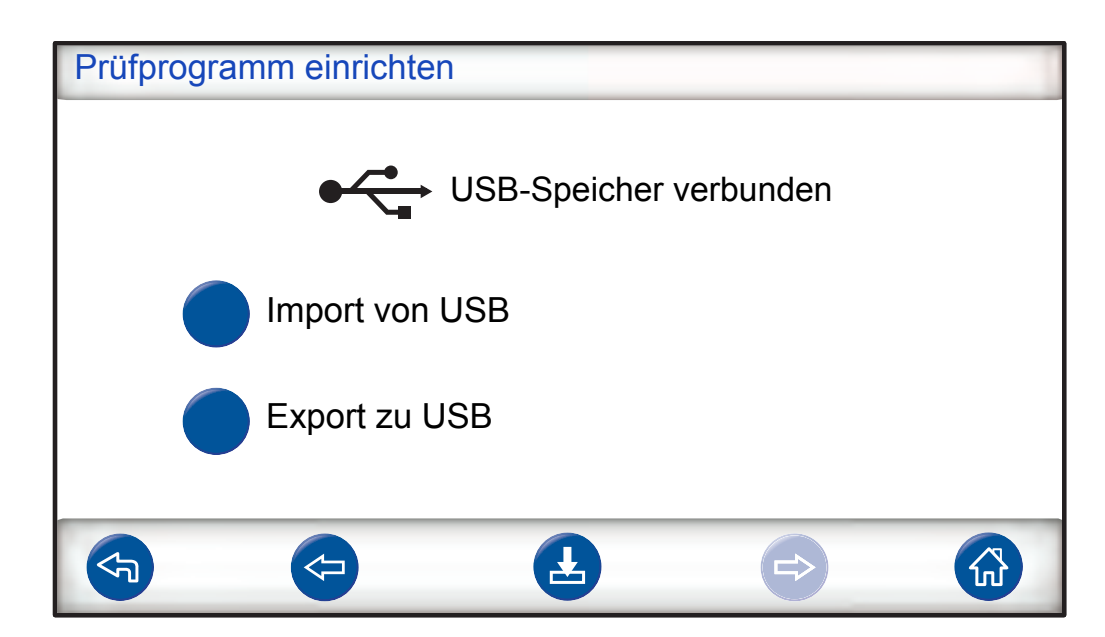

![](_page_51_Picture_134.jpeg)

# 8.2 Prüfprogramm erstellen

## 8.2.1 Neues Prüfprogramm

- *1* Nehmen Sie am ILS500 F/FHP alle Einstellungen für die Prüfsequenz vor. Weitere Informationen siehe ["Prüfeinstellungen \[](#page-52-0)[}](#page-52-0) [53\]"](#page-52-0).
- *2* Klicken Sie auf **Einstellungen >> Prüfprogramme**, um die drei Menüs zur Einrichtung von Prüfprogrammen aufzurufen.
- *3* Klicken Sie auf **Prüfprogramm speichern**.
- *4* Geben Sie einen Namen für das Prüfprogramm ein.
- *5* Klicken Sie auf **Speichern**.

## 8.2.2 Prüfprogramm ändern

- *1* Klicken Sie auf **Einstellungen >> Prüfprogramme >> Prüfprogramm laden**.
- *2* Wählen Sie in der Liste das Prüfprogramm aus, das Sie ändern möchten, und klicken Sie auf **Laden**.
- *3* Passen Sie die Einstellungen des ILS500 F/FHP an das neue Prüfprogramm an. Weitere Informationen siehe "[Prüfeinstellungen \[](#page-52-0)[}](#page-52-0) [53\]"](#page-52-0).
- *4* Klicken Sie auf **Einstellungen >> Prüfprogramme >> Prüfprogramm speichern**.
- *5* Geben Sie den Namen des neuen Prüfprogramms ein.
- *6* Klicken Sie auf **Prüfprogramm speichern**.

# <span id="page-52-0"></span>8.3 Prüfeinstellungen

*1* Klicken Sie auf **Einstellungen >> Prüfeinstellungen**, um die zwei Menüs mit den Prüfeinstellungen zu öffnen.

![](_page_53_Picture_107.jpeg)

![](_page_53_Picture_3.jpeg)

- *2* Legen Sie fest, welche Schritte in der Prüfsequenz enthalten sein sollen, indem Sie die entsprechenden Kontrollkästchen in der Spalte unter "EIN" aktivieren.
- *3* Klicken Sie rechts neben jedem ausgewählten Schritt auf **Einrichten**, um das jeweilige Menü zur Einrichtung aufzurufen.

#### **HINWEIS**

Weitere Informationen zu den einzelnen Schritten finden Sie unter [Prüfsequenz \[](#page-47-0)[}](#page-47-0) [48\]](#page-47-0).

### 8.3.1 Anschluss von Werkzeugen

<span id="page-53-0"></span>Das Menü "Anschlusssequenz" zeigt die Einstellungen für den Anschluss von Werkzeugen.

![](_page_54_Picture_139.jpeg)

**►** Klicken Sie auf das Symbol **Einstellungen**, um die Einstellungen zu bearbeiten.

#### **HINWEIS**

Bis zu vier Anschlussschritte können programmiert werden.

#### **Standby**

![](_page_54_Picture_140.jpeg)

- *1* Klicken Sie auf die Werkzeugausgänge, die im Standby-Zustand (zwischen den Prüfungen) aktiviert sein sollen.
- *2* Wählen Sie aus, wie der Vorgang mit dem nächsten Schritt fortgesetzt werden soll.

Legen Sie die entsprechende Aktion in der Liste fest. Wählen Sie die Werkzeugeingänge aus.

*3* Stellen Sie gewünschte Verzögerungszeit ein.

#### **Anschlussschritt 1 — 3**

![](_page_55_Figure_3.jpeg)

- 1 Aktivieren Sie das Kontrollkästchen "EIN", um den Schritt zu aktivieren.
- *2* Klicken Sie auf die Werkzeugausgänge, die aktiviert sein sollen.
- *3* Wählen Sie aus, wie der Vorgang mit dem nächsten Schritt fortgesetzt werden soll.

Legen Sie die entsprechende Aktion in der Dropdown-Liste fest. Aktivieren Sie das/die entsprechende(n) Kontrollkästchen für die Werkzeugeingänge.

Stellen Sie dann jedes Schaltersymbol auf "Geöffnet" oder "Geschlossen" ein.

- *4* Geben Sie einen Text zur Beschreibung des Schrittes ein (klicken Sie auf das Info-Feld, um die Tastatur auf dem Bildschirm anzuzeigen).
- *5* Stellen Sie gewünschte Verzögerungszeit ein.

#### **Prüfschritt**

![](_page_55_Figure_12.jpeg)

**►** Siehe Anschlussschritt 1 - 3 oben und folgen Sie den Anweisungen.

## 8.3.2 Vorevakuierung

![](_page_56_Picture_108.jpeg)

![](_page_56_Picture_109.jpeg)

## 8.3.3 Grobleckprüfung

![](_page_56_Picture_110.jpeg)

![](_page_57_Picture_116.jpeg)

### **Vakuumabfallprüfung**

![](_page_57_Figure_4.jpeg)

![](_page_57_Picture_117.jpeg)

### **Druckabfallprüfung**

![](_page_58_Figure_3.jpeg)

![](_page_58_Picture_96.jpeg)

## 8.3.4 Prüfgasfüllung

### **WARNUNG**

Der ILS 500 F/FHP darf nie Drücken ausgesetzt werden, die höher als die für das Prüfobjekt zugelassenen Drücke sind und außerhalb der Spezifikation des ILS 500 F/ FHP liegen.

### **HINWEIS**

Stellen Sie sicher, dass die Zeit ausreicht, um das Prüfobjekt zu füllen, bevor die "Max. Füllzeit" erreicht ist. Insbesondere bei langen, dünnen Gegenständen, wie z. B. Rohren, kann die Füllzeit sehr lang sein.

![](_page_59_Picture_2.jpeg)

![](_page_59_Picture_110.jpeg)

## 8.3.5 Blockadeprüfung

### **HINWEIS**

Diese Prüfung lässt sich nur dann durchführen, wenn beide Prüfanschlüsse verwendet werden und auf beiden Seiten der möglichen Blockade angeschlossen sind.

![](_page_60_Picture_2.jpeg)

![](_page_60_Picture_112.jpeg)

## 8.3.6 Gasevakuierung

![](_page_60_Picture_113.jpeg)

![](_page_60_Picture_114.jpeg)

### 8.3.7 Trennung von Werkzeugen

![](_page_61_Picture_163.jpeg)

Gleiche Funktion wie beim Anschluss von Werkzeugen, jedoch in umgekehrter Reihenfolge. Weitere Informationen zu diesem Schritt finden Sie unter [Anschluss von](#page-53-0) [Werkzeugen \[](#page-53-0)[}](#page-53-0) [54\].](#page-53-0)

## 8.4 Messzyklus optimieren

Der Messzyklus kann in sechs Hauptblöcke unterteilt werden:

- 1. Anschließen des Prüfobjekts
- 2. Vorevakuieren der Restluft
- 3. Füllen mit Prüfgas
- 4. Leckprüfung mit Prüfgas
- 5. Entfernen und Ableiten des Prüfgases
- 6. Trennen des Prüfobjekts

Dieser Abschnitt soll als Leitfaden zur Optimierung der Schritte 2, 3 und 5 dienen.

## 8.4.1 Vorevakuierungsschritt optimieren

#### **HINWEIS**

Die schnellste Methode zum Befüllen eines rohrförmigen Gegenstandes ist das Durchblasverfahren. Dabei ist keine Vorevakuierung notwendig.

Stellen Sie fest, in welchem Ausmaß eine Vorevakuierung erforderlich ist, oder ob sie komplett übersprungen werden kann. Dafür ist es wichtig, zu verstehen, welche Aufgabe die Vorevakuierung hat.

Wenn das Prüfobjekt angeschlossen wird, hat es den Druck der Umgebungsluft, also ein Bar. Oft ist es notwendig, einen Teil oder den Großteil dieser Luft zu entfernen, bevor es mit Prüfgas gefüllt wird.

Wird die Luft nicht entfernt (also keine Vorevakuierung), kann sich dies wie folgt auswirken:

- 1. Die tatsächliche Prüfgaskonzentration wird verringert
- 2. Das Prüfgas erreicht nicht alle Teile des Objekts

#### 8.4.1.1 Prüfgaskonzentration berechnen

Beispiel:

Der Fülldruck liegt 0,05 MPa (7,2 psi) über dem Atmosphärendruck (Manometerdruck). Vor dem Füllen befindet sich Luft mit einem Druck von 1 atm = 0,1 MPag im Objekt.

Verbleibt diese Luft im Objekt, so ergibt sich eine durchschnittliche Prüfgaskonzentration von:

 $A =$ Fülldruck

 $B = 1$  atm

C = Prüfgas-Füllfaktor

$$
\frac{A}{A+B} = C
$$
  

$$
\frac{0.05}{0.05 + 0.1} = 0.33
$$

Die durchschnittliche Prüfgaskonzentration in diesem Beispiel beträgt nur ein Drittel (33 %) des erwarteten Wertes.

Bei Verwendung einer Prüfgasmischung von 5% lautet das Ergebnis:

 $0.33 \times 5\% = 1.7\%$ 

Eine Vorevakuierung auf -0,7 atm (-0,07 MPa) bedeutet, dass sich vor dem Befüllen Restluft mit einem Druck von 0,3 atm (0,03 MPa) im Objekt befindet. Dadurch ergibt sich die folgende durchschnittliche Konzentration:

- A = Fülldruck
- $B = 1$  atm
- C = Prüfgas-Füllfaktor
- D = Evakuierungsdruck

$$
\frac{A + D}{A + B} = C
$$
  

$$
\frac{0.05 + 0.07}{0.05 + 0.1} = 0.8
$$

Die durchschnittliche Prüfgaskonzentration in diesem Beispiel beträgt 0,8 (80%). Bei Verwendung einer Prüfgasmischung von 5% lautet das Ergebnis:

 $0.8 \times 5\% = 4\%$ 

Das ist beinahe doppelt so hoch wie ohne Vorevakuierung.

#### 8.4.1.2 Beispiel - Prüfgasfüllung berechnen

Es kann nicht immer davon ausgegangen werden, dass sich die im Objekt verbliebene Luft gleichmäßig mit dem zugeführten Prüfgas vermischt. Dies gilt insbesondere für lange, zylinderförmige Gegenstände, wie z. B. Rohre. Der Fluss in einem normalen "Rohr" ist überwiegend laminar. Das bedeutet, es treten keine oder nur sehr geringe Verwirbelungen auf. Daher drückt das zugeführte Prüfgas die in dem "Rohr" verbliebene Luft vor sich her, bis sie das gegenüberliegende Ende des "Rohres" erreicht.

Beispiel:

Bei dem Prüfobjekt handelt es sich um ein Aluminiumrohr für einen Kühlschrank mit gelöteten Kupferenden. An beiden Enden müssen die Verbindungsstellen zwischen Kupfer und Aluminium geprüft werden.

Der Fülldruck beträgt 0,5 MPag (72 psig). Die Länge beträgt 10 m (33 Fuß). Durch Überspringen der Vorevakuierung ergibt sich ein Wert von:

A = Fülldruck

 $B = 1$  atm

E = Im Objekt verbliebene Luft

$$
\frac{B}{A+B} = E
$$

$$
\frac{0,1}{0,5+0,1} = 0,17
$$

für die im Rohr verbliebene Luft. Dies entspricht einem Wert von 1,7 m (5,7 Fuß) der Gesamtlänge, wenn beim Füllen keine Verwirbelungen auftreten. Es besteht ein offensichtliches Risiko, dass in einer der Verbindungsstellen nur Luft vorhanden ist, was bedeutet, dass ein Leck an dieser Stelle unentdeckt bleibt.

Eine Vorevakuierung auf -0,7 atm (-0,07 MPa) bedeutet, dass sich vor dem Befüllen Restluft mit einem Druck von 0,3 atm (0,03 MPa) in dem Rohr befindet.

Dadurch ergibt sich nun ein Wert von:

$$
\frac{B}{A+B} = E
$$

$$
\frac{0.03}{0.5+0.03} = 0.056
$$

für die im Rohr verbliebene Luft. Dies entspricht einer Länge von 0,57 m (1,9 Fuß). Diese Luftmenge ist in der Regel klein genug, um sich durch Verwirbelung und Diffusion mit dem Prüfgas zu vermischen.

## 8.4.2 Prüfgasfüllung optimieren

Die Regelung des Prüfgasdrucks erfolgt entweder durch:

- den ILS500 F/FHP oder
- einen externen Druckregler

### **HINWEIS**

Der ILS500 F/FHP ist standardmäßig auf eine interne Druckregelung eingestellt.

### 8.4.2.1 Externe Druckregelung

### **HINWEIS**

Die externe Druckregelung unterstützt keine Prüfprogramme mit unterschiedlichem Prüfdruck (d. h. Füll-Sollwerten).

Eine externe Druckregelung empfiehlt sich vor allem für sehr kleine Objekte (<50 cc).

Der Prüfgasdruck wird durch einen externen Druckregler geregelt. Der ILS500 F/FHP öffnet eine Verbindung zwischen der Gaszuleitung und dem Prüfobjekt. Der Druck gleicht sich an und das Prüfobjekt erreicht den vom externen Regler gelieferten Druck. Der ILS500 F/FHP prüft, ob der Fülldruck über dem Füll-Sollwert liegt, bevor der Vorgang mit dem nächsten Prüfschritt fortgesetzt wird.

### 8.4.2.2 Interne Druckregelung

Der Prüfgasdruck kann so eingestellt werden, dass er vom ILS500 F/FHP geregelt wird. Eine intern geregelte Befüllung ist im Allgemeinen schneller als eine extern geregelte Befüllung. Der Grund dafür ist, dass der Zuleitungsdruck höher als der Füll-Sollwert eingestellt werden kann, was einen höheren Füllstrom zur Folge hat.

# 9 Fehlerbehebung

# 9.1 Fehlersymptome

![](_page_65_Picture_163.jpeg)

# 9.2 Hardware-Test durchführen

### **HINWEIS**

Stellen Sie vor der Durchführung des Hardware-Tests sicher, dass die Zuleitungsdrücke für Prüfgas und Druckluft stimmen. Ein falsch eingestellter Druck kann zu fehlerhaften Prüfergebnissen führen.

![](_page_66_Figure_2.jpeg)

- Verwenden Sie zur Fehlerbehebung und Prüfung des Systems das Servicemenü.
- Verwenden Sie für eine Ferndiagnose das Servicelauf-Menü.
- Die Venturi-Pumpe und alle Gasventile können automatisch geprüft werden.

Der Hardware-Test ist ein Diagnose-Tool, das Ihnen sowohl bei der vorbeugenden Wartung, wie auch bei Service und Reparatur behilflich ist. Die Prüfung führt Sie durch eine Reihe von Schritten, in denen alle Einheiten überprüft werden, die Verschleiß ausgesetzt sind. Auf diese Weise sollten Sie in der Lage sein, nahezu jedes Problem im ILS500 F/FHP-System zu lösen.

#### **HINWEIS**

Lassen Sie die gesamte Sequenz durchlaufen, um die Ergebnisse richtig zu interpretieren.

Zur richtigen Interpretation der Prüfergebnisse benötigen Sie die Referenztabelle am Ende dieses Abschnitts. Halten Sie diese Anleitung bereit, wenn Sie die Prüfung durchführen.

Sie haben die Möglichkeit, die Prüfungen an die Grenzwerte Ihrer spezifischen Anwendung anzupassen.

- *1* Legen Sie alle Parameter für Ihr Prüfobjekt fest (oder laden Sie das gewünschte Prüfprogramm) und schließen Sie dann ein leckfreies Probestück an.
- *2* Für eine anwendungsspezifischen Hardware-Test stellen Sie den Auswahlschalter für die Prüfung auf "ILS500 F/FHP + Objekt" ein. Sie können den ILS500 F/FHP auch im Vergleich mit den werkseitigen Vorgaben überprüfen. Verschließen Sie in diesem Fall beide Prüfanschlüsse durch die zum Gerät mitgelieferten Stopfen. Entfernen Sie die ISO-zu-NPT-Adapter, falls

installiert, und bringen Sie die Blindstopfen an. Für einen Hardware-Test im Vergleich mit den werkseitigen Vorgaben stellen Sie den Auswahlschalter für die Prüfung auf "ILS500 F/FHP verschlossen" ein.

*3* Am Ende jedes Prüfschritts wird die Taste "Weiter" angezeigt. Um den Vorgang mit dem nächsten Prüfschritt fortzusetzen, drücken Sie auf "Weiter".

#### **Druck- und Vakuumsensoren**

![](_page_67_Figure_5.jpeg)

Nullpunkte der Druck- und Vakuumsensoren werden geprüft. Mögliche Ergebnisse:

- Nullpunkte OK
- Vakuum-Nullpunkt nicht OK

Mögliche Auswirkungen einer Nullpunkt-Verschiebung:

- Falsche Gasfüllung
- Falsche Ergebnisse für den Vakuum- oder Druckabfall

#### **Evakuierungsventil**

![](_page_68_Figure_3.jpeg)

Das Evakuierungsventil wird auf ein internes Leck geprüft. Mögliche Ergebnisse:

- Kein internes Leck
- Internes Leck

Mögliche Auswirkungen eines internen Lecks:

- Falsche Undicht-Meldungen durch Vakuumabfall
- Erhöhter Prüfgasverbrauch

#### **Venturi-Pumpe**

![](_page_68_Figure_11.jpeg)

Das maximale Vakuum der Venturi-Pumpe wird geprüft. Mögliche Ergebnisse:

- Max. Vakuum OK
- Max. Vakuum nicht OK

Mögliche Auswirkungen, wenn das maximale Vakuum nicht in Ordnung ist:

- Vorevakuierung schlägt fehl
- Langsamere Evakuierung

#### **Dichtheit des Verteilers (grob)**

![](_page_69_Figure_6.jpeg)

Die allgemeine Dichtheit des Verteilers wird anhand der Vakuumanstiegsmethode geprüft. Mögliche Ergebnisse:

- Kein Leck von außen
- Leck von außen

Mögliche Auswirkungen eines Lecks im Verteiler:

- Falsche Undicht-Meldungen durch Vakuumabfall
- Erhöhter Gasverbrauch

Kleinere externe Lecks werden später im Zuge des Gasprüfschritts festgestellt.

#### **Vakuumsensorventil**

![](_page_70_Figure_3.jpeg)

Hier wird überprüft, ob das Ventil schließt, um den Vakuumsensor vor dem Füllen zu schützen. Mögliche Ergebnisse:

- Ventil in Ordnung
- Fehler!

Mögliche Auswirkungen einer Fehlfunktion:

- Beschädigung des Vakuumsensors
- Vorevakuierung schlägt fehl

### **Prüfgas-Füllventil**

![](_page_70_Figure_11.jpeg)

In diesem Schritt wird das Gasfüllventil auf ein internes Leck geprüft, indem der Druckanstieg hinter dem Ventil registriert wird.

Mögliche Ergebnisse:

- Kein internes Leck
- Internes Leck

Mögliche Auswirkungen eines internen Lecks:

- Falsche Druckabfall-Ergebnisse
- Falsche Undicht-Meldungen durch Vakuumabfall und erhöhter Gasverbrauch

#### **Ventil am Prüfanschluss 2**

![](_page_71_Figure_8.jpeg)

#### **HINWEIS**

Diese Prüfung schlägt fehl, wenn beide Prüfanschlüsse mit einem Prüfobjekt verbunden sind. Um diesen Prüfschritt durchzuführen, verschließen Sie beide Anschlüsse und wiederholen Sie dann den gesamten Hardware-Test.

In diesem Schritt wird das Ventil am Prüfanschluss 2 auf ein internes Leck geprüft, indem der Druckanstieg hinter dem Ventil registriert wird.

Mögliche Ergebnisse:

- Kein internes Leck
- Internes Leck

Mögliche Auswirkungen eines internen Lecks:

• Falsche Dicht-Meldung bei Blockadeprüfung
### **Prüfgas-Füllventil**

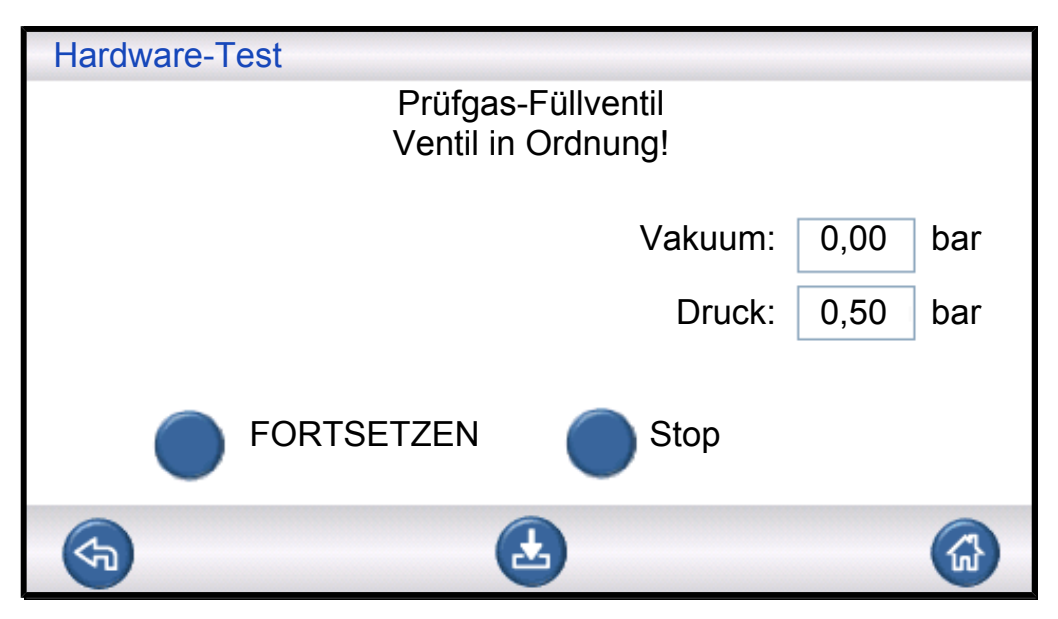

In diesem Schritt wird geprüft, ob das Prüfgas-Füllventil zum Befüllen mit Gas öffnet. Die Prüfung ist nicht bestanden, wenn der Zuleitungsdruck des Prüfgases zu niedrig ist. Wenn dies der Fall ist, passen Sie den Druck entsprechend an und starten Sie dann den Hardware-Test neu.

Mögliche Ergebnisse:

- Ventil in Ordnung
- Fehler!

Mögliche Auswirkungen einer Fehlfunktion:

• Gasfüllung schlägt fehl

#### **Externe Gaslecks**

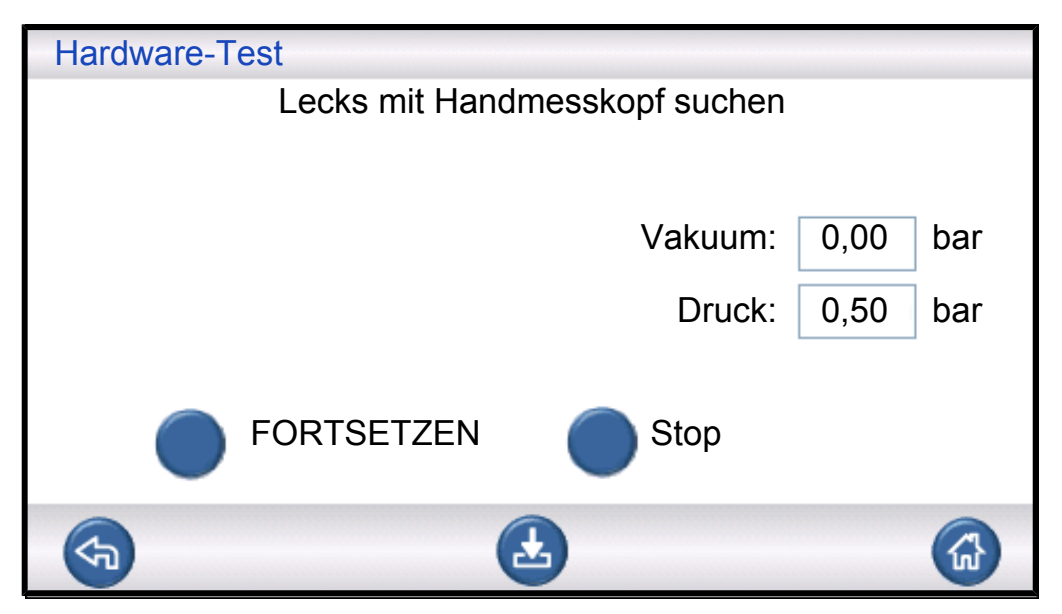

Der ILS500 F/FHP ist jetzt für eine manuelle Suche nach externen Lecks bereit. Verwenden Sie für die Lecksuche ein Lecksuchgerät mit Handmesskopf.

- Überprüfen Sie zunächst alle Verbindungen zwischen dem ILS500 F/FHP und Ihrem Prüfobjekt. Folgen Sie sorgfältig jeder Prüfleitung und überprüfen Sie jede Verbindung.
- Kontrollieren Sie anschließend den Bereich um die Gasventile und den Verteiler im Inneren des ILS500 F/FHP.

#### **Dichtheit des Verteilers (grob)**

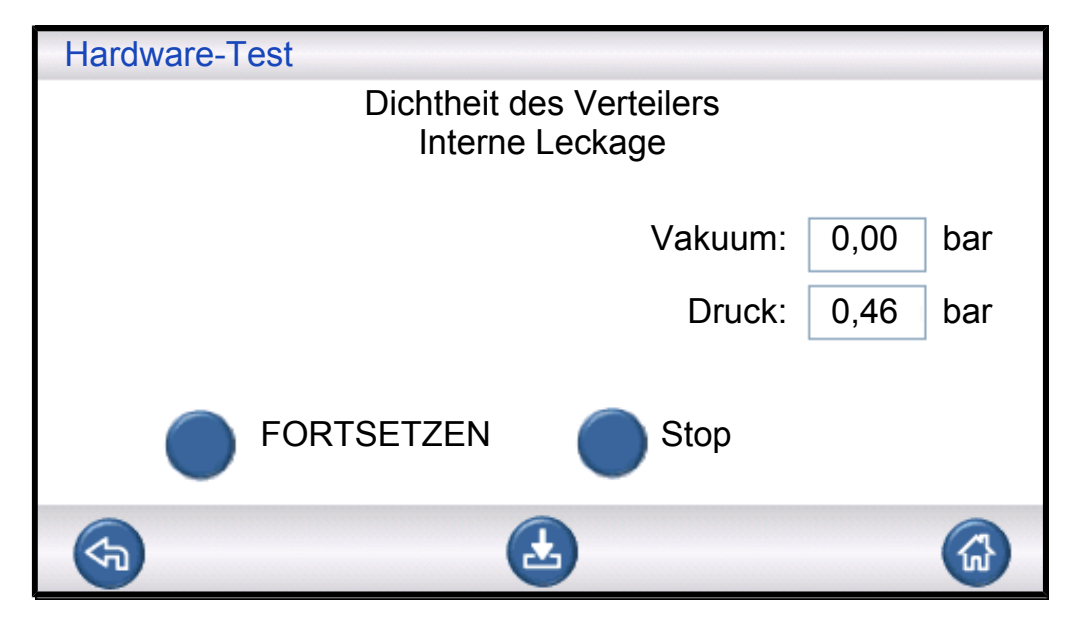

Die allgemeine Dichtheit des Verteilers wird anhand der Druckabfallmethode geprüft. Dies ist eine Ergänzung zum Gastest, um festzustellen, ob Lecks nach außen, in der Abgasleitung usw. vorhanden sind.

Mögliche Ergebnisse:

- Kein internes Leck
- Internes Leck

Mögliche Auswirkungen eines internen Lecks:

- Falsche Undicht-Meldungen durch Druck- und Vakuumabfall
- Erhöhter Prüfgasverbrauch

#### **Evakuierungsventil**

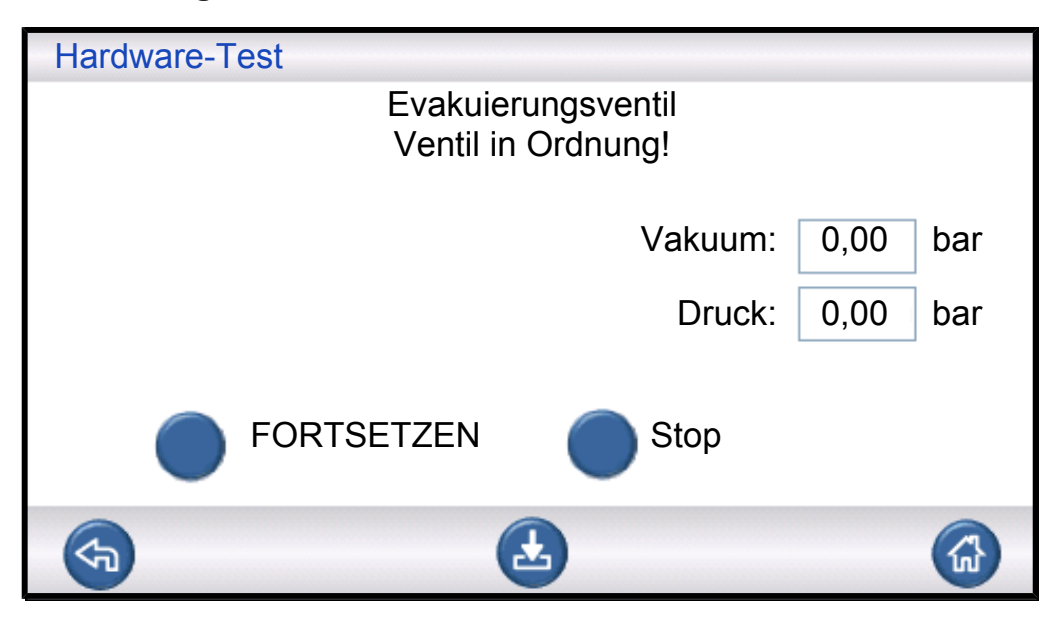

In diesem Schritt wird geprüft, ob das Evakuierungsventil zum Ableiten des Prüfgases in die Abgasleitung öffnet. Gleiche Prüfung wie oben, jedoch unter Druck anstelle von Vakuum.

Mögliche Ergebnisse:

- Ventil in Ordnung
- Fehler!

Mögliche Auswirkungen einer Fehlfunktion:

• Prüfzyklus kann nicht beendet werden

#### **Anzeigeleuchten**

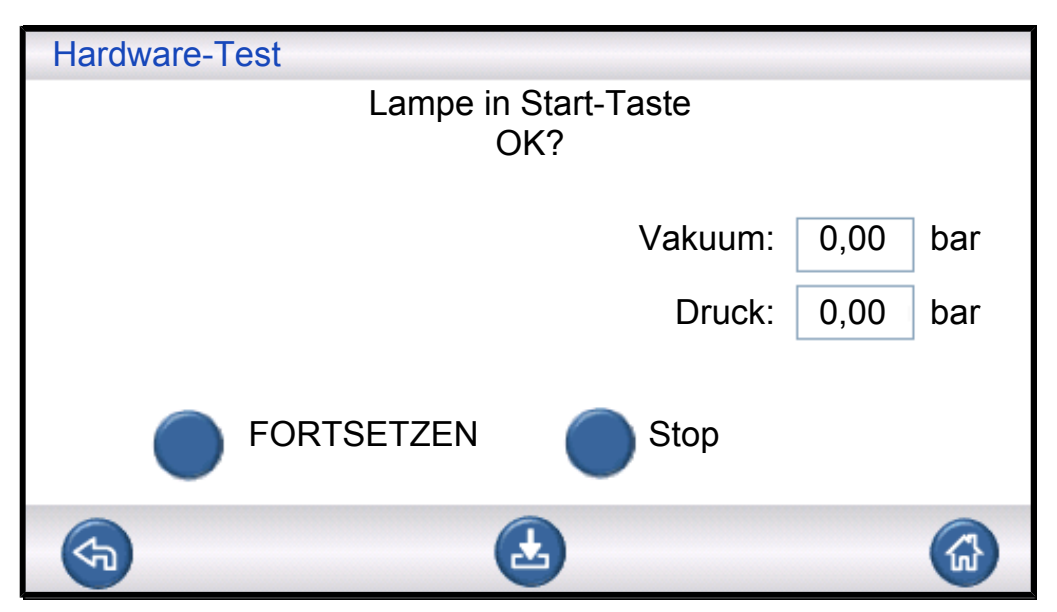

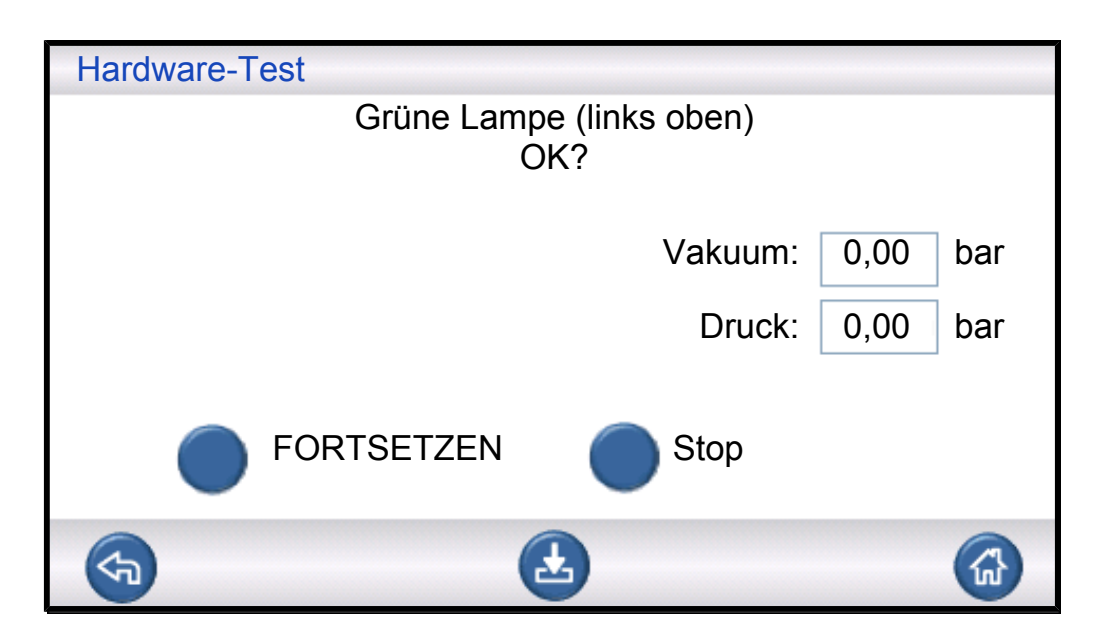

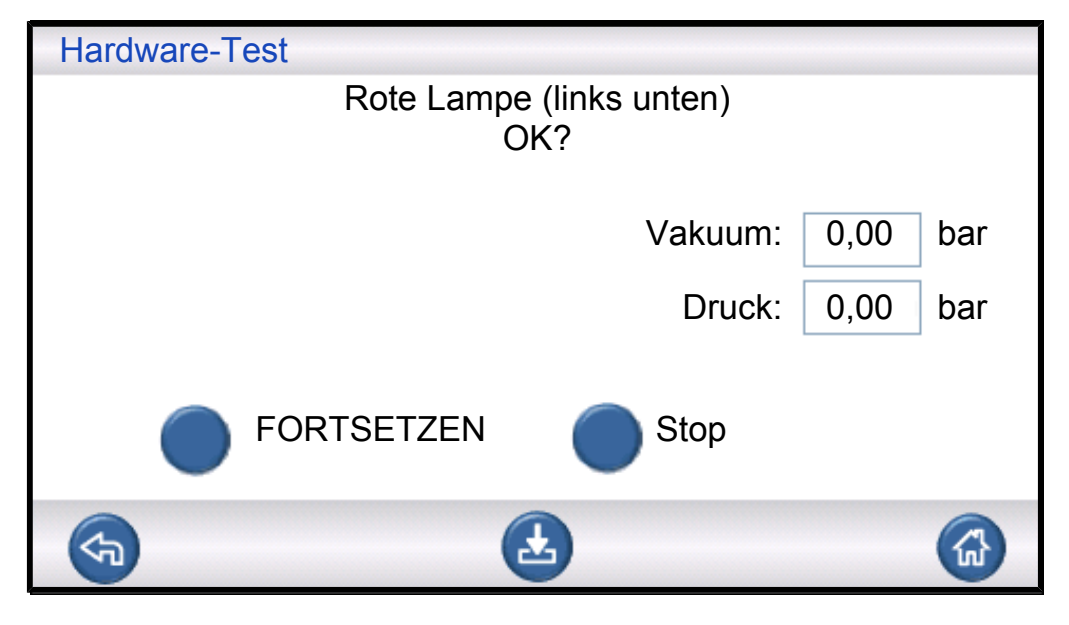

Dies ist eine "manuelle" Prüfung. Der ILS500 F/FHP schaltet eine Lampe nach der anderen ein. Überprüfen Sie einfach, ob die richtige Lampe aufleuchtet.

**►** Überprüfen Sie die Funktion der einzelnen Lampen, indem Sie auf "Weiter" drücken.

#### **START- und STOPP-Taste**

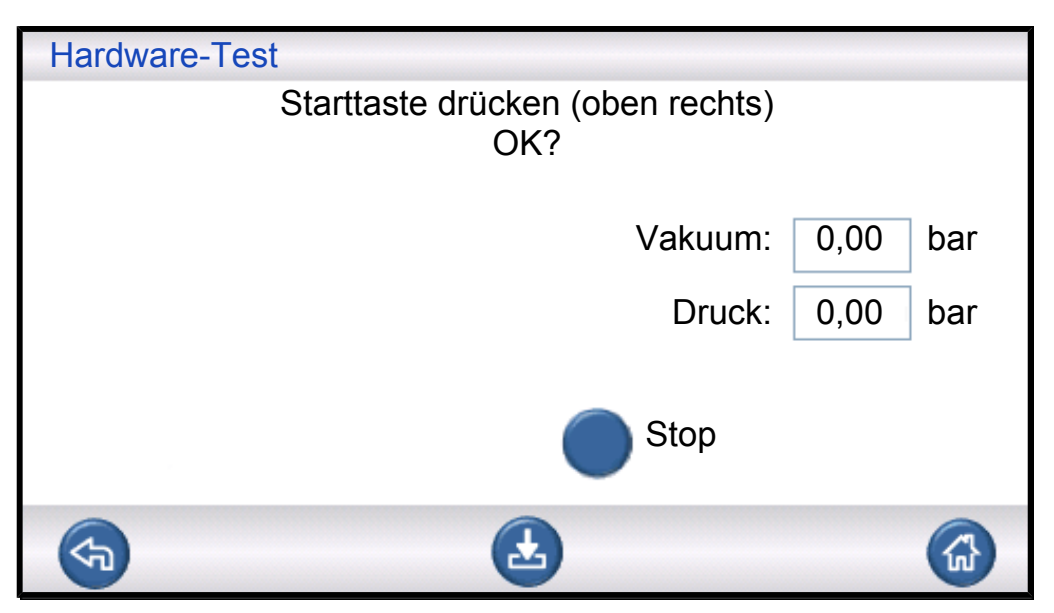

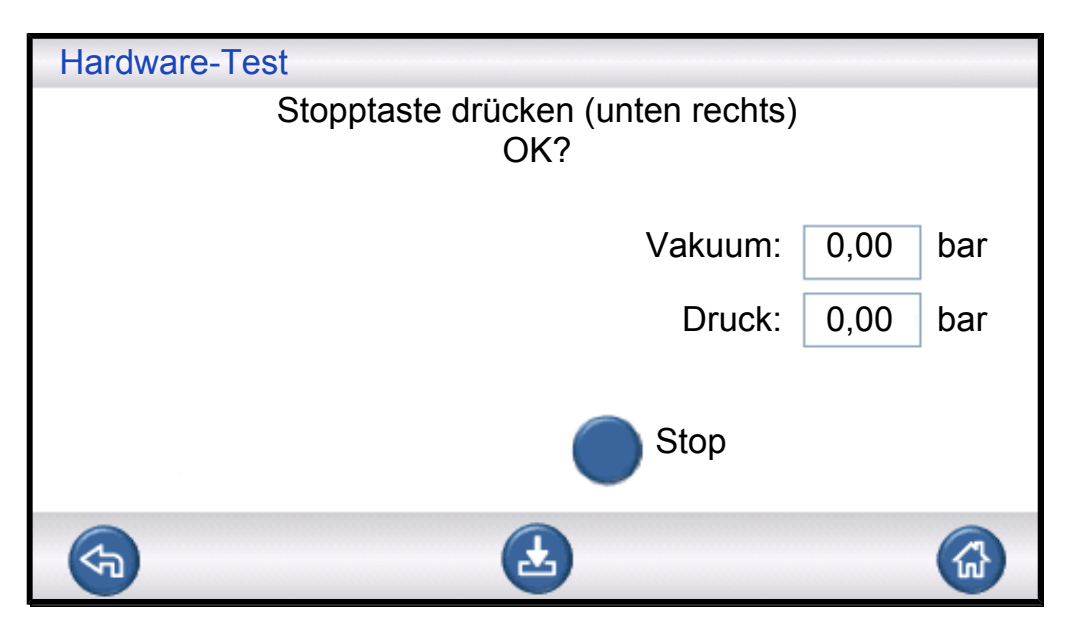

Dies ist eine "manuelle" Prüfung. Die Prüfung wird fortgesetzt, wenn die richtige Taste gedrückt wird. Bei dieser Prüfung werden nur die aktivierten START- und STOPP-Tasten überprüft. Verwenden Sie im Servicemenü das Untermenü "EINGANG" , um auch deaktivierte Tasten zu überprüfen.

## 9.2.1 Hardware-Fehlermeldungen

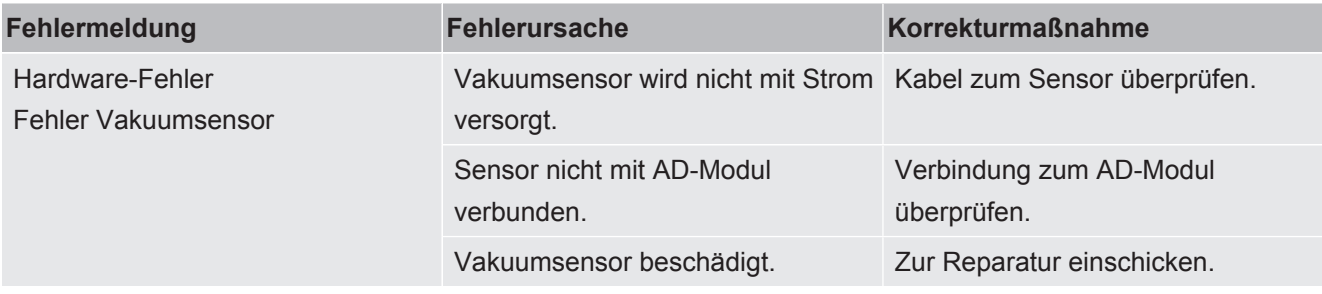

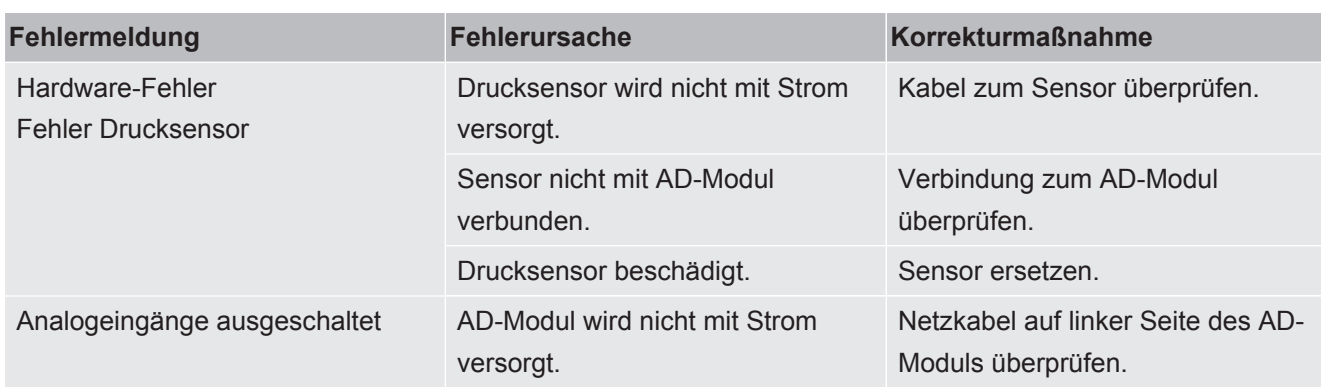

\*: Wenden Sie sich an Ihren Händler, wenn der Fehler durch die empfohlene Maßnahme nicht behoben wird.

## 9.2.2 Interpretation von Ergebnissen des Hardware-Tests

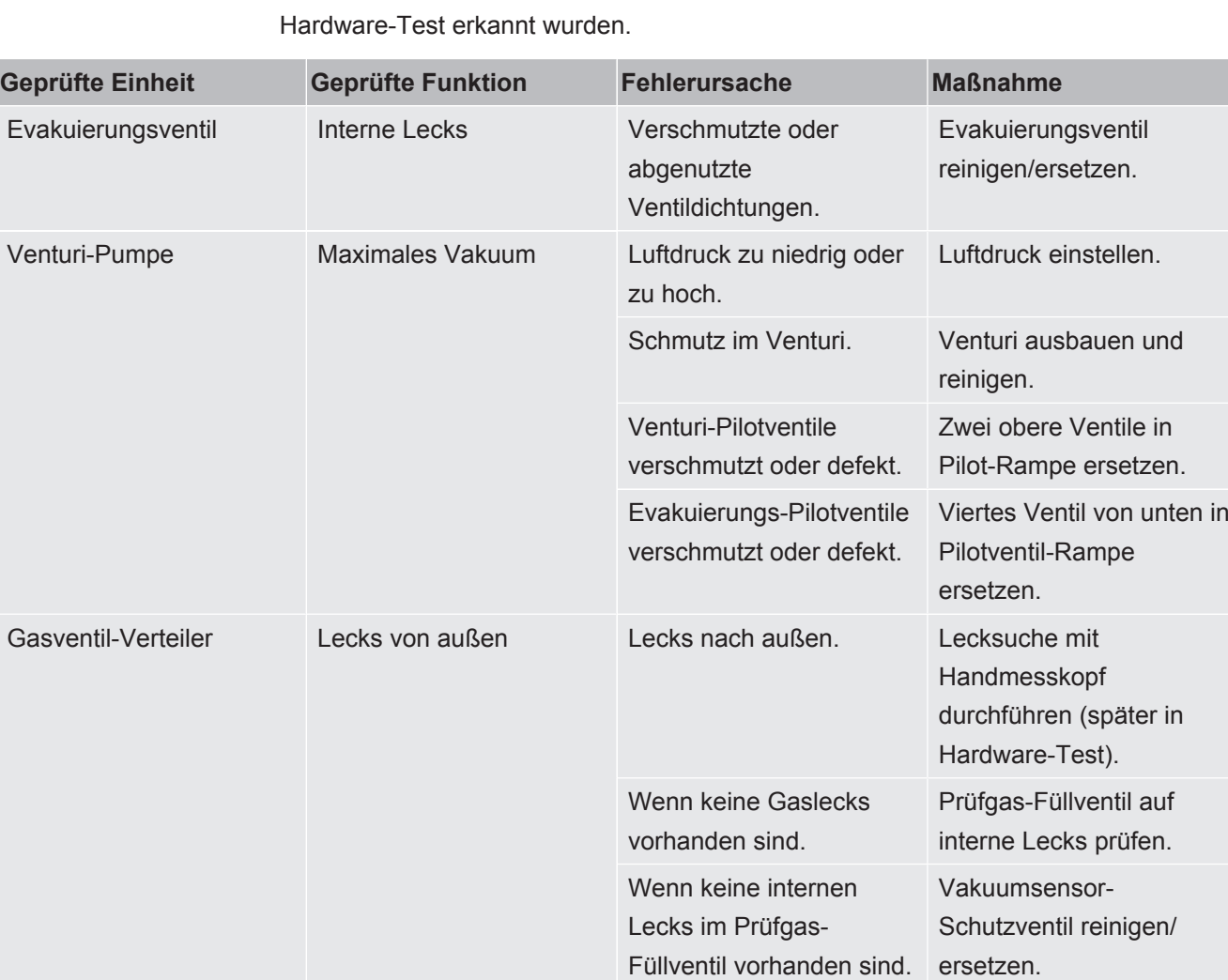

Verwenden Sie die untenstehende Tabelle, um Fehler zu beheben, die durch den

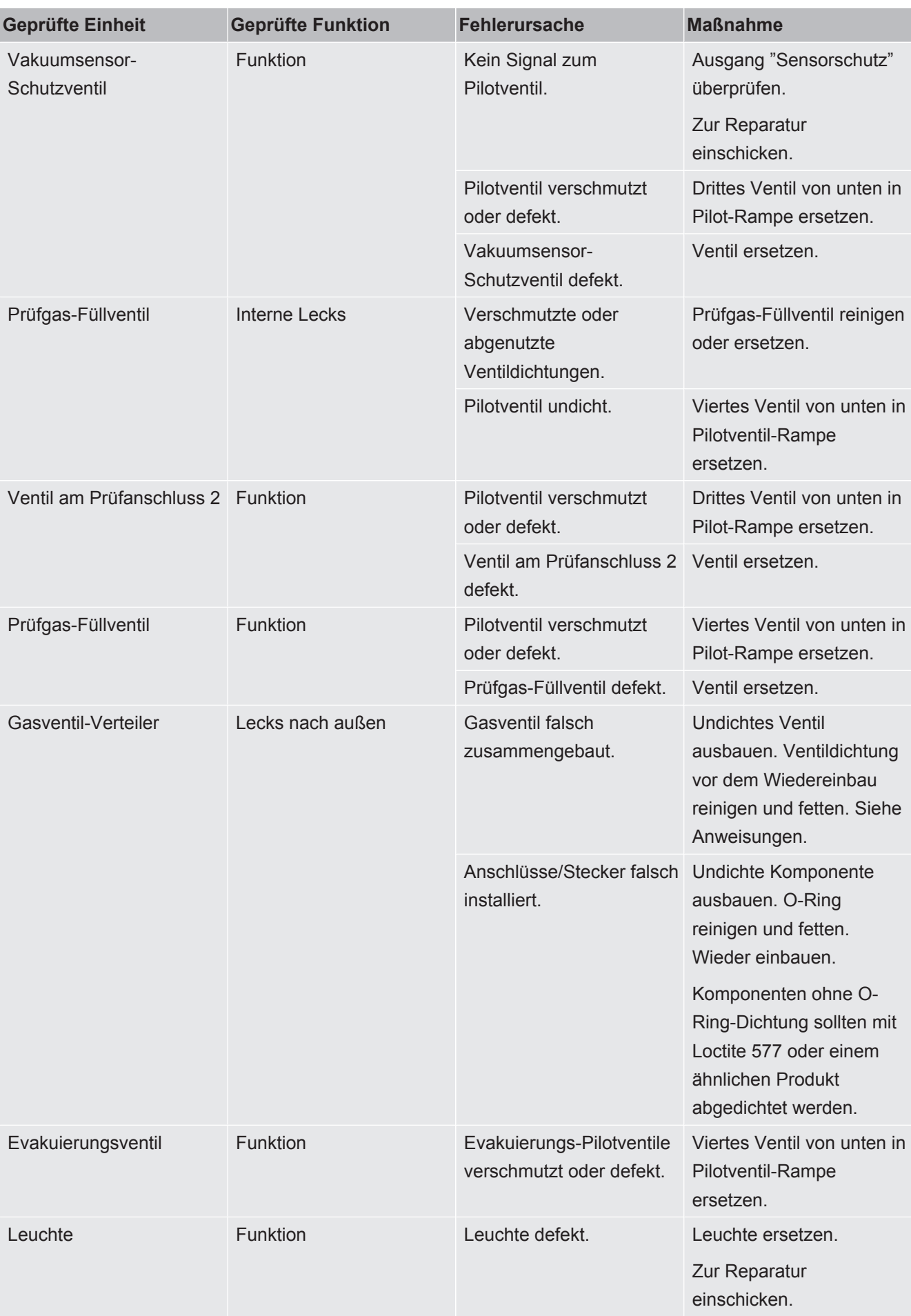

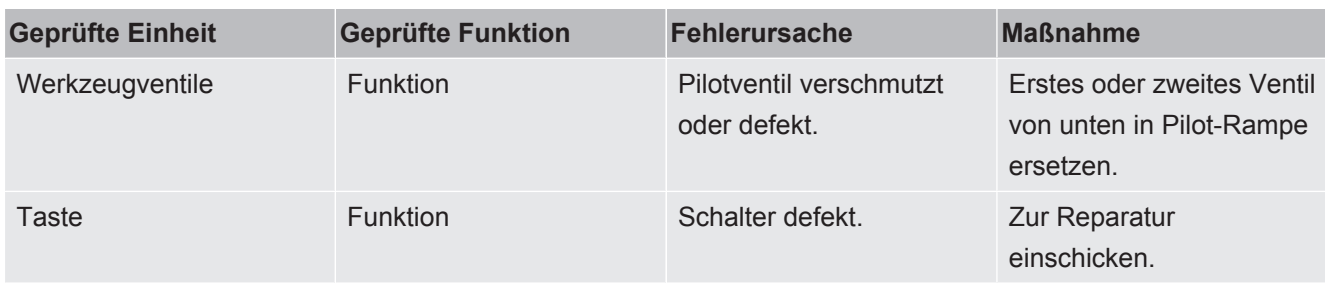

## 10 Wartungsanweisungen

Drei verschiedene Komponenten müssen regelmäßig gewartet werden:

• Venturi-Pumpe

Regelmäßige Reinigung erforderlich.

• Gasventile

Regelmäßige Reinigung erforderlich; verschleißanfällig.

• Pilotventile

Wartungsfrei, wenn die einströmende Druckluft trocken und auf 5 μm gefiltert ist. Ein Austausch der Venturi-Pumpe und aller Gasventile dauert weniger als 15 Minuten. Die Reinigung des Geräts erfolgt mit einem angefeuchteten Tuch.

## 10.1 Wartungsplan

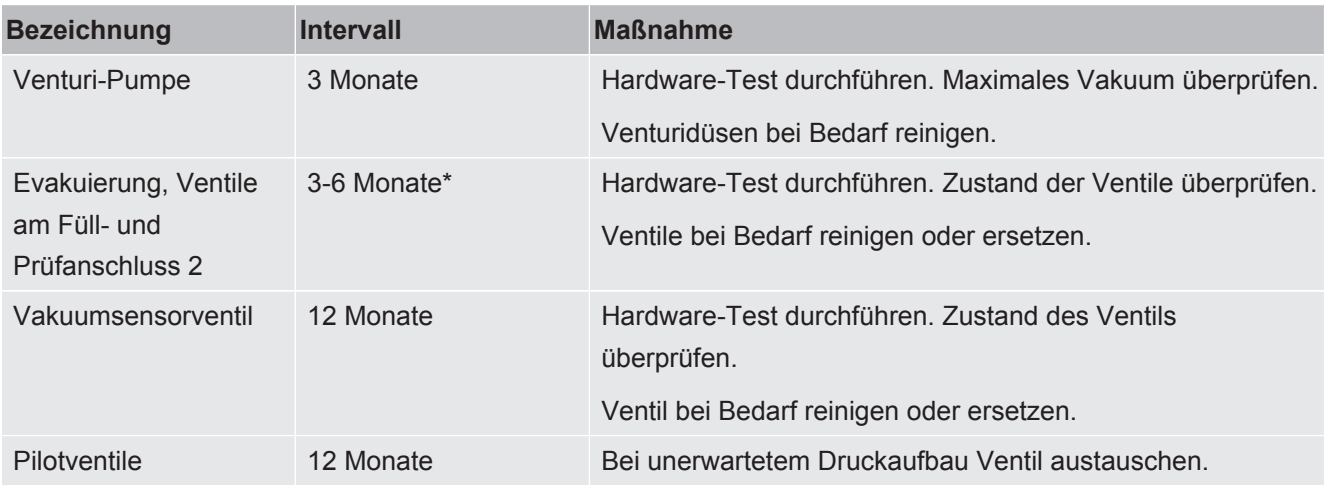

\*: Von der Partikelmenge in den Prüfobjekten abhängig. Metallgrate und andere scharfkantige Teilchen führen zu einem erhöhten Verschleiß der Ventile und erfordern kürzere Wartungsintervalle.

## 10.2 Wartung

## 10.2.1 Werkzeuge und Sicherheitsausrüstung

Für die Durchführung der regelmäßigen Wartung des ILS500 F/FHP wird die folgende Ausrüstung benötigt.

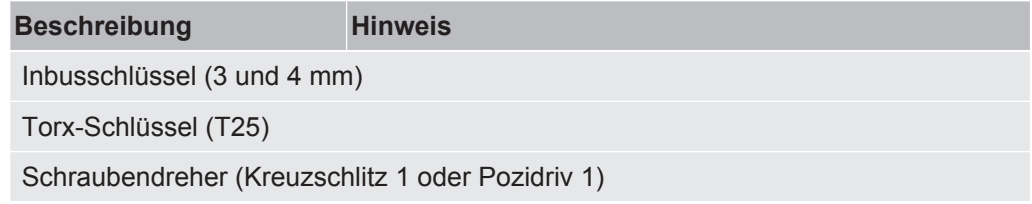

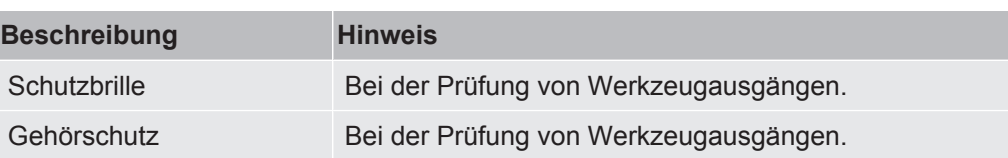

## 10.2.2 Innenansicht

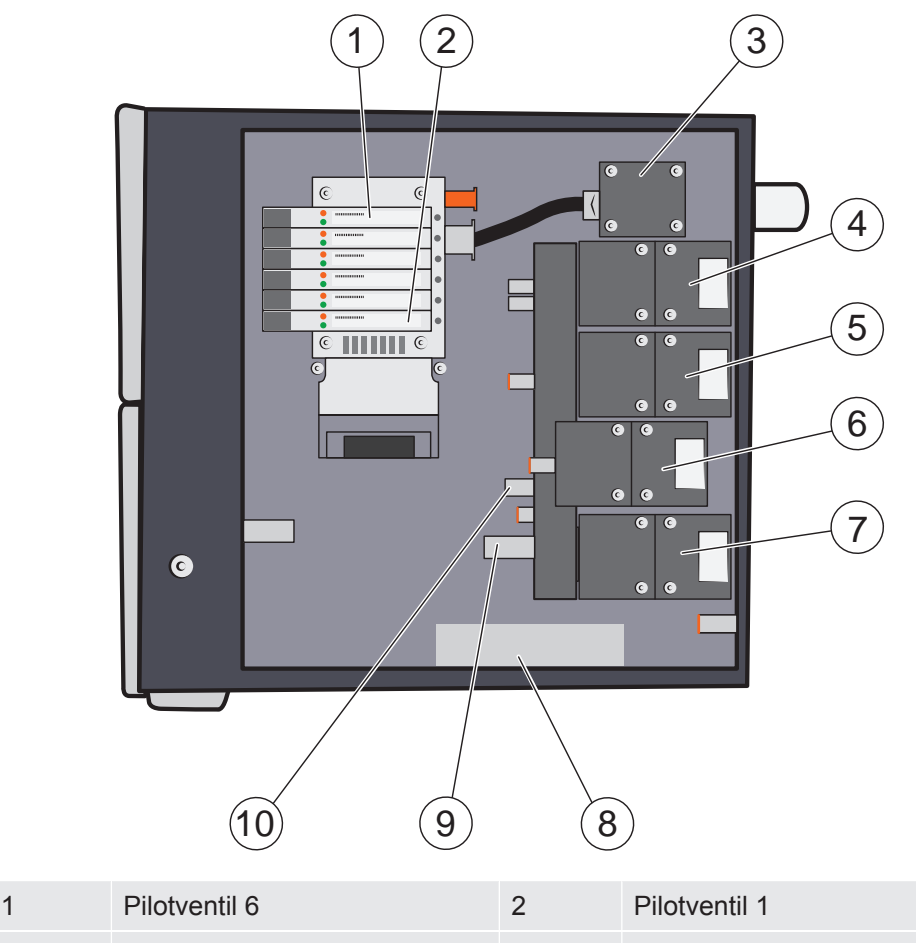

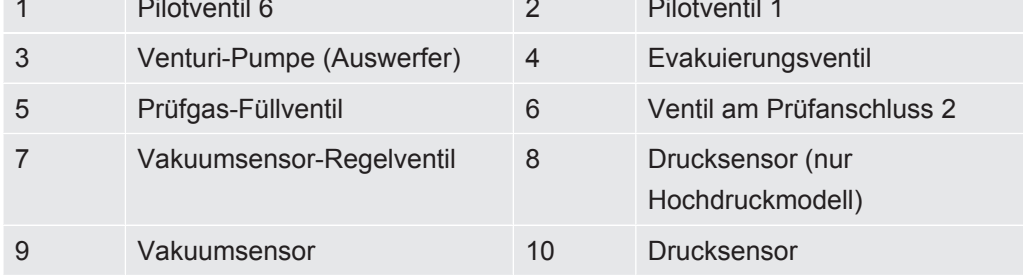

### **Pilotventil-Rampe**

Die Pilotventile haben eine doppelte Funktion. Sie können separat oder für eine höhere Kapazität kombiniert verwendet werden.

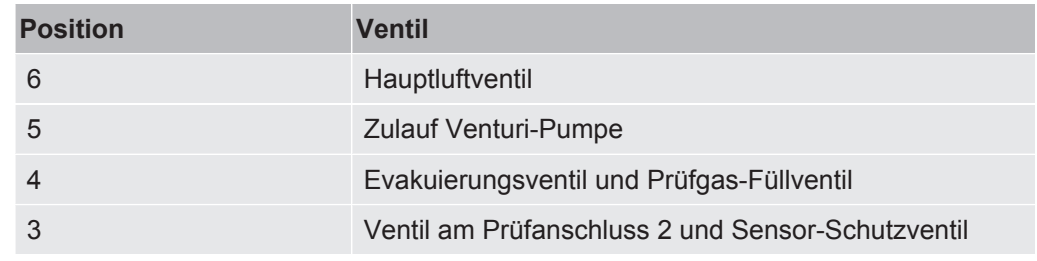

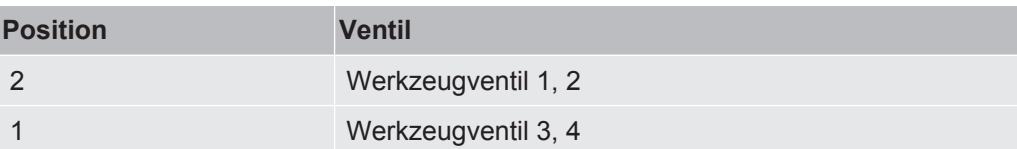

## 10.2.3 Abdeckung entfernen

- *1* Verwenden Sie einen T25-Schlüssel, um die beiden Schrauben an der rechten Abdeckung (neben den Gasanschlüssen) zu entfernen.
- *2* Schieben Sie die Abdeckung zurück und heben Sie sie ab. Schaukeln Sie das hintere Ende der Abdeckung ein paar Mal nach oben und unten, um sie zu lockern. Siehe unten.

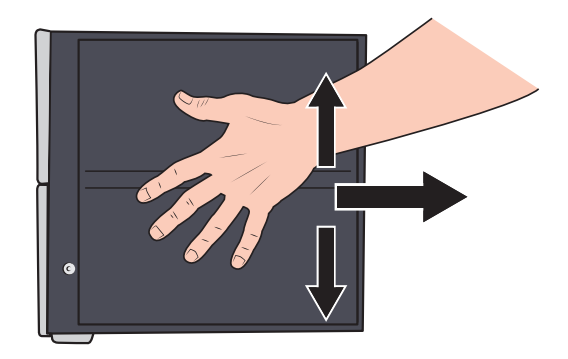

## 10.2.4 Venturi-Pumpe reinigen oder austauschen

- *1* Entfernen Sie den Abgasschlauch von der Schlauchtülle.
- *2* Lösen und entfernen Sie die Schlauchtülle und die Kunststoffscheibe.

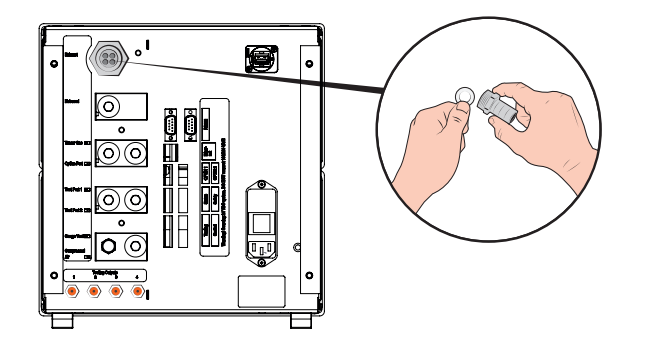

*3* Entfernen Sie die vier Befestigungsschrauben der Venturi-Pumpe mit einem 4 mm Inbusschlüssel.

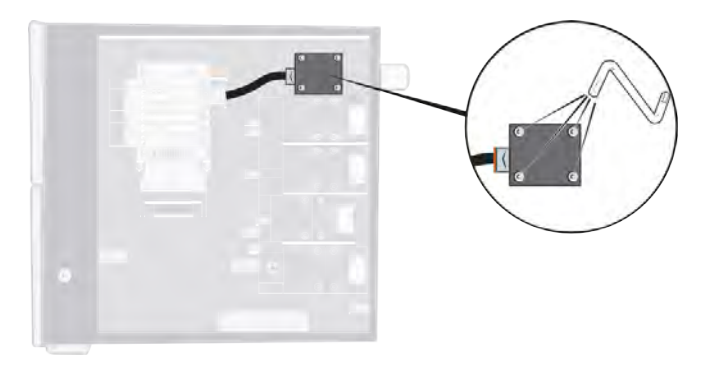

*4* Entfernen Sie den O-Ring unter der Venturi. Ziehen Sie den Schlauch vom Venturi-Eingang ab.

Drücken Sie den Schlauch in den Anschluss und drücken Sie den orangefarbenen Ring nach unten, um den Schlauch zu lösen; ziehen Sie den Schlauch dann heraus.

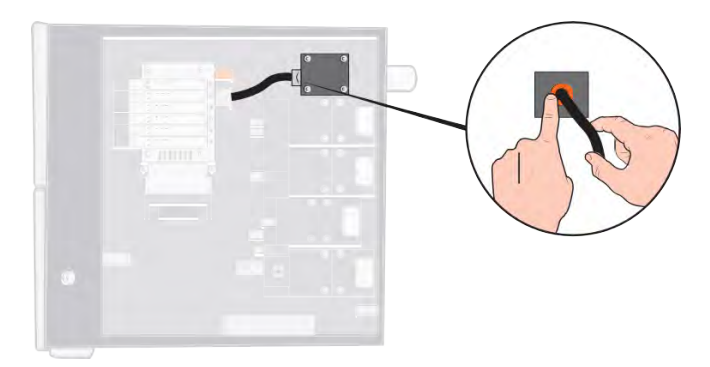

- *5* Entfernen Sie den Schlauchanschluss von der Venturi.
- *6* Installieren Sie eine neue Venturi oder reinigen Sie die Düsen im Inneren der Venturi mit Druckluft, Wattestäbchen, Pfeifenreiniger oder einer kleinen Bürste.

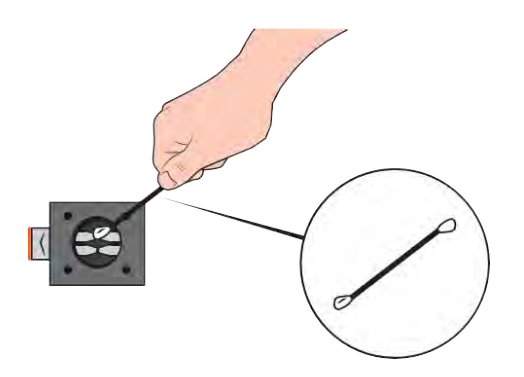

- *7* Bringen Sie den Schlauchanschluss am Venturi-Eingang wieder an.
- *8* Bringen Sie den Einlassschlauch wieder an.
- *9* Reinigen Sie den O-Ring und setzen Sie ihn in die Nut am Ventilverteiler ein.

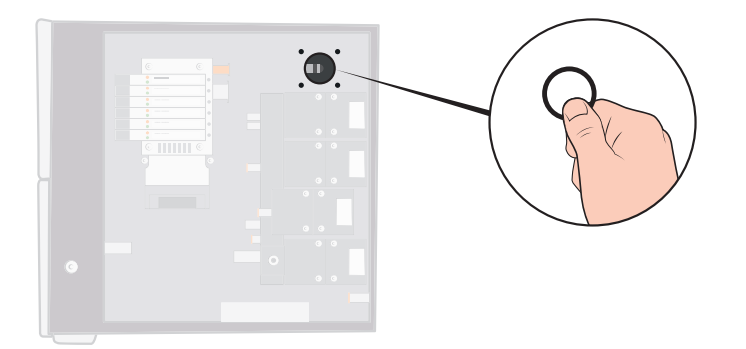

- *10* Bringen Sie die vier Schrauben wieder an und ziehen Sie sie fest.
- *11* Setzen Sie die Kunststoffscheibe in den Venturi-Ausgang ein und bringen Sie die Schlauchtülle wieder an. Ziehen Sie sie mit einem Schraubenschlüssel fest.
- *12* Schließen Sie den Abgasschlauch wieder an.
- *13* Führen Sie den Hardware-Test erneut durch, um sicherzustellen, dass die Venturi-Pumpe ein ausreichendes maximales Vakuum zur Verfügung stellt.

## 10.2.5 Gasventile austauschen

*1* Entfernen Sie die vier Befestigungsschrauben des Ventils, das ausgetauscht werden soll, mit einem 3 mm Inbusschlüssel.

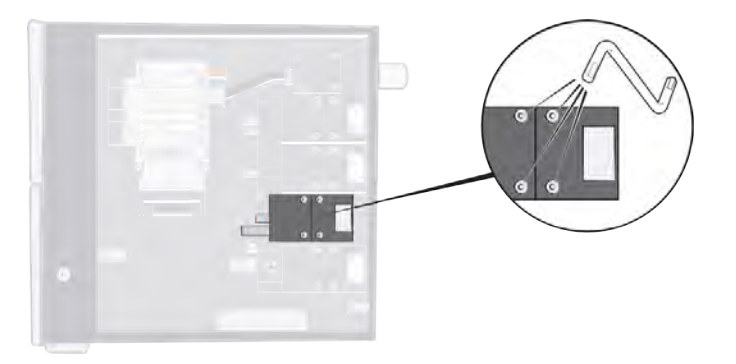

*2* Heben Sie das alte Ventil heraus und setzen Sie das neue Ventil ein. Achten Sie auf die richtige Einbaulage im Bild unten.

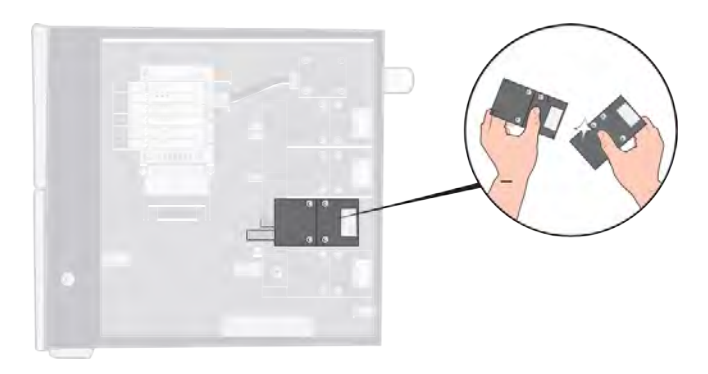

- *3* Ziehen Sie die Schrauben nacheinander um jeweils 2-3 mm (0,08 bis 0,12 Zoll) fest, so dass das Ventil nicht verkantet.
- *4* Ziehen Sie die Schrauben fest und bringen Sie die Abdeckung wieder an.
- *5* Führen Sie den Hardware-Test erneut durch, um sicherzustellen, dass das (die) geänderte(n)/ausgewechselte(n) Ventil(e) wie erforderlich funktionieren.
- *6* Überprüfen Sie mit dem Handmesskopf, dass kein externes Leck vorhanden ist (Routine-Bestandteil des Hardware-Tests).

## 10.2.6 Pilotventile austauschen

- *1* Lösen Sie die Befestigungsschraube des Ventils mit einem kleinen Schraubendreher. Sie müssen die Schraube ganz heraus drehen, bis sie spürbar im Gewindeeingang "springt".
- *2* Drücken Sie auf die LEDs, während Sie die Schraube nach unten drücken, bis Sie spüren, dass der Verriegelungsmechanismus "ausrastet".

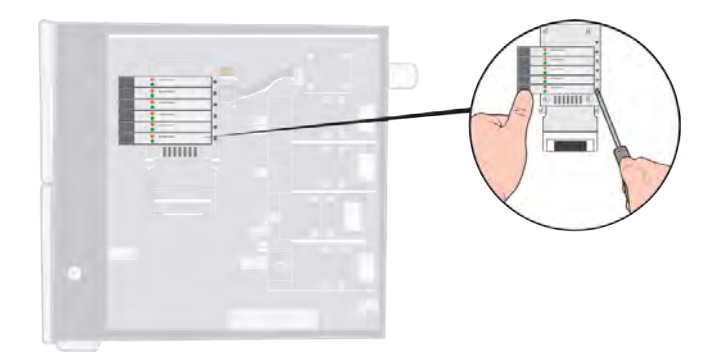

*3* Heben Sie das alte Ventil von der Spulenseite aus heraus. Wenn sich das Ventil nicht herausnehmen lässt, wiederholen Sie die Schritte 3 und 4 und stellen Sie sicher, dass die Schraube vollständig herausgedreht ist.

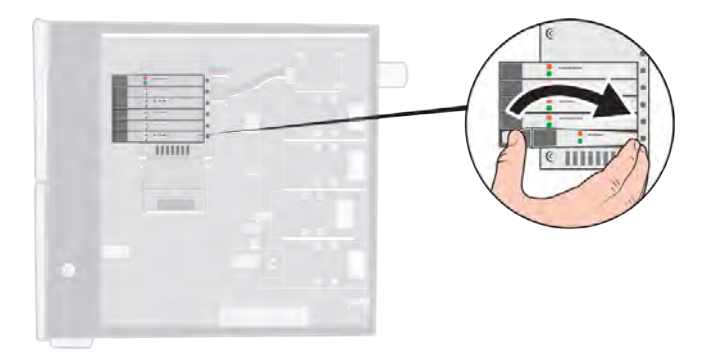

*4* Drücken Sie die Schraube hinein, während Sie das neue Ventil einsetzen. Setzen Sie zuerst das zur Schraube zeigende Ende ein und drücken Sie dann die Spulenseite nach unten.

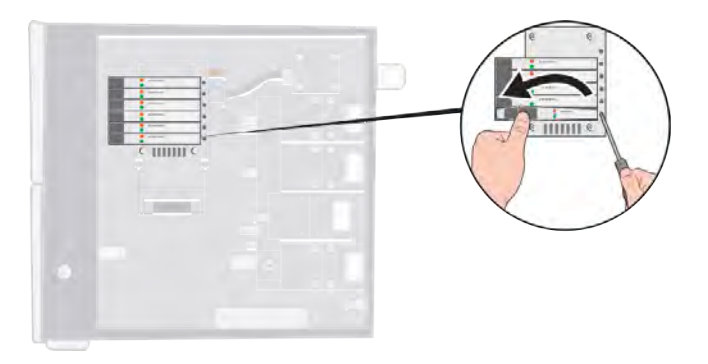

- *5* Ziehen Sie die Schraube fest.
- *6* Bringen Sie die Abdeckung wieder an.

## 10.2.7 Sensoren austauschen

## **A** VORSICHT

Eine Reparatur der Sensoren darf nur durch von INFICON autorisierte Service-Organisationen durchgeführt werden.

## 10.3 Funktionsprüfung

Siehe [Hardware-Test durchführen \[](#page-65-0)[}](#page-65-0) [66\]](#page-65-0).

# 11 Wartung

Schicken Sie einen defekten Sensistor ILS500 F/FHP bitte zur Reparatur an die für Sie am besten geeignete Reparatureinrichtung. Adressen finden Sie unter [http://](http://www.inficon.com) [www.inficon.com](http://www.inficon.com).

# 12 Ersatzteile und Zubehör

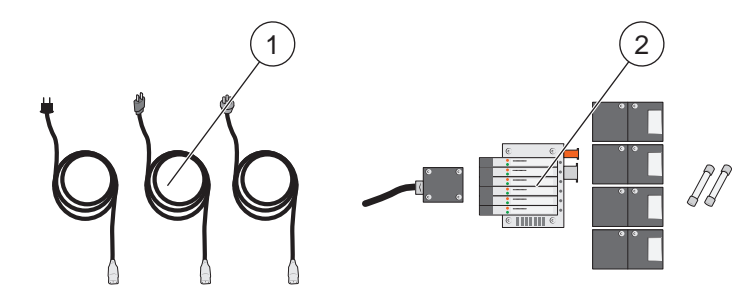

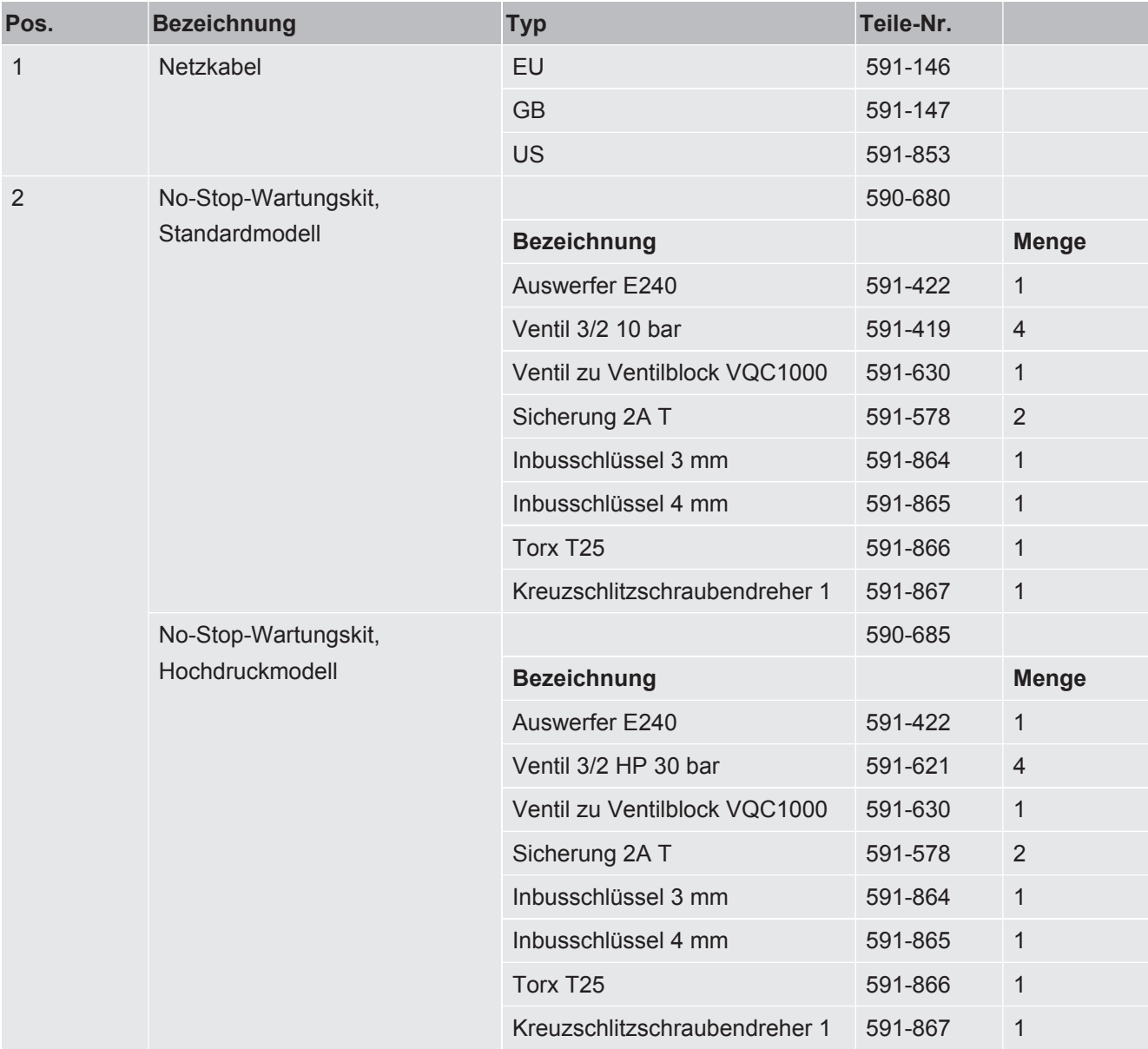

Für eine komplette Liste aller Ersatz- und Zubehörteile wenden Sie sich bitte an: [support.sweden@inficon.com](mailto:support.sweden@inficon.com)

# 13 INFICON-Kundenservice

## 13.1 So nehmen Sie Kontakt zu INFICON auf

Für Vertrieb und Kundendienst wenden Sie sich bitte an das nächstgelegene INFICON-Servicecenter. Die Adresse finden Sie auf der Website: [www.inficon.com](http://www.inficon.com/) Wenn bei Ihrem Gerät ein Problem auftritt, halten Sie bitte die folgenden Informationen bereit, wenn Sie sich mit dem Kundendienst in Verbindung setzen:

- Die Seriennummer und Firmware-Version Ihres Geräts,
- Eine Beschreibung des Problems.
- Eine Beschreibung aller Korrekturmaßnahmen, die Sie ggf. bereits durchgeführt haben und der genaue Wortlaut von Fehlermeldungen, die ggf. angezeigt wurden.

# 13.2 So geben Sie Komponenten an INFICON zurück

Bitte benutzen Sie das Rücksendeformular, das dem Produkt beigefügt war.

Schicken Sie bitte keine Komponenten des Geräts an INFICON zurück, ohne vorher mit einem Kundendienstmitarbeiter zu sprechen. Sie erhalten von dem Kundendienstmitarbeiter eine Rücksendegenehmigungsnummer (Return Material Authorization, RMA-Nummer).

Wenn Sie ein Paket ohne RMA-Nummer an INFICON schicken, wird Ihr Paket zurückgehalten und Sie werden kontaktiert. Dies hat Verzögerungen bei der Reparatur Ihres Geräts zur Folge.

Bevor Sie eine RMA-Nummer erhalten, müssen Sie möglicherweise eine Kontaminationserklärung (Declaration Of Contamination, DOC) ausfüllen, falls Ihr Gerät Prozessmedien ausgesetzt war. Vor der Zuteilung einer RMA-Nummer müssen DOC-Formulare von INFICON genehmigt werden.

# 14 Entsorgung

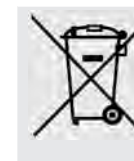

Laut EU-Recht ist dieses Produkt zur Trennung von Materialien der Wiedergewinnung zuzuführen und darf nicht über den unsortierten Hausmüll entsorgt werden.

Auf Wunsch können Sie dieses INFICON-Produkt zur Wiedergewinnung an den Hersteller zurückgeben.

Der Hersteller hat das Recht, die Rücknahme von Produkten zu verweigern, die unzureichend verpackt sind und damit ein Sicherheits- und/oder Gesundheitsrisiko für seine Mitarbeiter darstellen.

Der Hersteller erstattet Ihnen die Versandkosten nicht.

Versandadresse: INFICON AB Wahlbeckgatan 25A S-58216 Linköping Schweden

## 15 EG-Konformitätserklärung

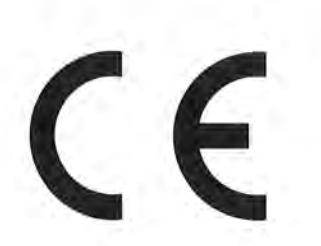

# IFICO

## **EU-Konformitätserklärung**

Hiermit erklären wir, INFICON AB, dass die nachfolgend bezeichneten Produkte aufgrund ihrer Konzipierung und Bauart sowie in der von uns in Verkehr gebrachten Ausführung den einschlägigen grundlegenden Sicherheitsund Gesundheitsanforderungen der EU-Richtlinien entsprechen. Die alleinige Verantwortung für die Ausstellung dieser Konformitätserklärung trägt INFICON AB.

Bei einer nicht mit uns abgestimmten Änderung eines Produkts verliert diese Erklärung ihre Gültigkeit.

Bezeichnung des Produktes:

Sensistor® ILS500 Leak Detection Filler

Typen:

Sensistor ILS500 F Sensistor ILS500 FHP

Katalog-Nummern:

590-580

590-581

Typen-Nummern:

ILS.210.307

Die Produkte entsprechen folgenden Richtlinien:

- · Richtlinie 2006/42/EG (Maschinen)
- $\bullet$ Richtlinie 2014/30/EU (EMV)
- Richtlinie 2011/65/EU (RoHS) á.
	- Richtlinie 2014/35/EU (Niederspannung)

Angewandte harmonisierte Normen:

- EN ISO 12100:2010
- EN 61326-1:2013 Klasse B nach EN 55011:2009, edition 4
- EN 61010-1:2010+A1:2019
- EN IEC 63000:2018

Bevollmächtigter für die Zusammenstellung der technischen Unterlagen: Peter Hebo, INFICON AB, Walbecksgatan 24, SE-582 13 Linköping, Schweden

Linköping, den 1. Dezember 2021

Patrik Kaliff, Geschäftsführer

Linköping, den 1. Dezember 2021

Peter Hebo, F&E-Manager

**INFICON AB** P.O. Box 76<br>SE-581 02 Linköping Sweden Phone: +46 (0)13-355900<br>Fax: +46 (0)13-355901 www.inficon.com E-mail: reach.sweden@inficon.com

## 16 EC-Einbauerklärung

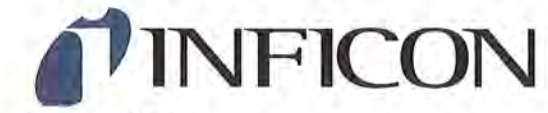

### **EG-Einbauerklärung**

Hiermit erklären wir, INFICON AB, dass die nachfolgend bezeichneten unvollständigen Maschinen aufgrund ihrer Konzipierung und Bauart sowie in der von uns in Verkehr gebrachten Ausführung den einschlägigen grundlegenden Sicherheitsund Gesundheitsanforderungen der EU-Richtlinien entsprechen. Die alleinige Verantwortung für die Ausstellung Konformitätserklärung dieser trägt **INFICON AB.** 

Bei einer nicht mit uns abgestimmten Änderung eines Produkts verliert diese Erklärung ihre Gültigkeit.

Bezeichnung des Produktes:

Sensistor® ILS500 Leak Detection Filler

Typen:

Sensistor ILS500 F Sensistor ILS500 FHP

Katalog-Nummern:

590-580

590-581

Typen-Nummern:

ILS.210.307

Die Produkte entsprechen grundlegenden Anforderungen der folgenden Richtlinien:

Richtlinie 2006/42/EG (Maschinen)

Angewandte harmonisierte Normen:

EN ISO 12100:2010

Die unvollständige Maschine darf erst dann in Betrieb genommen werden, wenn gegebenenfalls festgestellt wurde, dass die Maschine, in die die unvollständige Maschine eingebaut werden soll, den Bestimmungen der Richtlinie Maschinen (2006/42/EG) entspricht.

Der Hersteller verpflichtet sich, die speziellen technischen Unterlagen zur unvollständigen Maschine einzelstaatlichen Stellen auf begründetes Verlangen elektronisch zu übermitteln.

Die zur unvollständigen Maschine gehörenden speziellen Unterlagen nach Anhang VII Teil B wurden erstellt.

Bevollmächtigter für die Zusammenstellung der technischen Unterlagen: Heinz Rauch, INFICON GmbH, Bonner Strasse 498, D-50968 Köln

Linköping, den 7. Dezember 2021

Patrik Kaliff, Geschäftsführer

Linköping, den 7. Dezember 2021

Peter Hebo, F&E-Manager

**INFICON AB** P.O. Box 76<br>SE-581 02 Linköping Sweden Phone: +46 (0)13-355900 +46 (0) 13-355901 Fax: www.inficon.com E-mail: reach.sweden@inficon.com

Unvollständige\_Maschine-Einbauerklärung DE.doc

# 17 UK-Konformitätserklärung

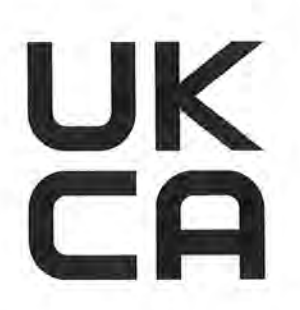

# **INFICON**

## **UK Declaration of Conformity**

We - INFICON AB - herewith declare that the products defined below are in conformity with the requirements regarding safety, health and relevant provisions of the relevant legislation by design, type and the versions,<br>which are brought into circulation by us. This declaration of conformity is issued under the sole responsibility of INFICON AB.

In case of any products changes made without our approval, this declaration will be void

Designation of the product:

Sensistor® ILS500 Leak Detection Filler

Models:

Sensistor ILS500 F Sensistor ILS500 FHP The products meet the requirements of the following UK legislation:

- S.I. 2008 No. 1597 (Machinery)
- S.I. 2016 No. 1091 (EMC)  $\bullet$
- $\bullet$ S.I. 2012 No. 3033 (RoHS)
- S.I 1989 No. 728 (Low Voltage)  $\bullet$

Applied designated standards:

- EN ISO 12100:2010
- EN 61326-1:2012 Class B according to EN 55011:2009, edition 4

Catalogue numbers:

590-580 590-581

Type number:

ILS.210.307

EN IEC 63000:2018

EN 61010-1:2010

Authorized person to compile the relevant technical files: Peter Hebo, INFICON AB, Walbecksgatan 24, S-582 13 Linköping, Sweden

Linköping, December, 7th, 2021

Patrik Kaliff, CEO

Linköping, December 7th, 2021

Peter Hebo, R&D Manager

**INFICON AB** P.O. Box 76 SE-581 02 Linköping Sweden Phone: +46 (0)13-355900<br>Fax: +46 (0)13-355901 www.inficon.com E-mail: reach.sweden@inficon.com

# 18 Anhang A

## 18.1 Parameterverzeichnis

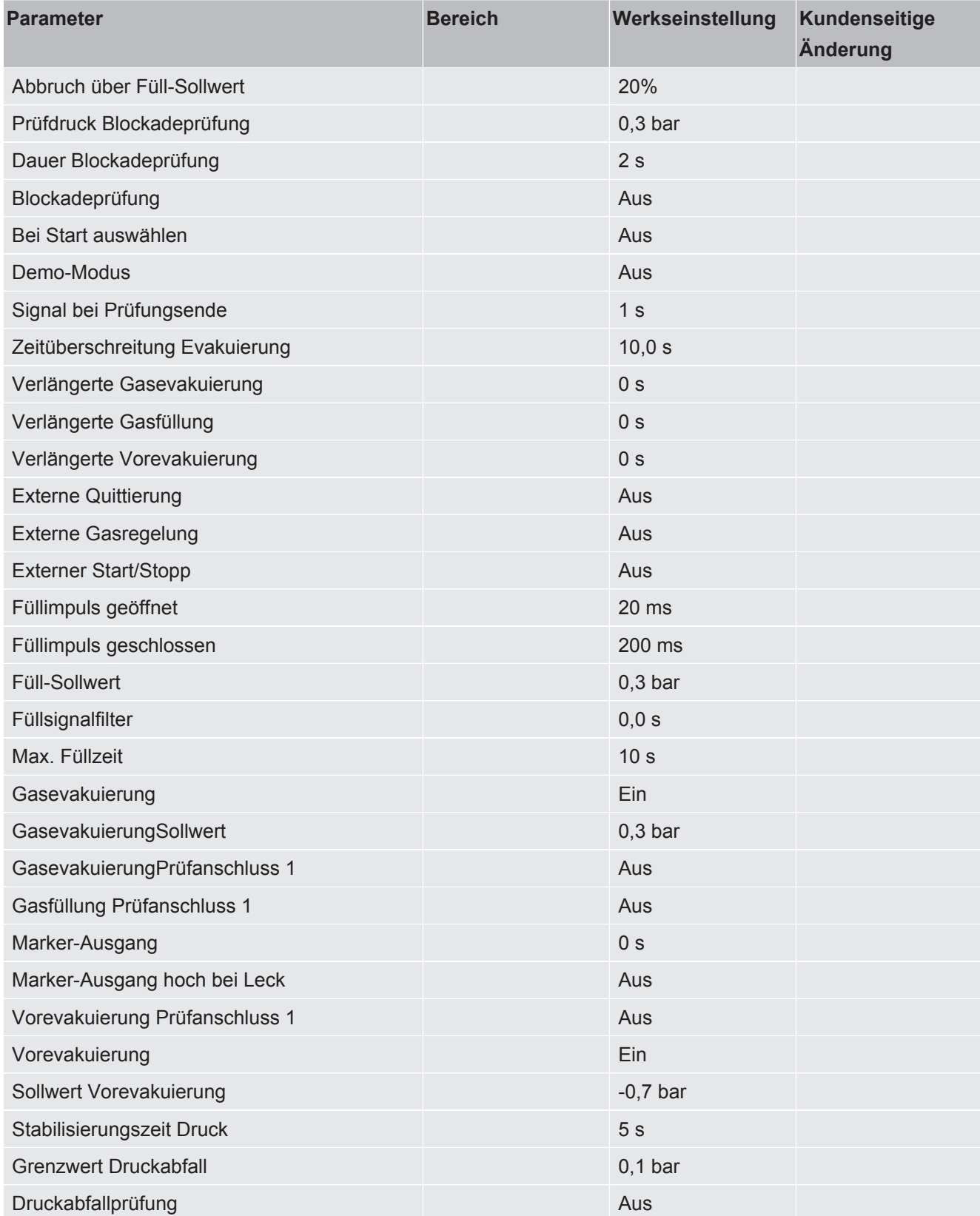

#### 18 | Anhang A **INFICON**

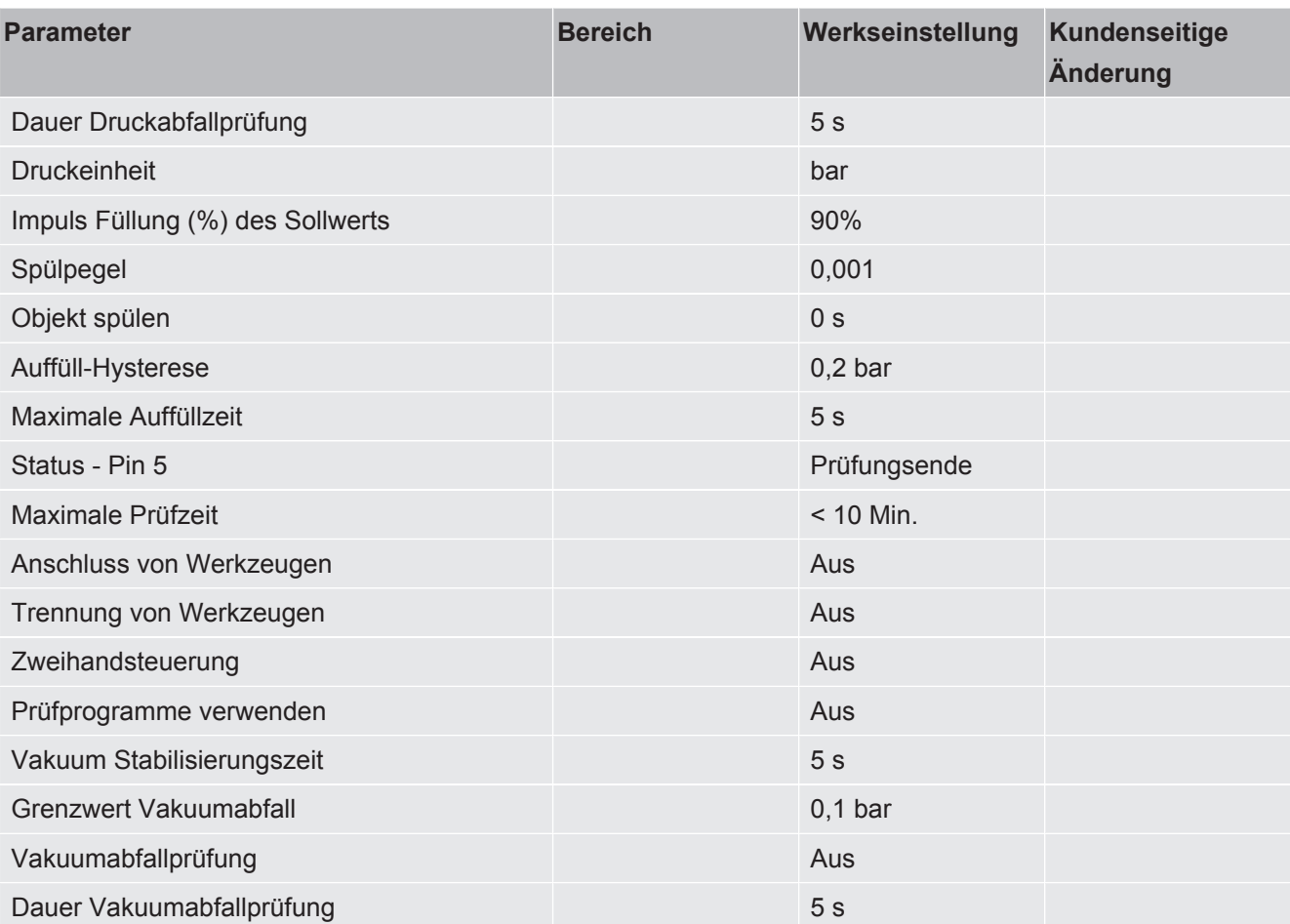

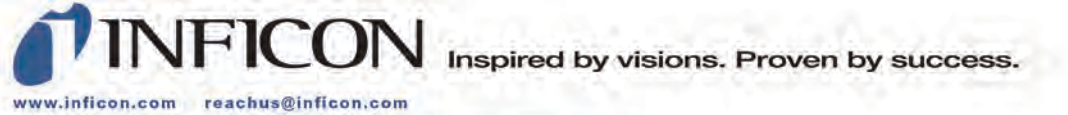

Due to our continuing program of product improvements, specifications are subject to change without notice.<br>The trademarks mentioned in this document are held by the companies that produce them.